# **U S E R ' S G U I D E**

# **CAPBAK/X**

**Version 5.2**

Capture/Playback System for X Windows

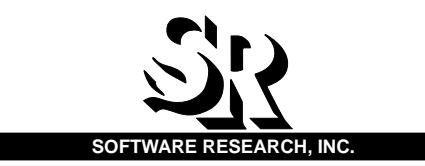

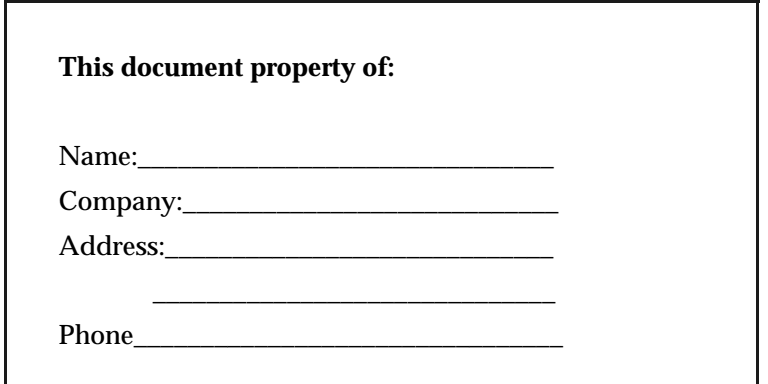

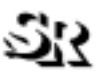

1663 Mission Street, Suite 400 San Francisco, CA 94103 Tel: (415) 861-2800 Toll Free: (800) 942-SOFT Fax: (415) 861-9801 E-mail: support@soft.com http://www.soft.com **SOFTWARE RESEARCH, INC.**

**ALL RIGHTS RESERVED.** No part of this document may be reproduced, stored in a retrieval system or transmitted, in any form or by any means, photocopying, recording or otherwise without prior written consent of Software Research, Inc. While every precaution has been taken in the preparation of this document, Software Research, Inc. assumes no responsibility for errors or omissions. This publication and features described herein are subject to change without notice.

**TOOL TRADEMARKS:** CAPBAK/MSW, CAPBAK/UNIX, CAPBAK/X, CBDIFF, EXDIFF, SMARTS, SMARTS/MSW, S-TCAT, STW/Advisor, STW/ Coverage, STW/Coverage for Windows, STW/Regression, STW/Regression for Windows, STW/Web, TCAT, TCAT C/C++ for Windows, TCAT-PATH, TCAT for JAVA, TCAT for JAVA/Windows, TDGEN, TestWorks, T-SCOPE, Xdemo, Xflight, and Xvirtual are trademarks or registered trademarks of Software Research, Inc. Other trademarks are owned by their respective companies. METRIC is a trademark of SET Laboratories, Inc. and Software Research, Inc. and STATIC is a trademark of Software Research, Inc. and Gimpel Software.

Copyright ©2004 by Software Research, Inc

# **Table of Contents**

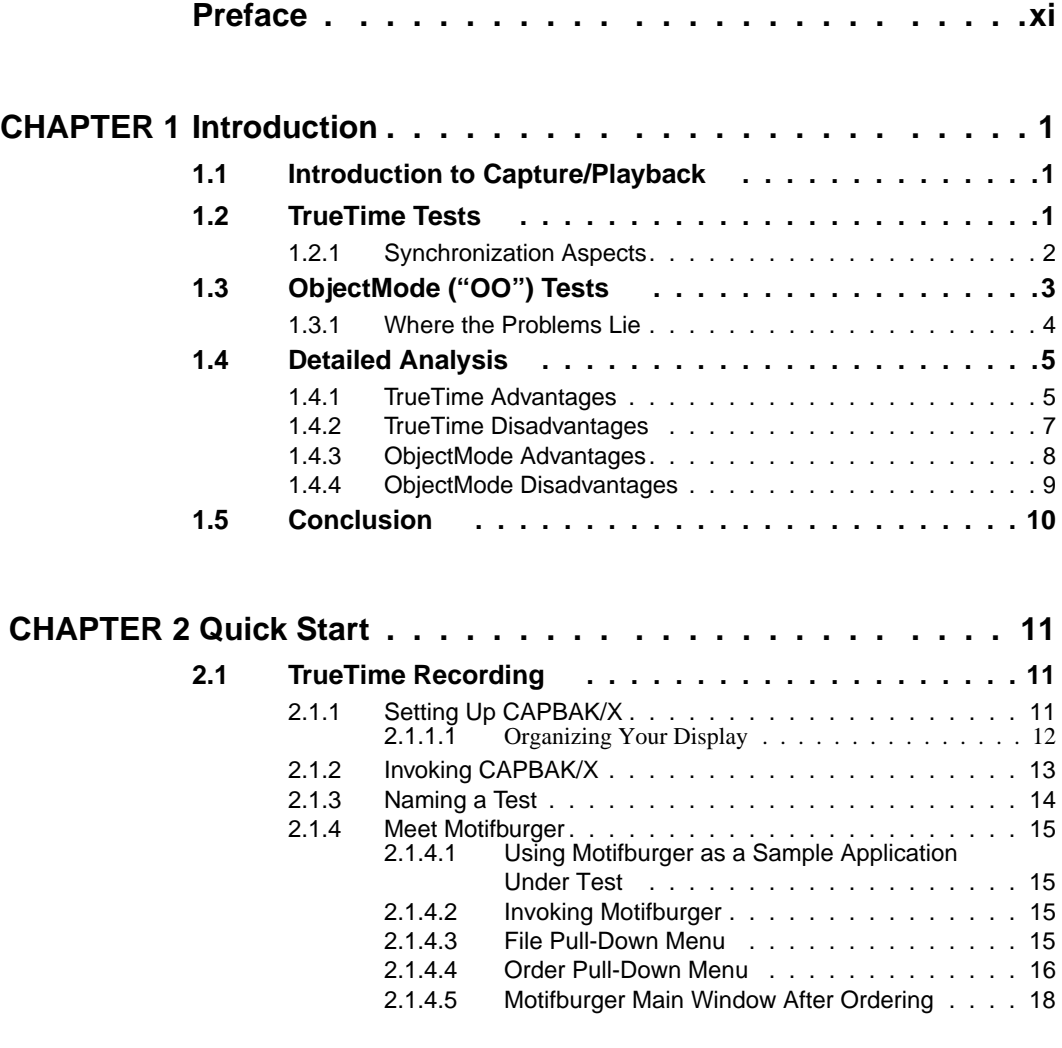

#### Table of Contents

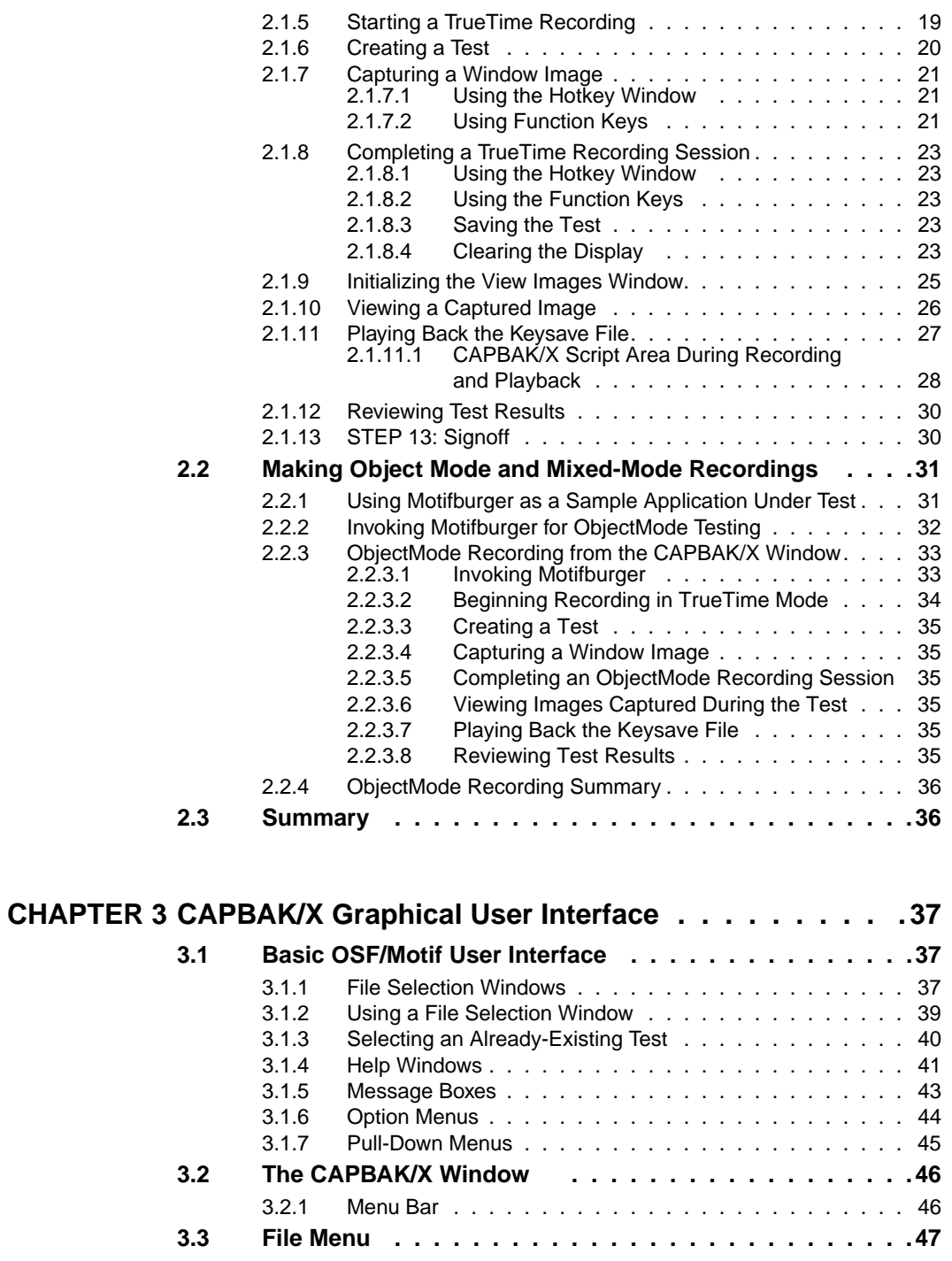

STW User's Guide

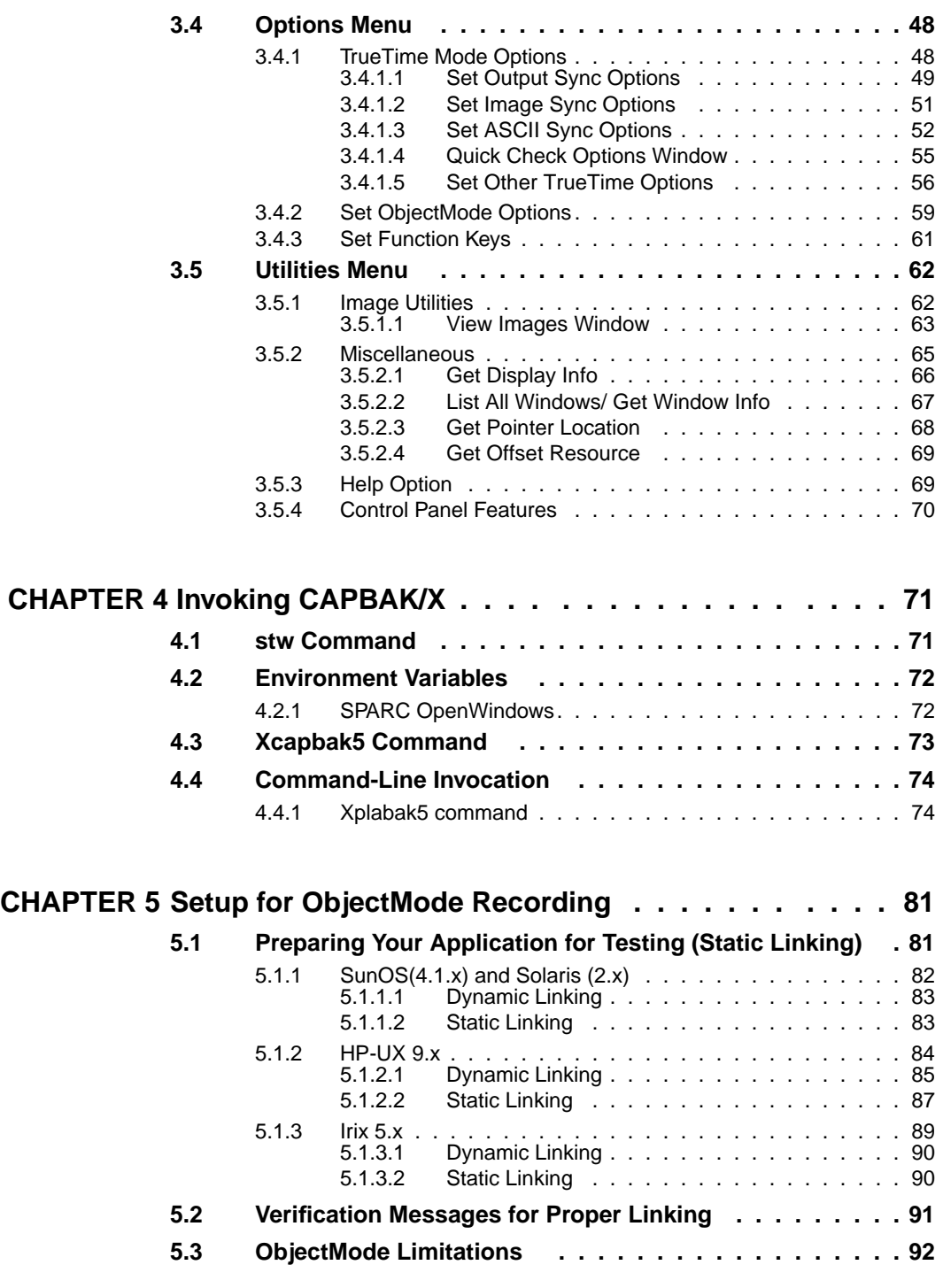

Table of Contents

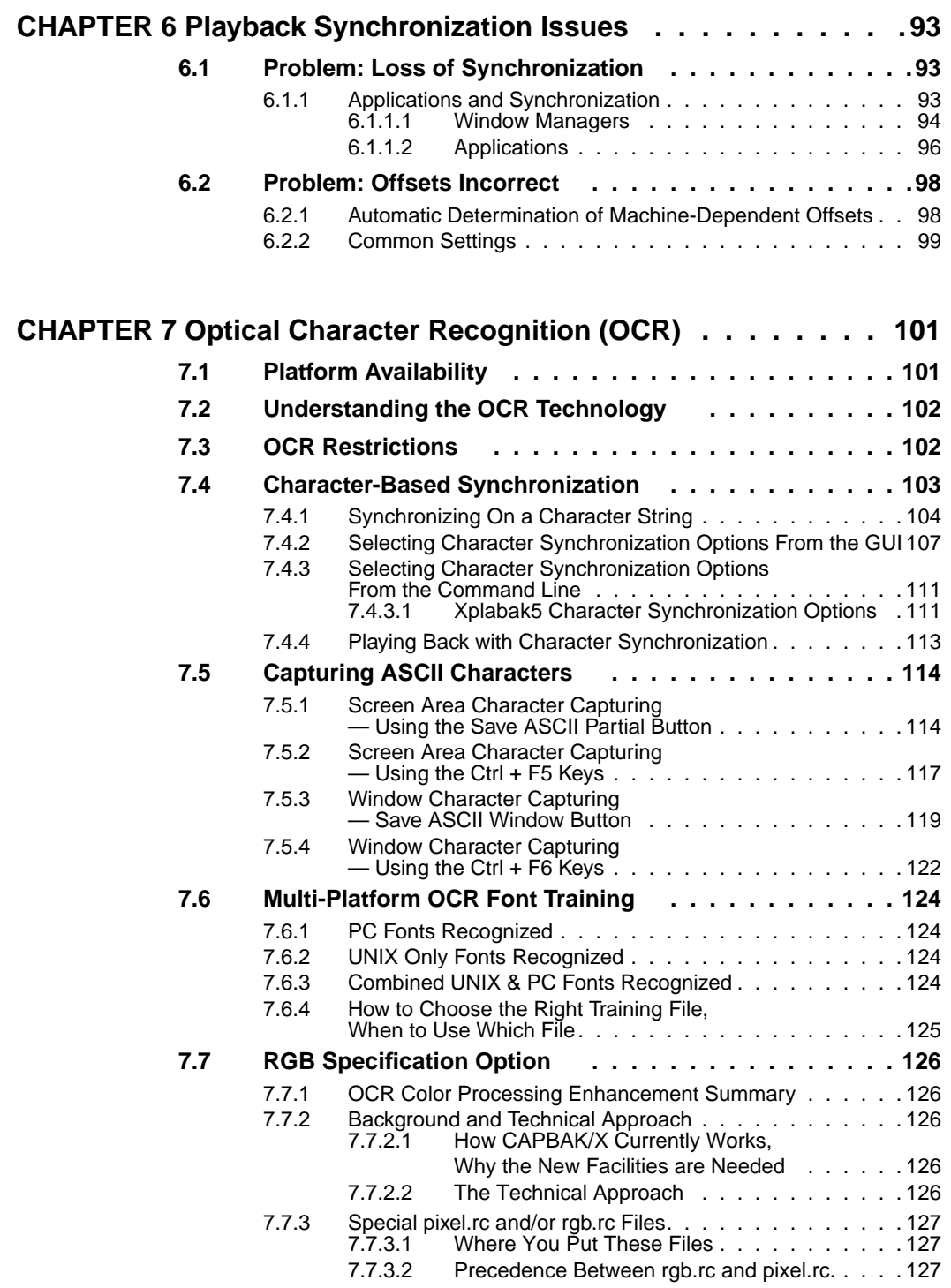

STW User's Guide

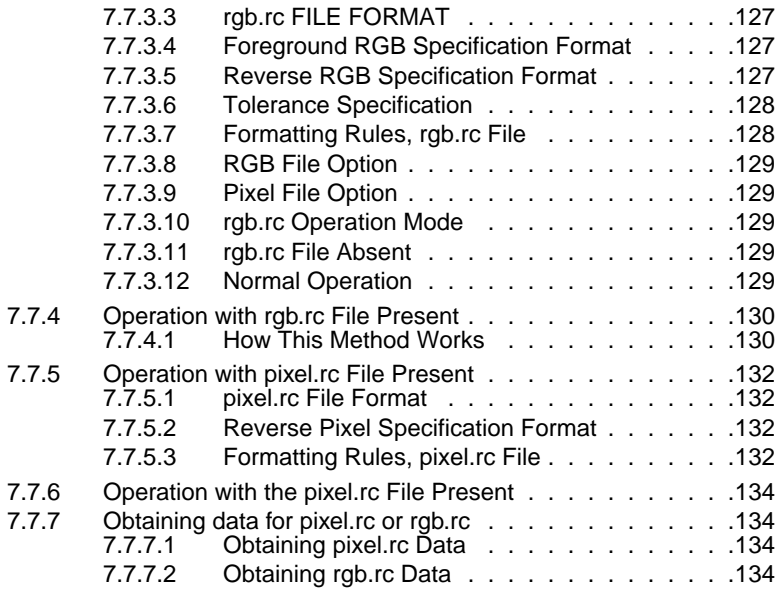

## **CHAPTER 8 Xvirtual Display System . . . . . . . . . . . . . . . .135**

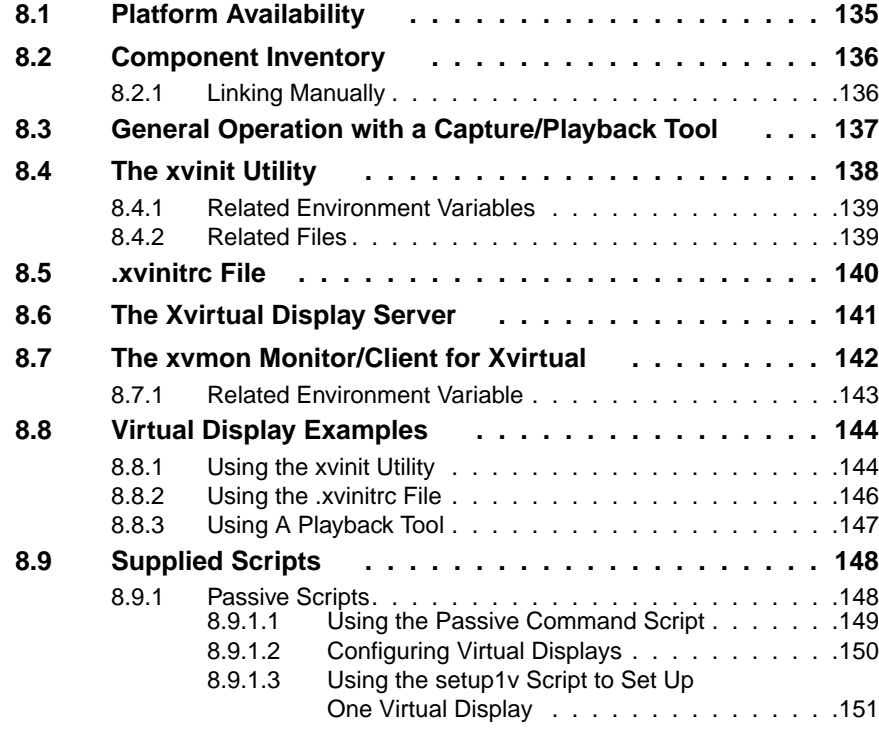

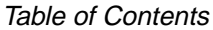

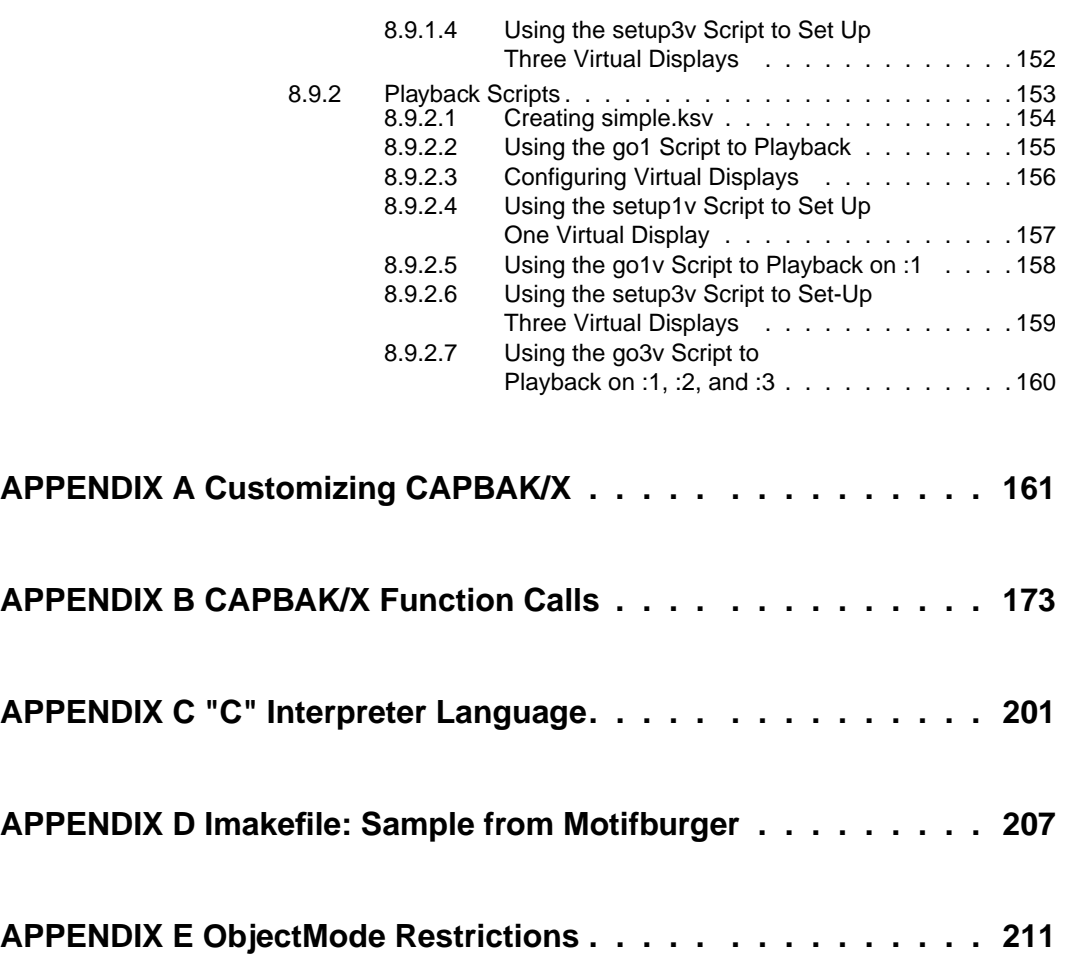

# **List of Figures**

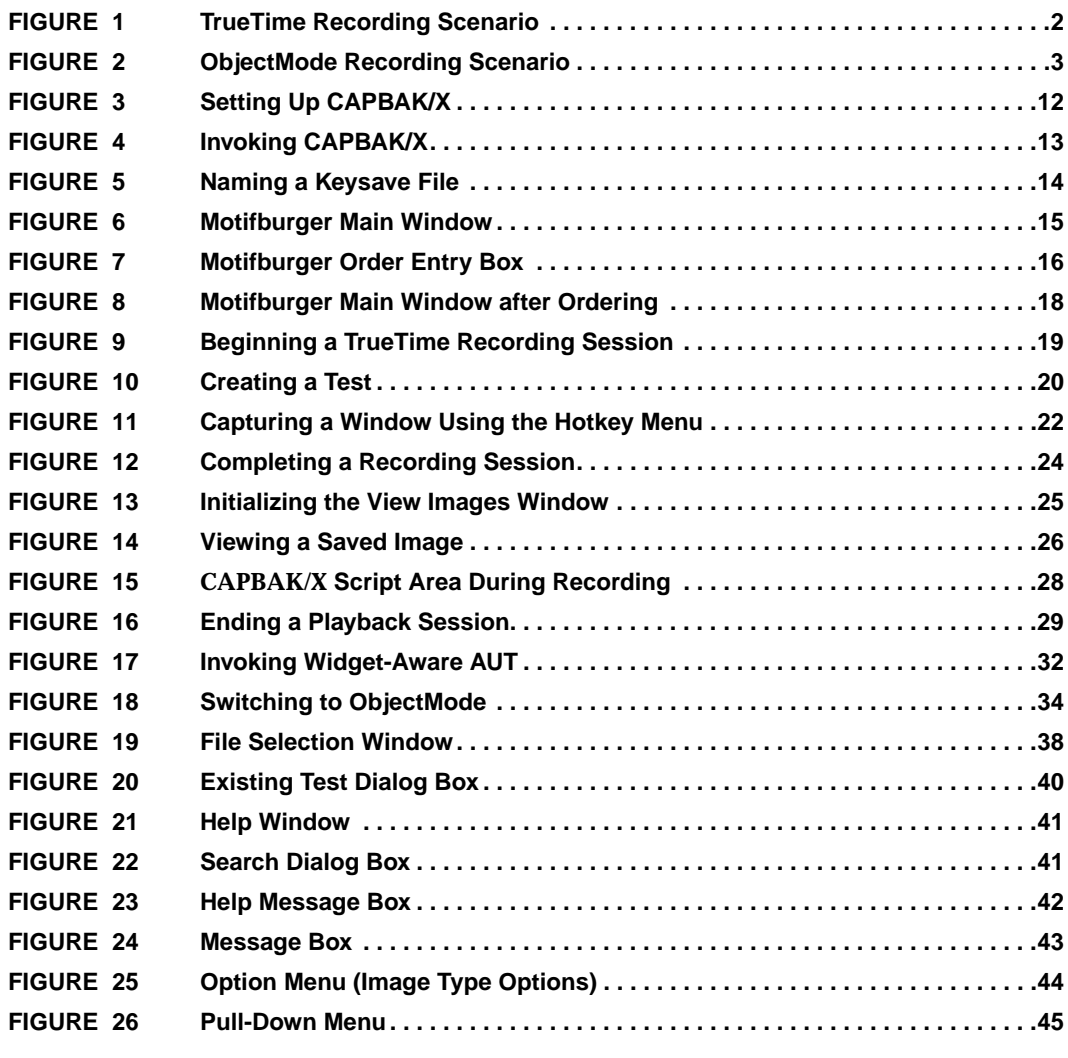

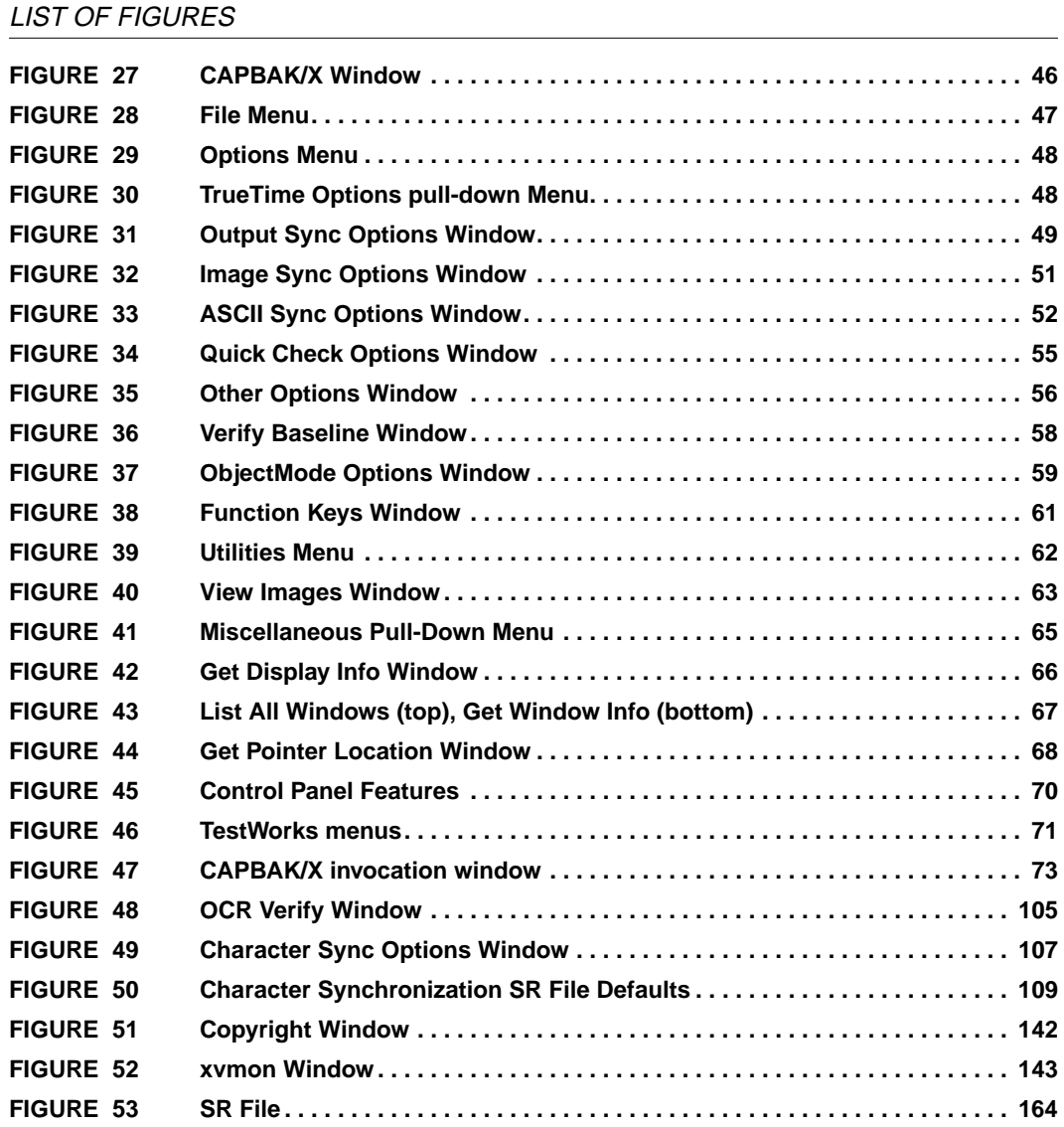

## **Preface**

#### **Congratulations!**

By choosing the TestWorks integrated suite of testing tools, you have taken the first step in bringing your application to the highest possible level of quality.

Software testing and quality assurance, while becoming more important in today's competitive marketplace, can dominate your resources and delay your product release. By automating the testing process, you can assure the quality of your product without needlessly depleting your resources.

Software Research, Inc. believes strongly in automated software testing. It is our goal to bring your product as close to flawlessness as possible. Our leading-edge testing techniques and coverage assurance methods are designed to give you the greatest insight into your source code.

TestWorks is the most complete solution available, with full-featured regression testing, coverage analyzers, and metric tools.

#### **Audience**

This manual is intended for software testers who are using *CAPBAK/X* tools. You should be familiar with the X Window System and your workstation.

### **PREFACE**

## **Contents of Chapters**

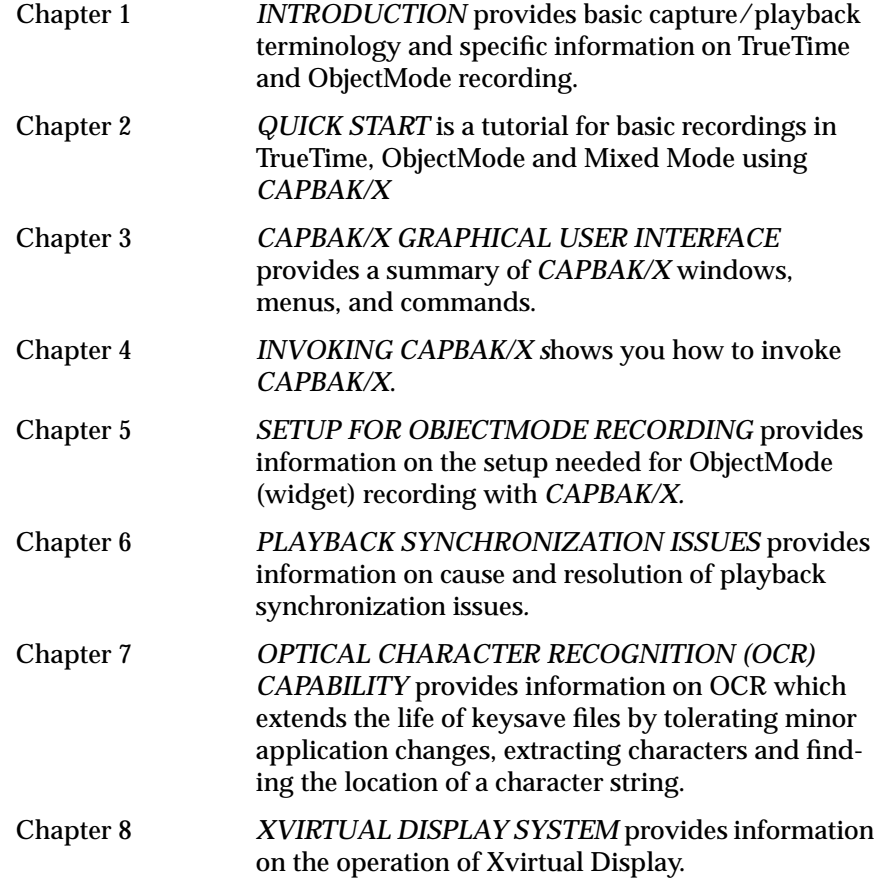

### **Typefaces**

The typographical conventions used in this manual:

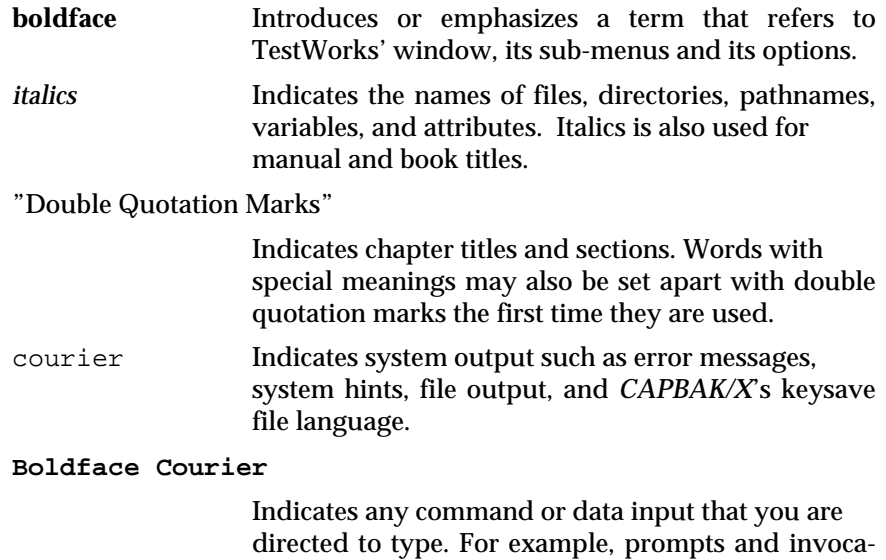

invokes TestWorks.)

tion commands are in this text. (For instance, **stw**

**PREFACE** 

## **Introduction**

**INFORMATION**: Basic capture/playback terminology, specific information on True-Time and ObjectMode recording. The rationale behind both methods is explained. **SEE ALSO**: Chapter 2, "Quick Start"; Chapter 6, "Playback Synchronization Issues." **LEVEL:** All users. Those familiar with these concepts may skip to Chapter 2.

#### **1.1 Introduction to Capture/Playback**

Testing the graphical user interface (GUI) part of a product can be very complex, and when the GUI is part of a client-server application in which more than one machine is involved, it can be even more complicated. Some test-tool suppliers would have you believe that you can *never* do tests on GUIs without ObjectMode testing, and other organizations would have you believe that only "TrueTime'' (100% realistic) recording and playback are needed. In practice, *both* are required, both are useful, and both methods have advantages and limitations.

#### **1.2 TrueTime Tests**

Since the mid-1980's, when SR introduced automated capture and replay technology, first for MS-DOS and then for UNIX serial-port environments, the main technology for test capture/playback has been "True-Time" recording of test sessions. Keyboard and mouse activity events are recorded and played back in a way that maintains time- and positionbased faithfulness to exactly what the user entered.

The preservation of TrueTime provides for a reliable playback because, it is fairly assumed, the user will not make a recording of something that is unrealistic. Hence, during playback, so long as the machine has enough capability, playback would not "fail to synchronize.''

A failure to synchronize during playback causes the test recording to abort, and typically signals that the application has changed in a way that the test has detected. The problem is that in some cases, when the application hasn't changed, the failed test would imply that it had **-** incorrectly. Too many such false-negative results would tend to indicate that the test suite is unreliable.

#### CHAPTER 1: Introduction

#### **1.2.1 Synchronization Aspects**

Done correctly, and with the correct kinds of playback synchronization enhancements in place, TrueTime-based testing can be extremely effective. Generally, such tests are very precise; this means that a TrueTime test will FAIL **-** i.e. correctly identify a defect **-** even if the smallest product change occurs.

In X Windows there are some special considerations for TrueTime testing, such as how to relocate windows to the original positions, etc. These matters are discussed in more detail elsewhere (see also "Synchronization Issues"), but it suffices to recognize that most operational objections are easily overcome.

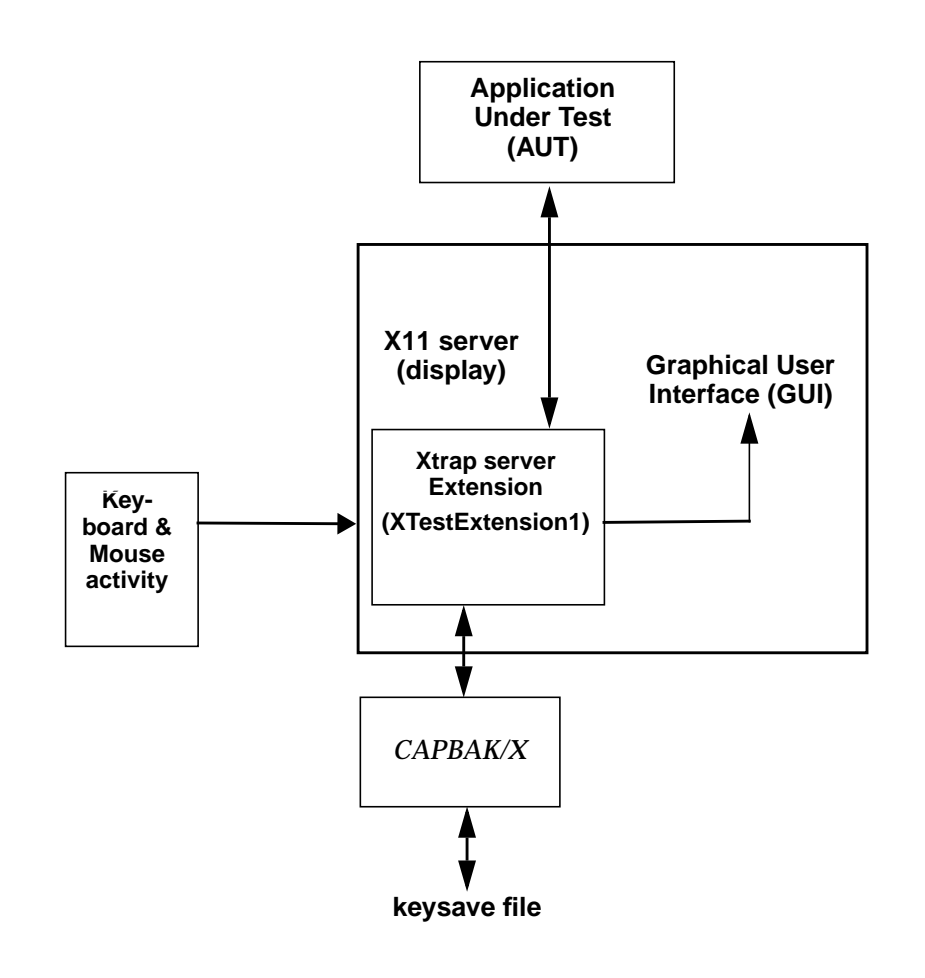

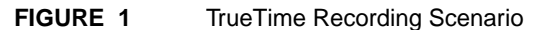

#### **1.3 ObjectMode ("OO") Tests**

More recently, with the increased need for tests that execute without fail on multiple platforms (see below), SR's response has been to combine TrueTime capability with a different kind of test recording: ObjectMode (also known as "OO" or "Object-Oriented" testing). This method is based on use of special techniques to record which visual image, or object, is used, along with when and where it is used. TrueTime and ObjectMode can be used independently, or combined to deliver the best features of each.

ObjectMode tests play back more reliably than TrueTime tests on multiple platforms because such tests are inherently less sensitive to tiny changes in the application window features, border width, placement, color, etc.

In ObjectMode testing, the application's widgets are directly activated during test playbacks, so that their precise X and Y coordinates are not crucial to the success of the test. Because of this, ObjectMode's advantages are its conceptual simplicity and cross-platform portability.

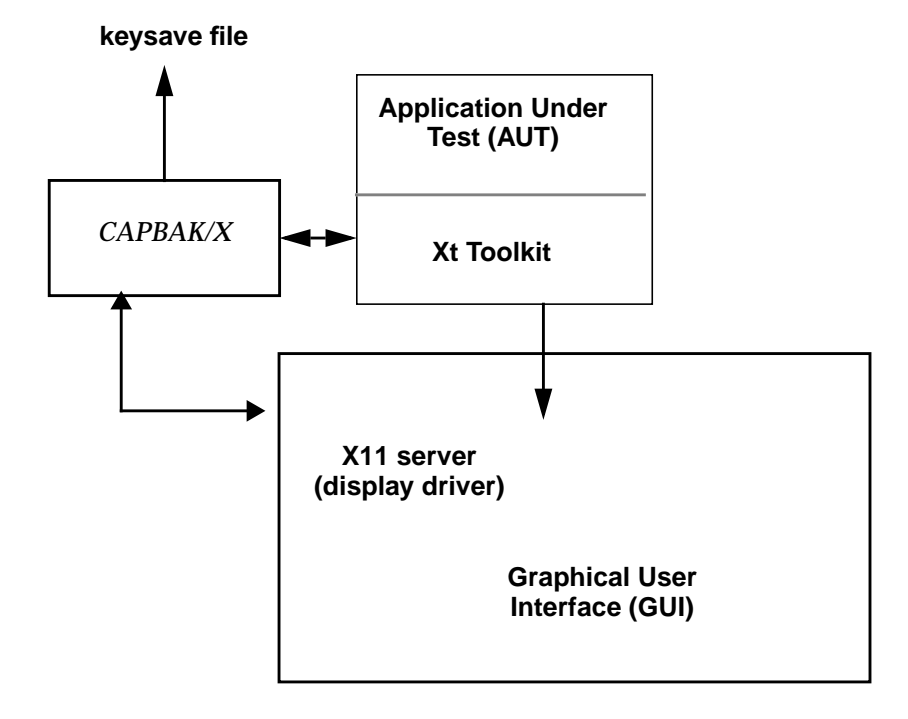

#### **FIGURE 2** ObjectMode Recording Scenario

#### CHAPTER 1: Introduction

#### **1.3.1 Where the Problems Lie**

Almost all ObjectMode tests need a semi-invasive technique that may introduce its own kind of problems to the testing process. To run in ObjectMode, a capture/playback system *must* instrument the underlying windowing library (typically it is the Xt library for Motif applications).

When you run your application tests this way there is the risk that, because the application is not really the same one that you are going to be shipping, you can't really be sure that you've tested the same software the customer gets. In other words, there is a risk that such invasivity **-** done to simplify the testing process **-** will: (a) cause errors that are present in the application to be missed by the tests (false-negative tests); and/or, (b) find errors that aren't really present (false-positive tests). Neither of these test outcomes build confidence in the application's quality if they occur often.

Typically, one must link the application to the special Xt library. On some platforms this is done at runtime, but on some platforms this "dynamic linking" is not available and a separate build is required. Separate builds introduce another source of potential error.

Another concern is that some approaches, in which the user "programs" the way the application is going to be exercised, make the testing process as vulnerable to error as the programming process itself. This is because tests are programmed to exercise what the tester believes is *supposed* to have been implemented. If the test misses a required feature, it will succeed incorrectly, because that feature will never have been tried. Even worse, if the tester's program incorrectly exercises a feature **-** for example, if it pushes a button that is not actually visible on the screen  then the test will also succeed but it will have done so using "illegal" means.

#### **1.4 Detailed Analysis**

This section analyzes these points (and a few more) in more detail, addressing the advantages and disadvantages of each method.

#### **1.4.1 TrueTime Advantages**

- **Reproducibility** TrueTime (TT) tests have excellent reproducibility: they confirm identical operation before/after a software product change, and typically detect the smallest change. The user can be assured that there is an *exact* match between what was recorded and what is played back.
- **Realism** TT tests support realistic load generation. For example, if you are using the background mode X11 server, **Xvirtual**, you know the load you are imposing is just like a real user's load. It has the same keystroke rates and inter-key delays, and the exact same excursion activity, and clicks/drags properties.

#### **Vectored Playback**

Playback of input to something graphical, e.g. **idraw**, will be completely accurate. If the application accepts mouse vectors then TrueTime is *needed* for specific positioning and speed of mouse movement as both can affect what is drawn.

#### **Missing Feature Detection**

Good protection if you delete a feature: the test will almost certainly fail because the recorded test asks for something that is no longer there to be played back.

#### **Added Feature/Modified GUI Detection**

Good protection if you add a feature, which generally implies a change to the layout of the GUI. This will be detected as the test goes to the previous location of a UI object and tries to invoke it.

#### **Screen-Position Dependent**

No reprogramming if you change the name of a button: things are position-dependent. The action will continue to work as it did, but if required the name change can still be detected via screen comparisons.

CHAPTER 1: Introduction

#### **Highly Sensitive Detector**

TT testing is highly sensitive to the smallest changes! Every change is flagged as a test failure. This gives the tester the ability to determine the significance of the change rather than having the tool do it. However, this can also be a disadvantage.

#### **1.4.2 TrueTime Disadvantages**

**Brittle Tests** Tests fail for trivial reasons and, short of re-recording the test, or by use of OCR, there's little you can do about it. This is the disadvantage of highly sensitive checking, once the tester has determined the change is not significant.

#### **System Dependency**

If your window border offsets change, the whole suite could fail, necessitating more work. This goes back to the requirement that all tests need to be run from a known state, and with TT this includes the state of the operating environment.

#### **Cross-Platform Testing**

Running the same script on multiple platforms will not necessarily work. Differences between the platforms such as screen geometry, window system look and feel, and font support can all affect the ability of a TT test to run across different platforms.

#### **Depends on Reproducible Behavior of System Under Test**

TT testing may not work, if the system under test does not have the property that:

same initial state  $+$  the same inputs  $=$  same final state

Flight Simulator is a good example; a recorded flight generally won't reproduce with *CAPBAK/X* because the internal state is updated much faster than the resolution of the playback process (1 msec). Eventually the internal state differs enough so that the roundoff error in input event timing causes a slight state change. The plane you've recorded your flight on almost always crashes.

#### CHAPTER 1: Introduction

#### **1.4.3 ObjectMode Advantages**

#### **Cross-Platform Testing**

A test on one application will exercise the same features regardless of the platform. ObjectMode tests are independent of screen geometry, window manager features/look, and font availability.

Less Brittle Tests The same test passes if all the buttons have the same name but are in different location. This extends the life of a test due to changes from release to release of the screen layout.

#### **Missing Feature Detection**

There is good protection if you delete a feature. The test will fail as it attempts to provide input to a button or other object that is no longer present in the application.

#### **Changed Feature Detection**

There is good protection for a changed feature as the test will provide the old inputs into the object. This should result in improper outcomes for the test.

#### **Application Change Insensitivity**

ObjectMode tests are less sensitive to changes. Hence, they are more "forgiving" of any noted regressions. This is particularly useful for an application going through a series of user interface modifications.

#### **Reprogramming Simplified**

Test scripts are easy to modify as they are not dependent on location, but simply on the object that needs to be exercised and the action necessary on that object. This allows for easy-to-read scripts that look like a series of function calls.

#### **1.4.4 ObjectMode Disadvantages**

#### **Impossible Tests Possible**

ObjectMode tests can run applications in a way that a user can not. The ObjectMode test can push an invisible button, input to an object in an iconified window, or provide input to a window obscured by other windows or off-screen. All of these actions are unrealistic and do not provide for user-level testing.

#### **Extra Feature Detection**

You have no protection if you add a button to a GUI. The test won't know something was added as the change to the user interface is not detected by the ObjectMode test.

#### **Invasivity for Statically Linked Applications**

ObjectMode testing is supported using a modified toolkit which is either dynamically linked in at runtime or statically linked at compile time. This means that the tested application is different from what will actually be shipped to the user. This change should not be significant, but does add a risk to the released application.

#### **Reprogramming Required**

Reprogramming will be needed if you change the name of an object, such as a button. These programming changes are straightforward, but must all be made for the test to run correctly.

#### **Unrealistic Load Generation**

Playback in Xvirtual will work but does not impose a 100% realistic user-like load. Recordings or programmed scripts in ObjectMode do not contain timing information, so user interactions can at best be estimated.

#### CHAPTER 1: Introduction

#### **1.5 Conclusion**

*CAPBAK/X* supports software testing by recording what a user/tester does in such a way that the recording can be played back to determine if (a) the application software continues to operate as before or (b) has somehow changed. There are a variety of modes in which capture/playback tools can be operated. It is important to understand the strengths and weaknesses of each of these modes.

*CAPBAK/X* supports TrueTime, Character Recognition (OCR) and Object-Mode recording. Because testing is not a single task, but a process that goes on throughout the life of an application, each of these modes has benefits at different times during that process.

It is clear that no single GUI test method will suffice to handle every situation, but it appears that the mixture of TrueTime and ObjectMode testing gives the software tester the best possible chance to build tests that are:

- **•** Non-invasive if they have to be (using TrueTime recording);
- **•** Based on what the GUI really shows (using the ability to derive tests from hands-on recording rather than programmatically);
- **•** Capable of testing graphics **-** where TrueTime mode is critical  as well as testing the GUIs that drive the graphics; and,
- **•** Reliable and flexible enough to provide increased confidence in delivered product quality.

Software testing is a complicated enough problem without burdening the tester with the need to choose between two effective test modes. Therefore, testers should use both modes, picking the best one for each particular test.

# **Quick Start**

**INFORMATION**: Tutorial for basic recordings in TrueTime, ObjectMode and Mixed Mode using *CAPBAK/X*.

**SEE ALSO**: Chapter 1, "Introduction"; Chapter 5, "Setup for ObjectMode Recording"; Chapter 6, "Playback Synchronization Issues"; Chapter 7, "Optical Character Recognition (OCR)."

**LEVEL**: This chapter is intended for all users.

#### **2.1 TrueTime Recording**

The TrueTime recording mode records and plays back test sessions with temporal and positional precision, exactly mimicking all of the user's interactions with mouse and keyboard during the test session. TrueTime testing will respond to very slight changes in the application under test.

ObjectMode recording is described in another section (See Section 2.2 - "Making Object Mode and Mixed-Mode Recordings" on page 31.).

#### **2.1.1 Setting Up CAPBAK/X**

Make sure you are in the X Windows System running a window manager (e.g., **mwm** or **olwm**). Consult your system administrator if you are unsure about your windowing environment setup.

If you are running Sparc OpenWindows, be sure to invoke the X11/ NeWS server by entering:

 **openwin -defeateventsecurity**

#### CHAPTER 2: Quick Start

#### **2.1.1.1 Organizing Your Display**

In any directory where you have **write** permission, open two xterm windows from an existing window. One xterm window will be the application-under-test (AUT) window, and the other will serve as the *CAPBAK/X* invocation window.

The screen display should look like this:

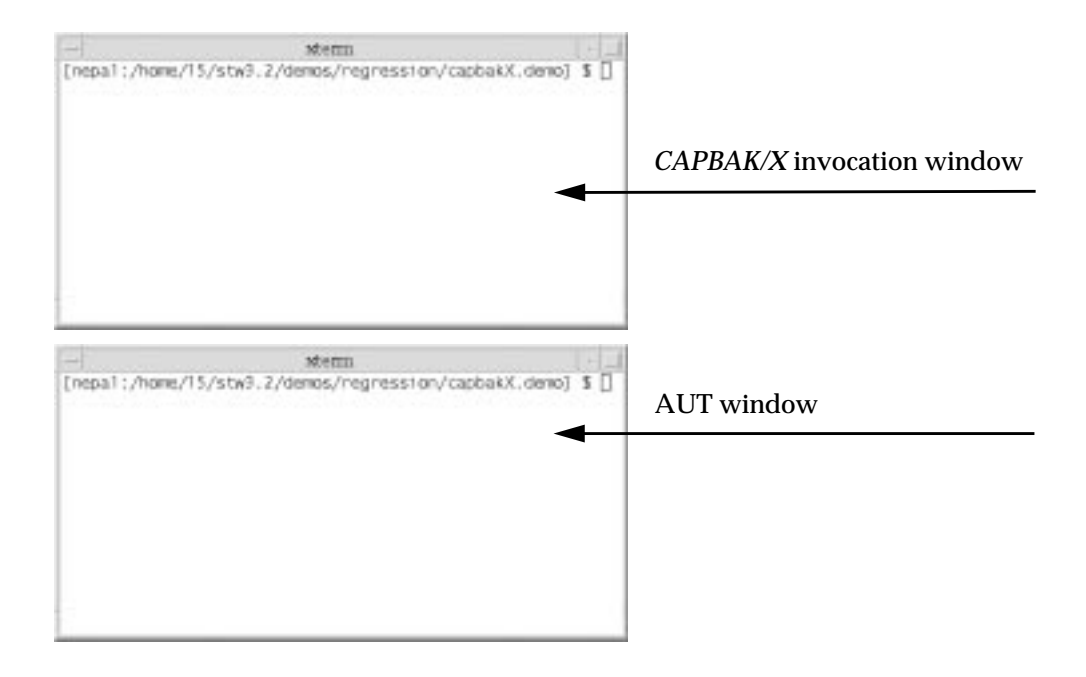

**FIGURE 3** Setting Up CAPBAK/X

#### **2.1.2 Invoking CAPBAK/X**

To invoke *CAPBAK /X*:

- **1.** Activate the *CAPBAK/X* invocation window by clicking it. This window will serve as the control window for your session. Status messages and warnings will be displayed in this window.
- **2.** Start *CAPBAK /X* from your working directory by typing: **Xcapbak5**

The *CAPBAK/X* main control window pops up. Move it to the upper right of the screen. Its control panel allows you to record and play back sessions, and also to initiate its other utilities, e.g. viewing captured images.

**3.** If you want to start over, you can terminate *CAPBAK/X* by clicking on the **File** menu and selecting the **Exit** option.

After *CAPBAK/X* is invoked and the **Main** window is relocated, the screen display should look like this:

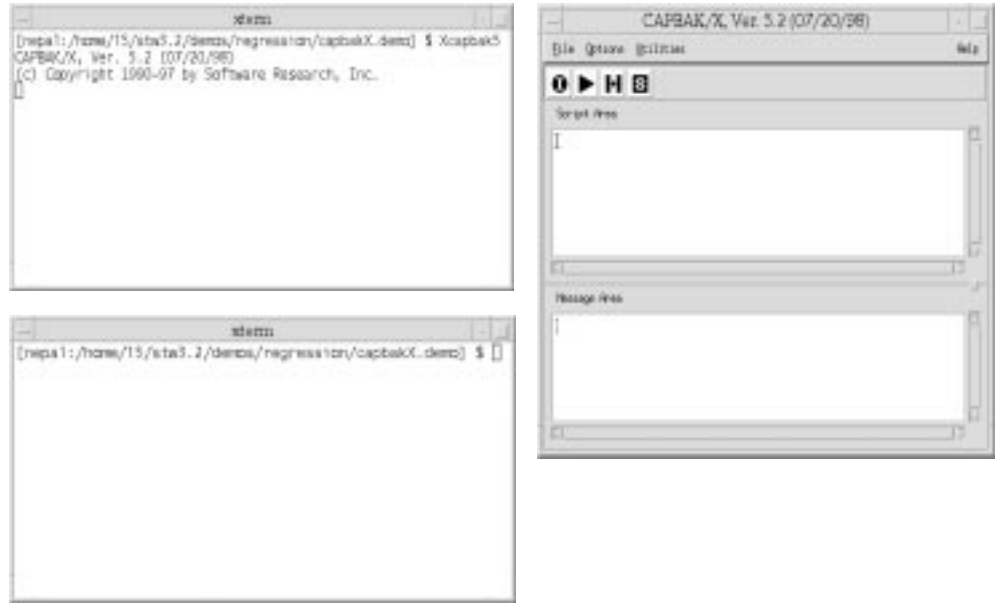

**FIGURE 4** Invoking CAPBAK/X

#### CHAPTER 2: Quick Start

#### **2.1.3 Naming a Test**

Before recording, you must name a test file where your inputs will be saved. The test file will contain an editable script of all mouse movements, keystrokes, and any screen capture input statements executed during your test session. To name a test using the Record **(I)** button:

- **1.** Click on the Record (**I**) button.
- **2.** A file selection window pops up over the *CAPBAK/X* main invocation window.
- **3.** Type **test** in the entry box. All test names are automatically given a .ksv extension when you **Save** them at the end of the session. Test names are limited to valid C function names and must begin with an alpha character (no digits or special characters).
- **4.** Click on **OK** or press the **Enter** key, after you type in the test name.

When you are assigning a test name, your display should look like this:

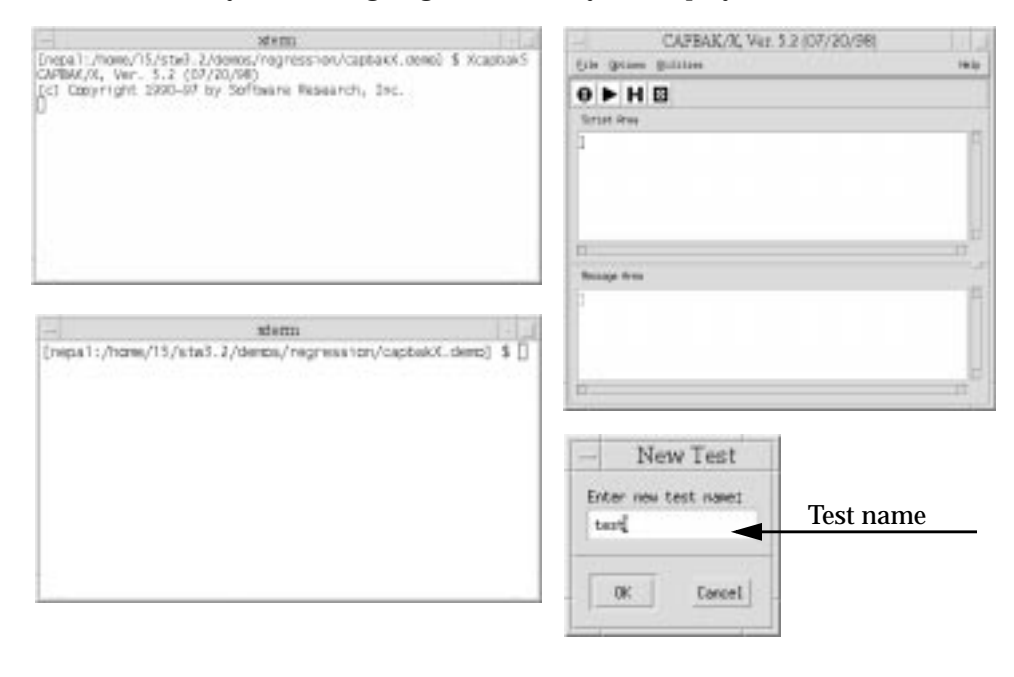

#### **FIGURE 5** Naming a Keysave File

For more information on creating keysave files, refer to Chapter 8, section 8.9.2.1.

#### **2.1.4 Meet Motifburger**

#### **2.1.4.1 Using Motifburger as a Sample Application Under Test**

This section will familiarize you with the sample Application-Under-Test (AUT). Motifburger is a sample application provided as part of OSF/ Motif Distribution and demonstrates some GUI objects available. The files for Motifburger are located in:

\$SR/demos/regression/capbakX.demo/.

For more information on these files, open the README.Motifbur file in the same directory.

#### **2.1.4.2 Invoking Motifburger**

To invoke the sample AUT, type in the AUT xterm window:

#### **motifbur**

The Motifburger main window pops up.

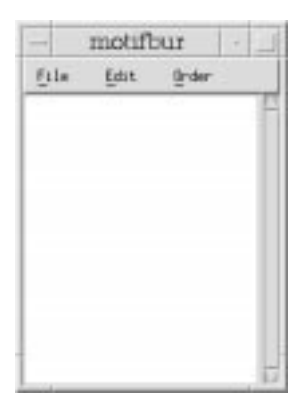

#### **FIGURE 6** Motifburger Main Window

**Note**: If a message is displayed,

"Application Under Test 'motifbur' is linked for widget-level testing." you are now recordable in Object Mode. Please refer to Section 2.2.2

#### **2.1.4.3 File Pull-Down Menu**

To exit Motifburger, click the File pull-down menu and select Quit.

#### CHAPTER 2: Quick Start

#### **2.1.4.4 Order Pull-Down Menu**

Click on the **Order** menu. There are three options: **Create order box..., Cancel Order,** and **Submit Order**. Click **Create order box...**

The **Motifburger Order Entry Box** appears, with three columns: **Hamburgers**, **Fries** and **Drinks**:

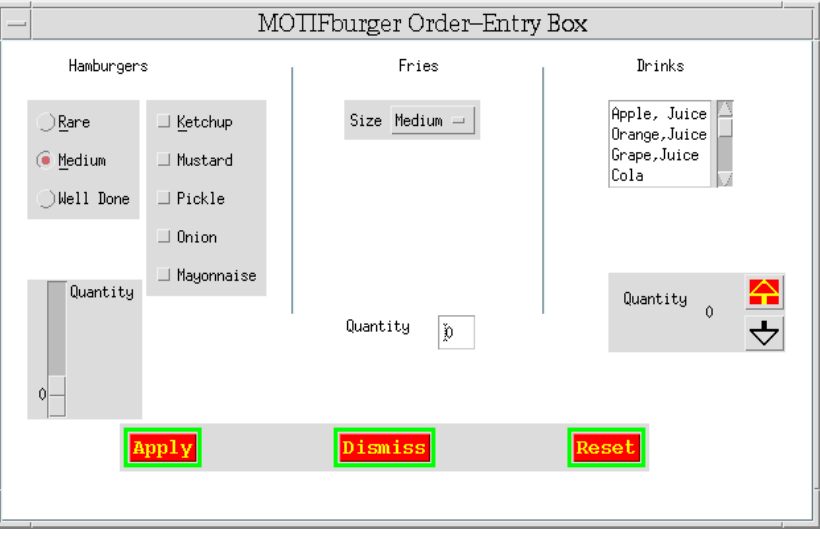

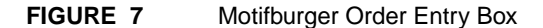

#### **Hamburgers**

Click on how you want your hamburger cooked; on the far left side of the box under **Hamburgers**, pick **Rare**, **Medium** or **Well Done**.

Move the **Quantity** slide counter (at the bottom left) to indicate the number of hamburgers. Moving the slide counter up increases the quantity, which is displayed numerically to the left of the slide counter.

Select your condiments in the **Hamburgers** column, where there are selection buttons for **Ketchup**, **Mustard**, etc.

#### **Fries**

Move the mouse to the **Fries** column in the middle of the screen and click on the **Size** pull-down menu; the fries range from **Tiny** to **Huge**.

Use the **Quantity** box to select a quantity of fries: in this case you must click the pointer in the dialogue box and type the number.

#### **Drinks**

Next, go to the column listing **Drinks** on the right-hand side of the box. Select your drink by clicking on it.

Use the up arrow and down arrow buttons to indicate how many drinks you want.

After you have made your selections, move the mouse pointer to one of the three buttons at the bottom of the screen:

- **•** If you click **Apply**, all the actions in the **Order Entry Box** will be saved in the main window.
- **•** If you click **Reset**, all the selected items will be de-selected and the fields returned to default settings.
- **• Dismiss** will close the dialog box and take you back to the Motifburger main window. There you can choose whether to save your selections to a file or not.

#### **Cancel Order**

Any actions from the **Motifburger Order Entry Box** will not be saved to a file.

#### **Submit Order**

The actions from the **Motifburger Order Entry Box** window will be saved to a file.

#### CHAPTER 2: Quick Start

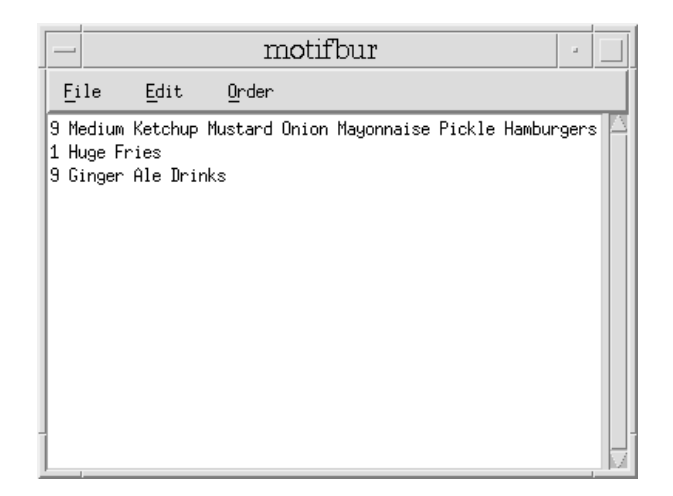

#### **2.1.4.5 Motifburger Main Window After Ordering**

#### **FIGURE 8** Motifburger Main Window after Ordering

The **Motifburger** main window accounts for actions during the test; in Figure 8, the user selected nine ketchup mustard onion mayonnaise pickle hamburgers cooked medium, one huge fries and nine ginger ales in the **Motifburger Order Entry Box**, and then clicked **Apply**.

You have now seen how the sample application under test works. Instructions for actual testing are next. Before beginning the actual recording, close the **Motifburger Order Entry Box** window by clicking on **Dismiss**. Then select **Quit** under **File** pull-down menu in the **Motifburger** window.

#### **2.1.5 Starting a TrueTime Recording**

- **1.** Click on the recording button (the control panel button labeled **I**).
- **2.** The *CAPBAK/X* status window prompts you with the following message in the Message Area (lower half of *CAPBAK* window): Start Record.
- **3.** You are now in recording mode. Any keyboard and mouse input you enter is recorded.

For this session, Motifburger will be the application tested.

**Note**: If the Status message reads "Could not initialize..." refer to section 5.2 of the Installation Instructions, "Platform-Dependent Instructions."

When you are initiating a recording, the display should look like this:

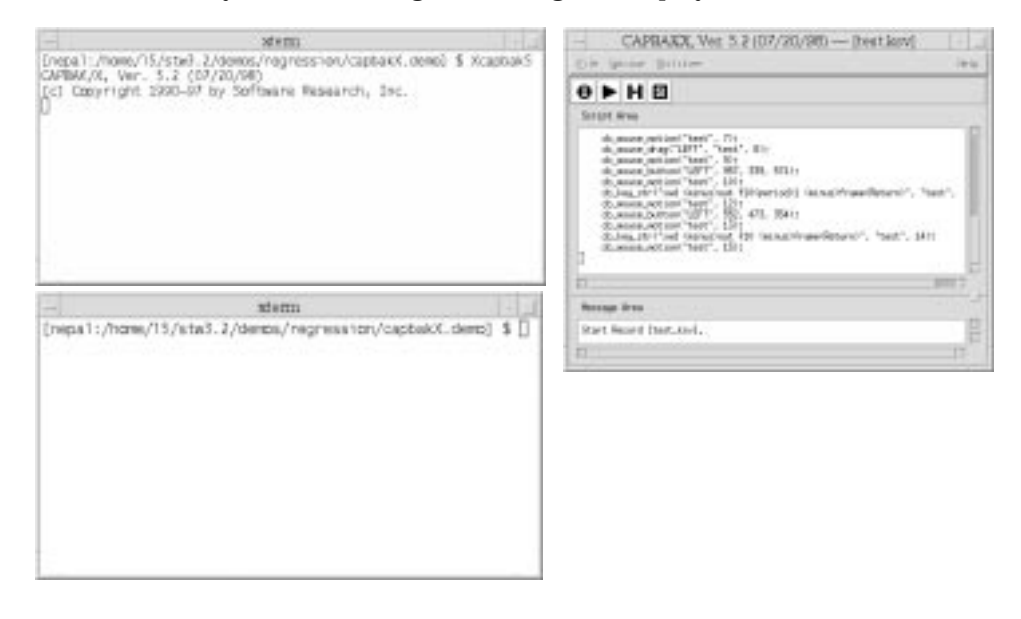

**FIGURE 9** Beginning a TrueTime Recording Session

#### CHAPTER 2: Quick Start

#### **2.1.6 Creating a Test**

For this test session, make a recording using Motifburger. Start the session by executing the application under test (AUT) from your AUT xterm window. Follow these steps:

- **1.** Move the mouse around.
- **2.** Activate the lower left window by clicking on it. This window serves as our AUT activation window.
- **3.** Type in **motifburger** and then **Enter**.
- **4.** Move the Motifburger window below your *CAPBAK/X* window.
- **5.** Use the mouse button to open Motifburger's **Create order box.** Make some selections in the **Create order box.**

When you begin the Motifburger test session, your display should look like this:

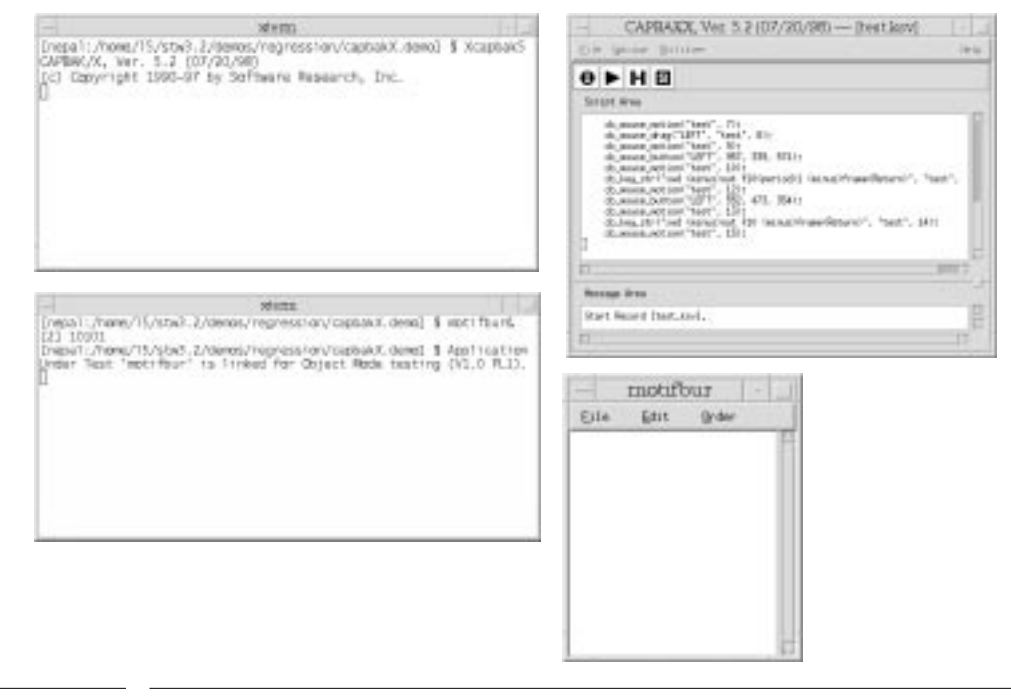

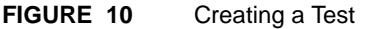

#### **2.1.7 Capturing a Window Image**

During a recording, you can command *CAPBAK/X* to place comments in the keysave file, define windows or images for synchronization during playback, or capture windows, images or the entire screen. These activities can be performed either by using options from the **Hotkey** window or by using your keyboard's function keys.

During this recording, you will capture the Motifburger window with your mouse. These instructions show you how to capture a window using either the **Hotkey** window or the function keys.

#### **2.1.7.1 Using the Hotkey Window**

- **1.** Press the **F2** function key when you are ready to capture the Motifburger window. Recording pauses and the **Hotkey** window pops up.
- **2.** The *CAPBAK/X* window's **Message area** prompts you with this message:

Command Mode. Select option from menu.

- **3.** Click on the **Save Image Window** button. The mouse pointer turns into a cross-hairs symbol.
- **4.** Move the mouse cross-hairs to the Motifburger window and then click and release the mouse button. Avoid clicking on any of Motifburger's buttons.

The system signals capture with a bell, and the *CAPBAK/X* window's **Message area** reads:

Mouse window image saving...complete.

**Note**: Make sure that you close the **Hotkey** window prior to any further recording; otherwise, anything else you do will **not** be recorded.

#### **2.1.7.2 Using Function Keys**

- **1.** Move the mouse pointer over the Motifburger window.
- **2.** Press the **F6** function key.

Recording pauses as the image is being captured. The system signals capture completion with a bell and the status window gives you the following message:

Mouse window image saving...complete.

Using either method of image capture, the Motifburger window image is automatically saved as *test.001* in your cbx\_db/CBX/BSL subdirectory. This file serves as your baseline image, which you can compare with response images captured during playback sessions.

#### CHAPTER 2: Quick Start

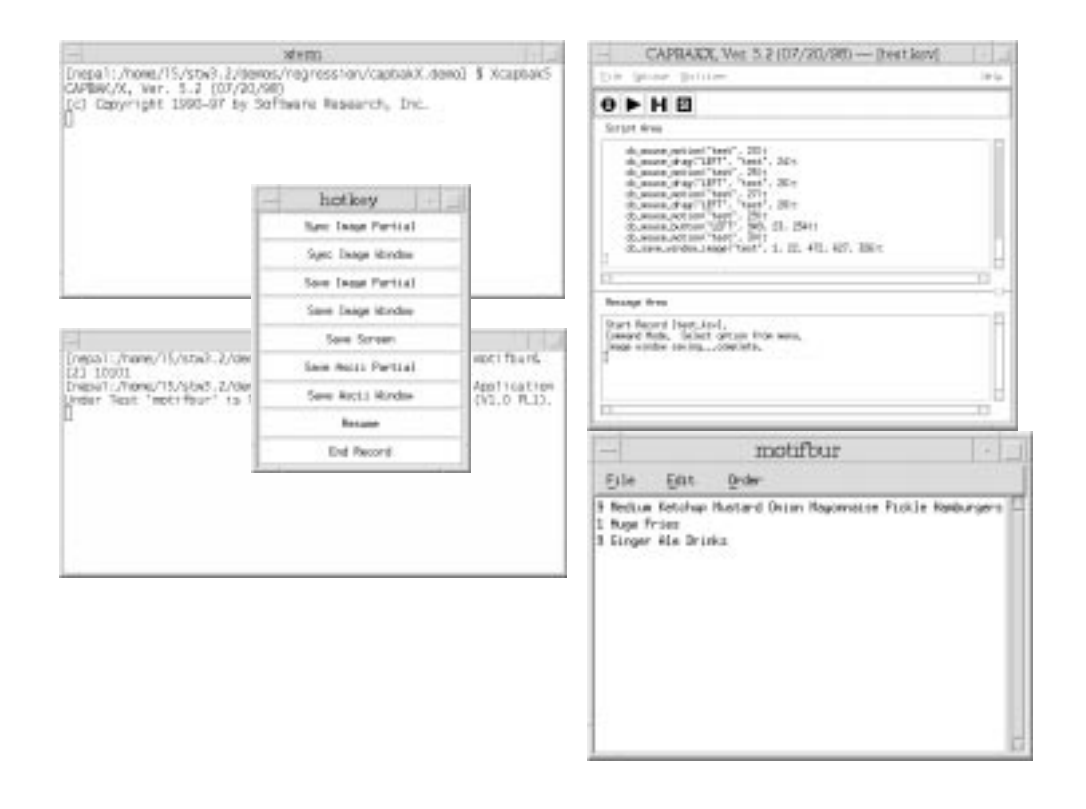

While a window is being saved with the **Hotkey** window, the display should resemble the following:

**FIGURE 11** Capturing a Window Using the Hotkey Menu
#### **2.1.8 Completing a TrueTime Recording Session**

You can end your session by using the **Hotkey** window or the **F9** function key, and then clearing the screen.

#### **2.1.8.1 Using the Hotkey Window**

- **1.** If you captured the Motifburger window using the **Hotkey** window, this window should still be displayed on your screen. If you saved the Motifburger window using the **F6** function key, you can still use the **Hotkey** window. Simply press **F2** and it pop ups.
- **2.** Click on the **End Record** button. The *CAPBAK/X* main invocation status window signals the end of a recording session with the message: End Record.

#### **2.1.8.2 Using the Function Keys**

- **1.** When you are ready to stop recording, simply press the **F9** function key.
- **2.** The **Record /Play**'s status window signals the end of a recording session with the message: End Record.

#### **2.1.8.3 Saving the Test**

To save the results of this test, pull down the **File** menu and click on **Save**. The file name will be saved in the current working directory with a . ksv extension. Otherwise, your work will not be saved.

#### **2.1.8.4 Clearing the Display**

- **1.** Close Motifburger by clicking on its upper left-hand button so that its window menu appears.
- **2.** Drag the mouse to **Close** and let go of the mouse button. The window closes.

# CHAPTER 2: Quick Start

When a recording is ending, the *CAPBAK/X* panel should look like this:

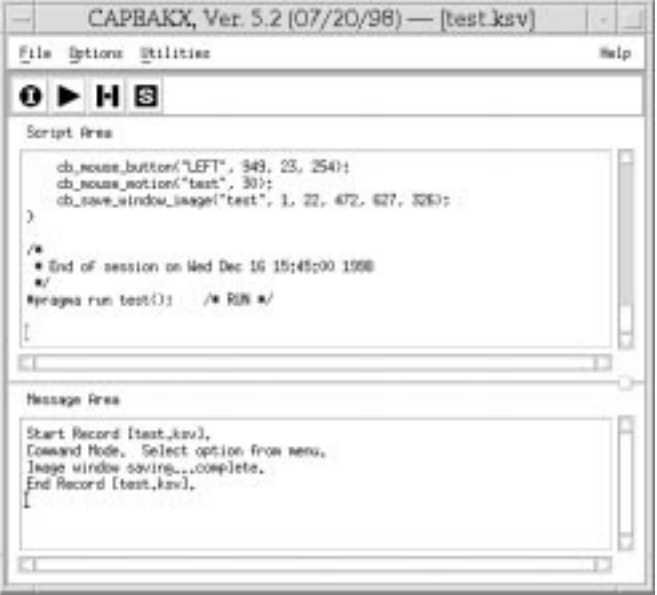

**FIGURE 12** Completing a Recording Session

#### **2.1.9 Initializing the View Images Window**

You can verify your recording's success by looking at the Motifburger window image you saved with the **View Images** utility during the recording session. To invoke it:

- **1.** Click the **Utilities** menu and select the **Image Utilities** submenu. The **View Image**s window pops up.
- **2.** Move the **View Images** window below the *CAPBAK/X* main invocation window.

When the **View Images** window is initialized, the display should look like this:

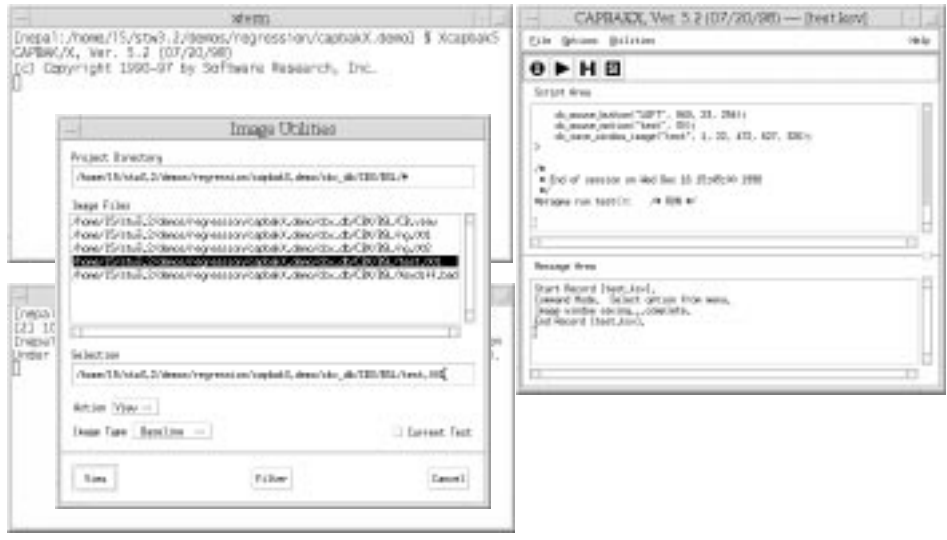

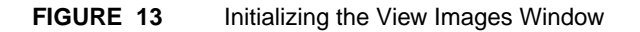

#### CHAPTER 2: Quick Start

#### **2.1.10 Viewing a Captured Image**

To display the captured baseline image:

- **1.** Select test.001 by double-clicking it in the **Files** list box. You can also highlight or type in the file name and then click on **OK** or press the **Enter** key.
- **2.** Select **Baseline** from the **Image Type** menu.
- **3.** Select **View** from the **Action** menu, and then click on the **View** button in the lower-left-hand corner (this button will toggle to whatever option is chosen in the **Action** menu).

The saved mouse image you captured pops up.

- **4.** When you are finished viewing the image, click **OK**, and it disappears.
- **5.** To exit the **View Images** window, click **Done**.

When the saved window is viewed, the display should look like this:

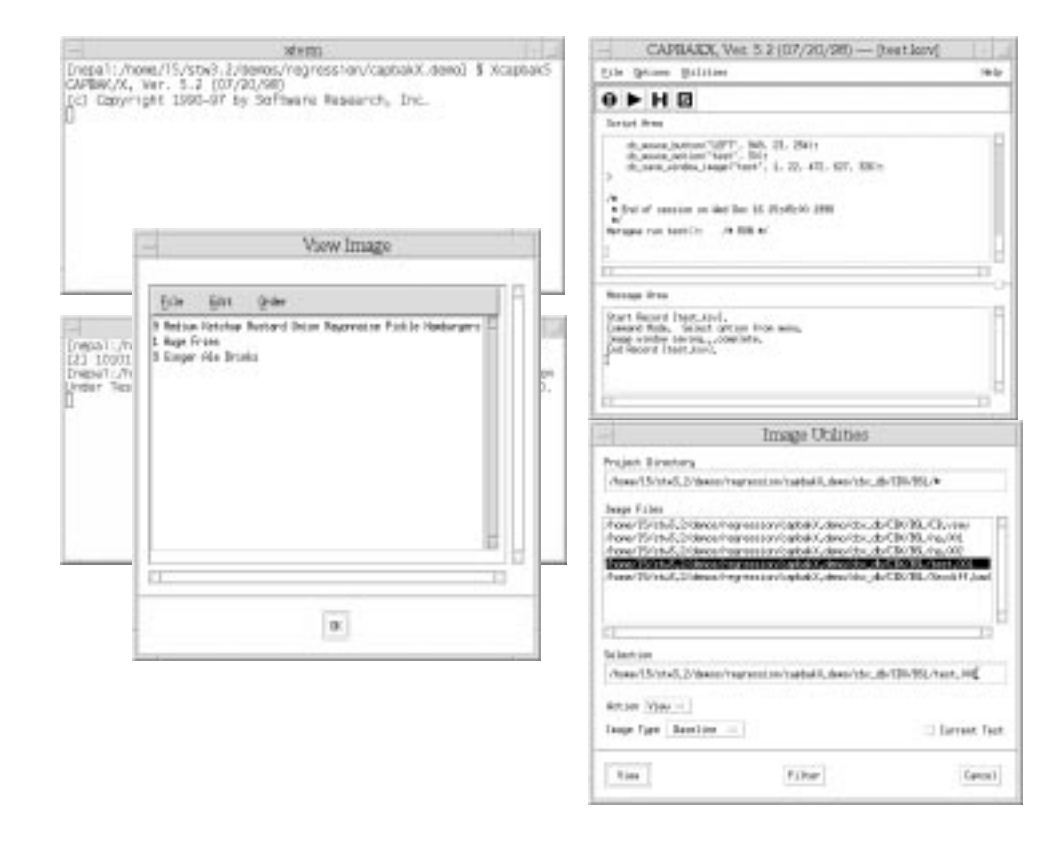

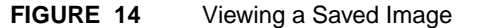

#### **2.1.11 Playing Back the Keysave File**

#### **1.** Click the Play button.

 $\blacksquare$ 

The *CAPBAK/X* window's status window reads:

Start Playback.

Mouse movements and application-under-test keystrokes play back exactly as you entered them during the recording.

- **2. As the keysave file is playing back, it's best not to interfere with the test by moving the mouse or entering keystrokes.**
- **3.** The Motifburger window appears. You will see it jump to the location it was in during recording. This is *CAPBAK/X*'s automatic output synchronization.
- **4.** Watch the Motifburger window be captured. The image you captured during your recording is automatically re-captured as a response file during playback. This is indicated by status window message:

Mouse window image saving...complete.

Playback ends when the status window reads:

End Playback.

**5.** Close the Motifburger window by clicking the mouse button on the upper-left-hand button of the window. Drag the mouse to **Close** and let go of the mouse button.

**Note**: If your keystrokes and/or mouse clicks don't play back and you are in OpenWindows, you did not invoke your window session with the  **defeateventsecurity** switch.

CHAPTER 2: Quick Start

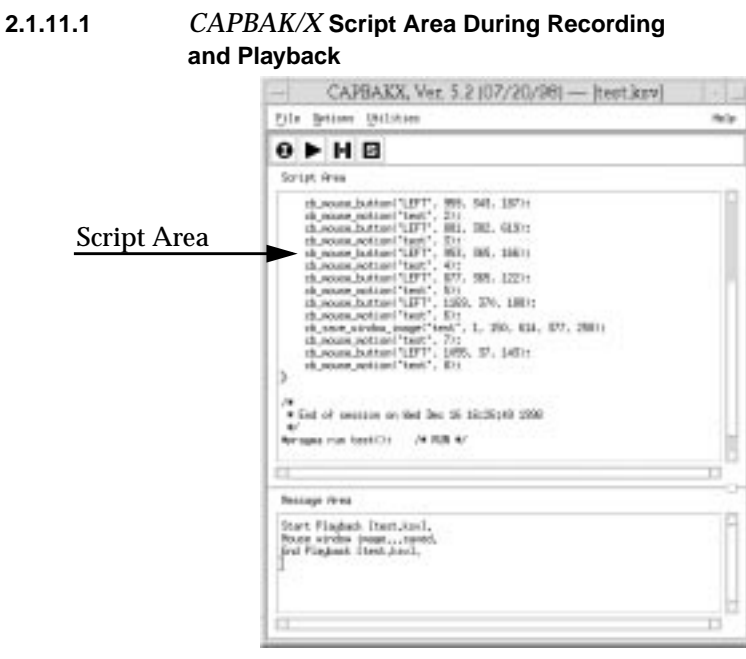

#### **FIGURE 15** CAPBAK/X Script Area During Recording

Keeping the **Script Area** of the *CAPBAK/X* main window visible during recording and playback allows you to see, line-by-line, the events that are being recorded in the keysave file.

The advantage to the **Script Area** being displayed during recording is that scripts can be edited if a mistake is made. For example, if you forgot to do something during your test, you can click the pointer on the line where it was omitted. Then you can either type in the line of the test you want there (see Appendix B of the User's Guide, "*CAPBAK/X* Function Calls") or return to the GUI and click on the appropriate buttons.

When a playback is ending, the display should look like this:

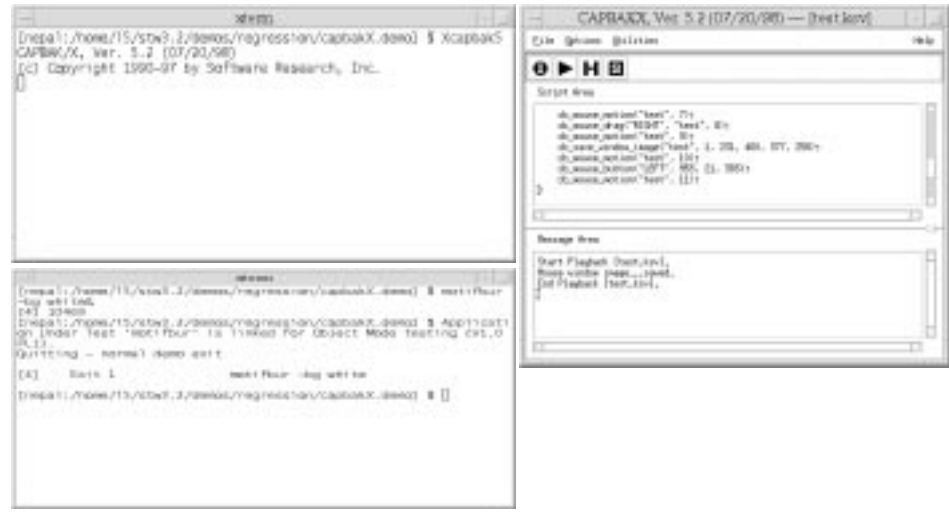

FIGURE 16 Ending a Playback Session

#### CHAPTER 2: Quick Start

#### **2.1.12 Reviewing Test Results**

When you have completed the preceding steps (making sure to use the **Save** option from the **File** pull-down menu after recording), you should have three files saved to three different directories:

- **•** A keysave file named test.ksv. This is saved in the current working directory.
- **•** A baseline image file named test.001. This is the saved image you captured during the recording, and it is saved in the cbx\_db/CBX/BSL sub-directory.
- **•** A response image file named test.001. This is the saved image re-captured during the playback, and it is saved in the cbx\_db/CBX/RSP sub-directory.

The image files (baseline and response) should be identical. You can view these files using the **View Images** window.

- **1.** Click on the *CAPBAK/X* window's **Utilities** menu and select the **Image Utilities** submenu.
- **2.** Select the baseline image file BSL/test.001 and **View** it. Then do the same with the response image file RSP/test.001 (as in the previous steps, you select the same test name for both, but use the **Image Type** menu to select the kind of image to view).
- **3.** Using **Diff** will tell you if there are differences between the files; it will not display the differences. By displaying them one after the other you can make visual comparisons between the baseline and the response images.

#### **2.1.13 STEP 13: Signoff**

To complete this session:

- **1.** Click inside the displayed images and they should disappear.
- **2.** Click on the **View Images** window's **Done** button to exit.
- **3.** Click on the *CAPBAK/X* window's **File** menu and select **Exit**.

# **2.2 Making Object Mode and Mixed-Mode Recordings**

In ObjectMode testing, the application's widgets are directly activated during test playbacks, so that their precise X and Y coordinates are not crucial to the success of the test. Because of this, ObjectMode is robustly portable across hardware and operating system platforms. This section describes how to perform ObjectMode and mixed mode recording by switching from TrueTime to ObjectMode.

#### **2.2.1 Using Motifburger as a Sample Application Under Test**

The demonstration application-under-test (AUT) provided for Object-Mode testing is **Motifburger**. The files for Motifburger are located in:

\$SR/demos/regression/capbakX.demo.

For more information on these files, open the README file in this directory.

For a description of how Motifburger works, (See Section 2.1.4 - "Meet Motifburger" on page 15.).

Initialize two xterm-type windows, one to serve as your AUT window and the other to serve as your *CAPBAK /X* invocation window.

# CHAPTER 2: Quick Start

# **2.2.2 Invoking Motifburger for ObjectMode Testing**

To invoke the sample AUT, type in the AUT window: **motifbur**

The following message should appear:

Application Under Test 'motifburger' is linked for widget-level testing

The **Motifburger** window will pop up.

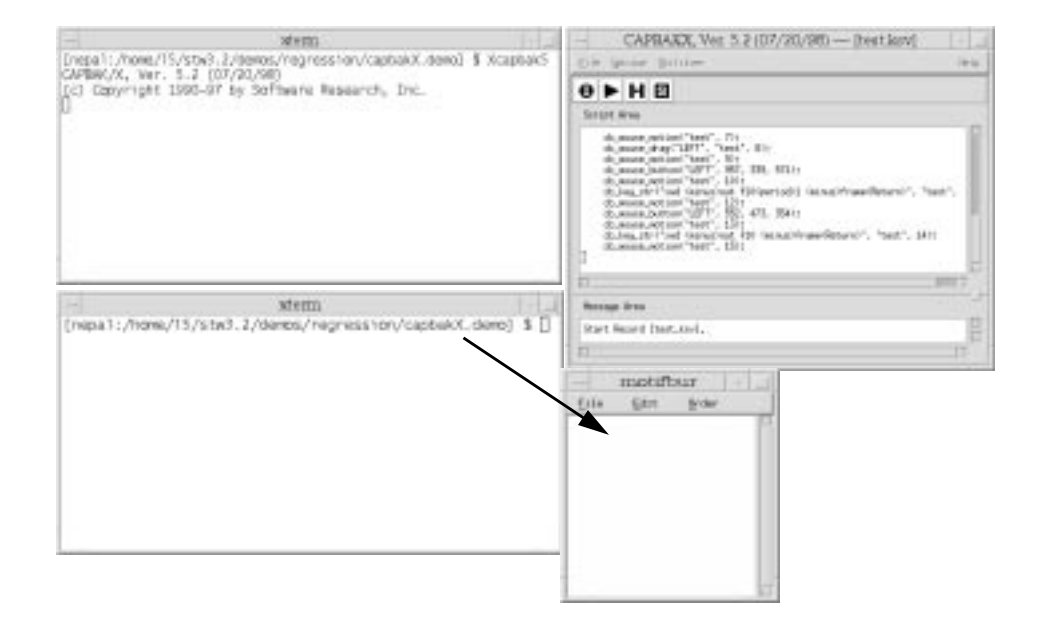

**FIGURE 17** Invoking Widget-Aware AUT

#### **2.2.3 ObjectMode Recording from the** *CAPBAK/X* **Window**

#### **2.2.3.1 Invoking Motifburger**

It is necessary to invoke the widget-aware AUT before starting Object-Mode recording. If you do not invoke the widget-aware application, the following lines will appear in the message area if you try to start an ObjectMode recording:

Unable to find CAPBAK-aware AUT. Is AUT up? Not in Widget mode

If this happens, re-invoke **motifbur** (the AUT). Make sure that the **motifbur** main window and the *CAPBAK/X* main window are open. The message area will read:

Please wait...AUT responded.

#### CHAPTER 2: Quick Start

#### **2.2.3.2 Beginning Recording in TrueTime Mode**

To record in ObjectMode, begin recording in TrueTime (see preceding section), and use **CTRL+F2** to enter ObjectMode. Be sure to depress and release the **F2** key while the **CTRL** key is depressed.

You can initiate ObjectMode without starting in TrueTime by modifying the SR resource files. See Chapter Five in the *CAPBAK/X* User's Guide, "Setup for ObjectMode Recording," for more information.

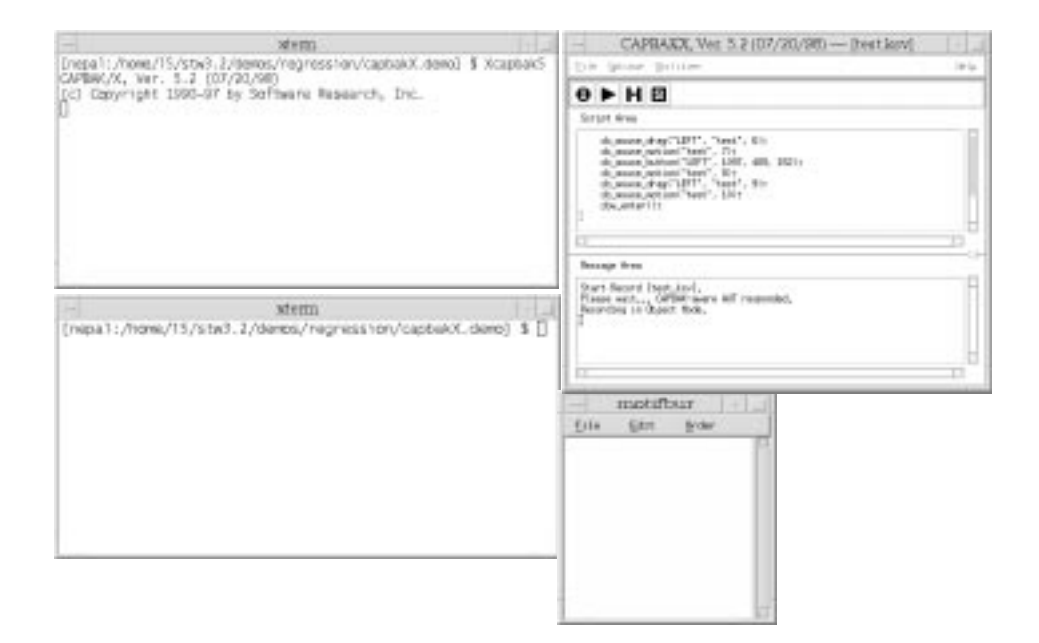

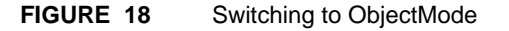

#### **2.2.3.3 Creating a Test**

Click the recording button **(I)**. The message will change to Recording. *CAPBAK/X* will record all ensuing GUI activities.

Create a recorded session using the AUT using the same procedure as in TrueTime mode, described in Section 1.6.

#### **2.2.3.4 Capturing a Window Image**

You can capture images during the ObjectMode test using the same procedure as for TrueTime, described in Section 1.7.

#### **2.2.3.5 Completing an ObjectMode Recording Session**

Exit ObjectMode recording by pressing the **CTRL** + **F2** keys simultaneously. The *CAPBAK/X* message area will read:

Exiting Widget Mode

You can now return to TrueTime recording or simply end the session. You can end the session by using the **F9** function key or clicking the mouse on the **S** (Stop) button.

#### **2.2.3.6 Viewing Images Captured During the Test**

To see the images you captured during your ObjectMode test recording, follow the same steps as for TrueTime, as described in Sections 1.9 and 1.10.

#### **2.2.3.7 Playing Back the Keysave File**

Again, the procedure is the same as for ObjectMode: press the playback icon. See Section 1.11.

#### **2.2.3.8 Reviewing Test Results**

As in TrueTime recording, if you captured an image during your Object-Mode test session, this baseline image has been saved to a file named test.001 in the cbx\_db/CBX/BSL directory.

The keysave file containing the replayable recording of your entire test session is saved in the current directory as test.ksv.

If you played back the test, and the test contained a the procedure of saving an image, the image saved during playback is saved as test.001 in the cbx\_db/CBX/RSP directory.

# CHAPTER 2: Quick Start

#### **2.2.4 ObjectMode Recording Summary**

The above section on ObjectMode recording describes the most convenient way to use the ObjectMode capability of *CAPBAK/X*: by toggling over into ObjectMode using **CTRL+F2**. Starting up in ObectMode requires changes to the SR resource files.

# **2.3 Summary**

This chapter is an introduction to the procedures for using *CAPBAK/X*'s TrueTime and ObjectMode to record test sessions, capture images, view captured images, play back tests, and compare baseline to response images.

# **CAPBAK/X Graphical User Interface**

**INFORMATION:** Summary of *CAPBAK/X* windows, menus and commands. **SEE ALSO**: Individual application of commands is described in Chapter 4.

**LEVEL:** This chapter is intended for beginning to intermediate-level users.

### **3.1 Basic OSF/Motif User Interface**

This section demonstrates the use of file selection dialog boxes, help menus, message dialog boxes, option menus, and pull-down menus. If you are familiar with the basic OSF/Motif graphical user interface (GUI) style, you can go on to another section (See Section 3.2 - "The CAPBAK/X Window" on page 46.).

#### **3.1.1 File Selection Windows**

*CAPBAK/X* file selection windows allow you to select an existing test file name or specify a new test file name. The **Load Test** window (below) will give you a list of existing keysave files; the **New Test** window will allow you to name a new keysave file.

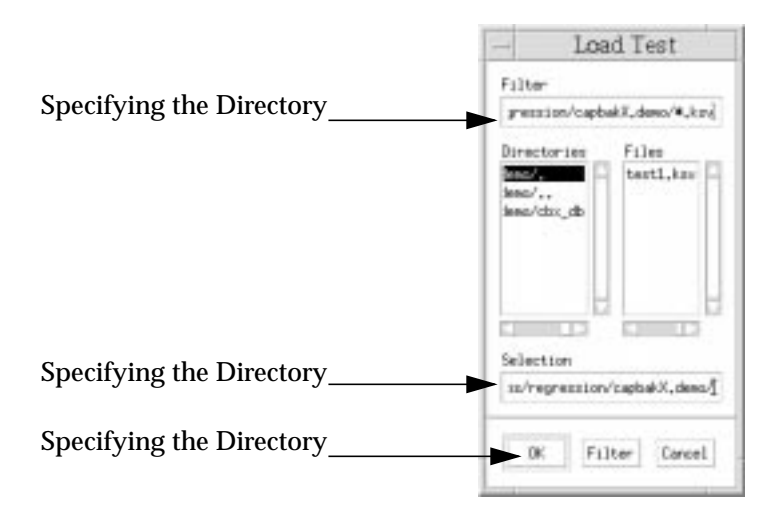

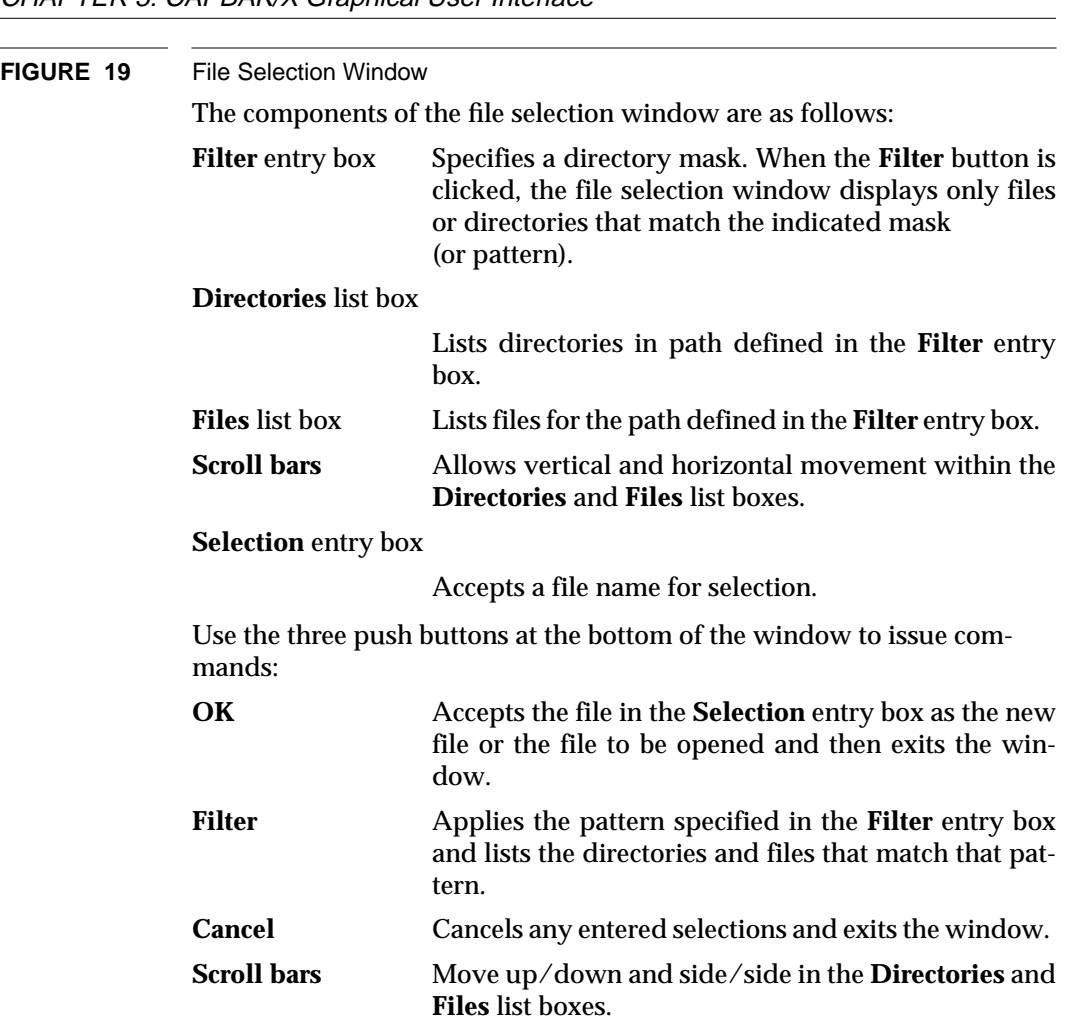

#### **3.1.2 Using a File Selection Window**

The file selection operation can be restricted to a named region (directory path) by either:

- **•** Typing a directory path name in the **Filter** entry box, or
- **•** By clicking on a path name in the **Directories** list box.
- **•** The **Filter** push button is then clicked.

To select a file name, perform one of the following activities:

- **•** double-click on the file in the **Files** list box.
- **•** Highlight the file in the **Files** list box or type in the file name in the **Selection** entry box and click on **OK**.
- **•** Highlight or type in the file name and press the **Enter** key.

When a procedure requires a file to be created, create a new file by either:

- **•** Using the **New** option in the **File** pull-down menu, and entering a new test name in the appropriate dialog box, or
- **•** Double-clicking on an existing file in the **Files** list box to be overwritten.

#### **3.1.3 Selecting an Already-Existing Test**

If you choose a file name that already exists, *CAPBAK/X* will provide you with a "warning" pop-up box which allows you to insert or append information to the existing keysave file (**Load**), remove the existing test and record a new test with the same name (**Remove**), or cancel the procedure (**Cancel**).

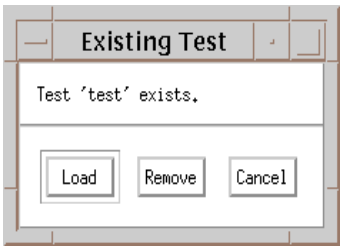

#### **FIGURE 20** Existing Test Dialog Box

#### **3.1.4 Help Windows**

*CAPBAK/X* provides on-line information for each of its windows. When a window's **Help** option is activated, an information window containing pertinent text is displayed. In other words, if invoked from the *CAPBAK/ X* window, the **Help** window will automatically display information relevant to the *CAPBAK/X* window.

To access on-line help:

**1.** Click on the window's **Help** option. The **Help** window pops up, displaying context-sensitive help.

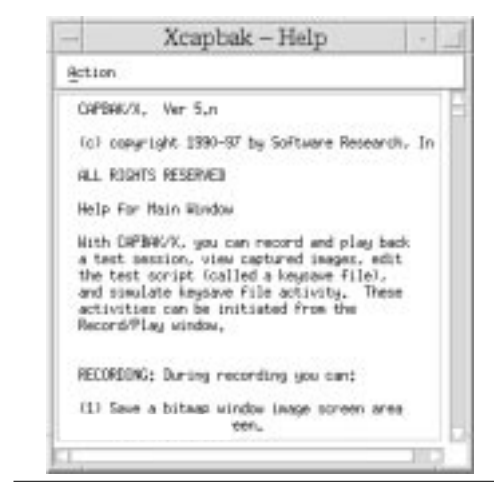

**FIGURE 21** Help Window

The displayed text can be traversed by using either the vertical or horizontal scroll bars.

**2.** Click on the **Action** menu and select the **Search** option to search for specific text. The following dialog box pops up:

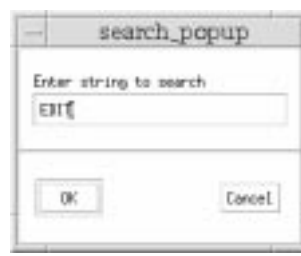

#### **FIGURE 22** Search Dialog Box

- **3.** Click the cursor in the **Enter string pattern to search** region and type in the desired text.
- **4.** Either click on **OK** or press the **Enter** key.

If the pattern is found, then the window will automatically scroll to the location of the specified pattern.

If the pattern is *not* found, the following message box is displayed:

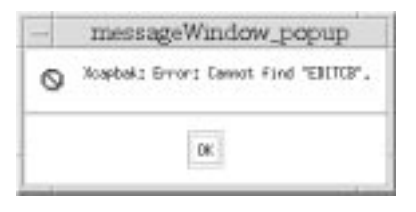

#### **FIGURE 23** Help Message Box

**Note**: If the **Help** window is currently displayed and a **Help** option from another window is activated, the **Help** window automatically scrolls to the relevant text for the new window.

**5.** To close the **Help** window, click on the **Action** menu and select the **Exit** option.

# **3.1.5 Message Boxes**

Pop-up message boxes serve three purposes:

- **•** Display warnings and error information.
- **•** Prompt for a command.
- **•** Request verification for command execution.

To remove a message box or to execute the current command, click on the **OK** button.

To cancel a command, click on the **Cancel** button.

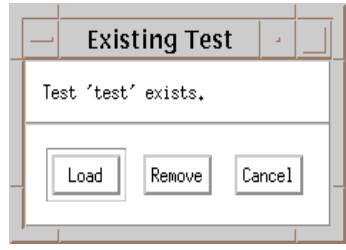

**FIGURE 24** Message Box

#### **3.1.6 Option Menus**

An option menu includes selections from a list. Usually, only the default menu option is visible.

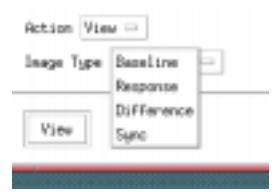

**FIGURE 25** Option Menu (Image Type Options)

To use an option menu, follow these steps:

- **1.** Click on the option menu.
- **2.** After clicking on the menu, the list of choices is visible.
- **3.** Drag the mouse to the menu option you want.
- **4.** Let go of the mouse.
- **5.** The selected menu option should now be visible, indicating that it is activated.

#### **3.1.7 Pull-Down Menus**

Pull-down menus are located within the menu bar of *CAPBAK/X* windows. They often contain several options.

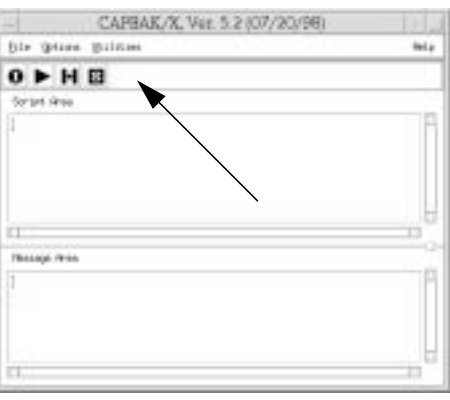

#### **FIGURE 26** Pull-Down Menu

To use pull-down menus and their options, perform the following steps:

- **1.** In the menu bar, place the mouse pointer over the menu name.
- **2.** Display the menu's options by holding the left mouse button down.
- **3.** While holding down the left mouse button, slide the mouse pointer to the desired menu option. The menu option is highlighted in reverse shadow.

**Note**: Three dots to the right of a menu item indicates that selecting the item will display a pop-up window, such as a file selection window. An arrow to the right of the menu indicates that item has a submenu (or cascading menu).

- **4.** To activate a command, release the mouse button while the desired item is highlighted. To exit without selecting an item, simply drag the mouse pointer off the menu before releasing the mouse button.
- **5.** To display the submenu, slide the mouse pointer over the arrow. You can then select an item on the submenu.
- **6.** Release the mouse button while the desired item is highlighted to activate the command. To exit without selecting anything, simply drag the mouse pointer off the menu before releasing the mouse button.

#### **3.2 The CAPBAK/X Window**

The *CAPBAK/X* window displays all the commands and menus to operate *CAPBAK/X*, including capture/replay and the utilities to view captured images and get system information.

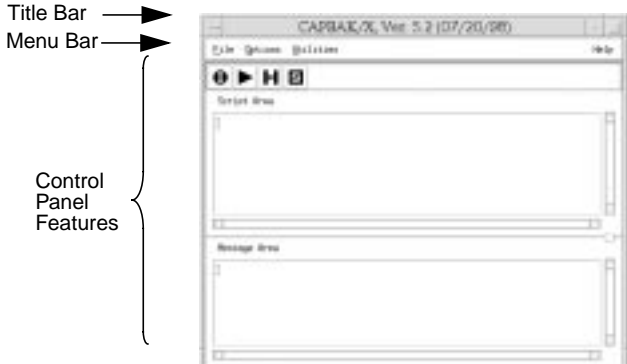

#### **FIGURE 27** CAPBAK/X Window

The window is divided into the following parts:

- **1.** Title bar.
- **2.** Menu options (bar).
- **3.** Control panel features.

#### **3.2.1 Menu Bar**

The title bar spans the length of the top of the *CAPBAK/X* window and contains the following items:

- **1. File** menu.
- **2. Options** menu.
- **3. Utilities** menu.
- **4. Help** option.

# **3.3 File Menu**

The **File** menu allows you to open up new keysave files, load previouslyrecorded files, save files upon completion of recording, specify a directory to which your work will be saved, clear or save the information in the **Message Area**, and exit *CAPBAK/X*.

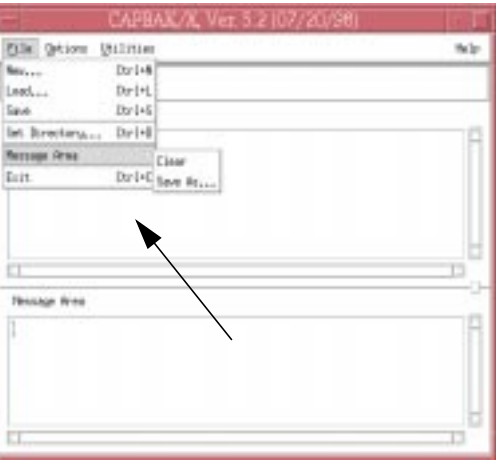

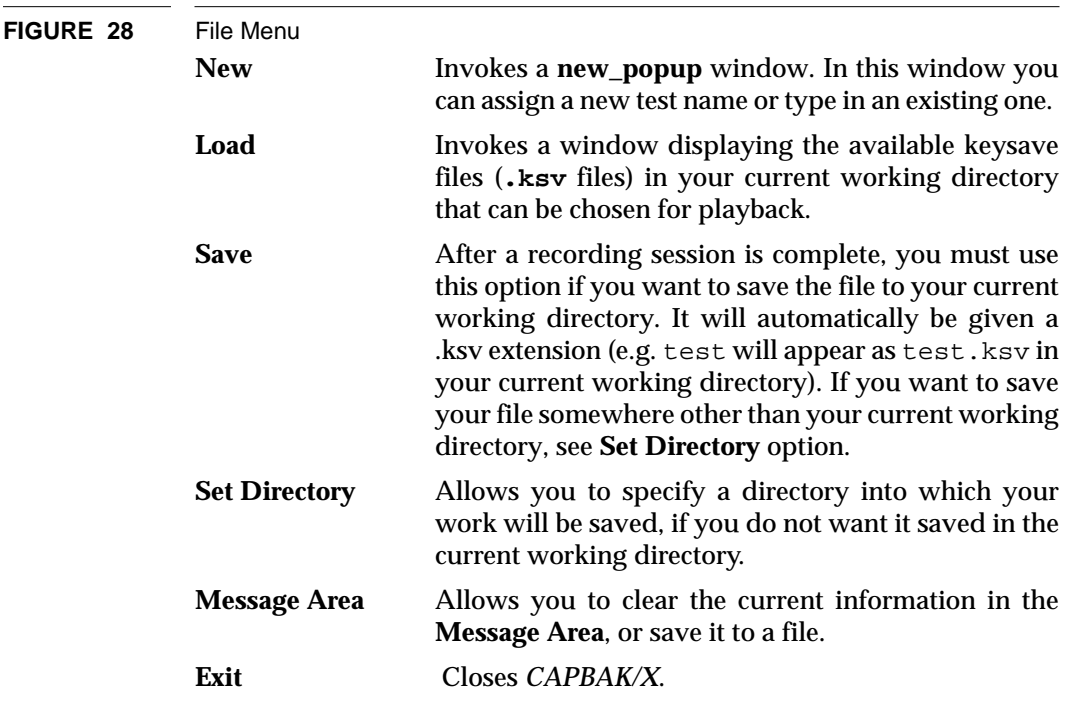

# **3.4 Options Menu**

The **Options** menu allows you to set record and playback options and change the function key defaults. Each option is described below.

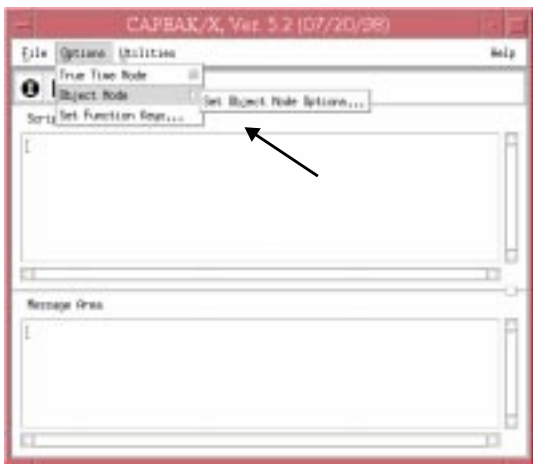

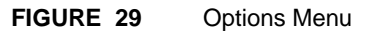

# **3.4.1 TrueTime Mode Options**

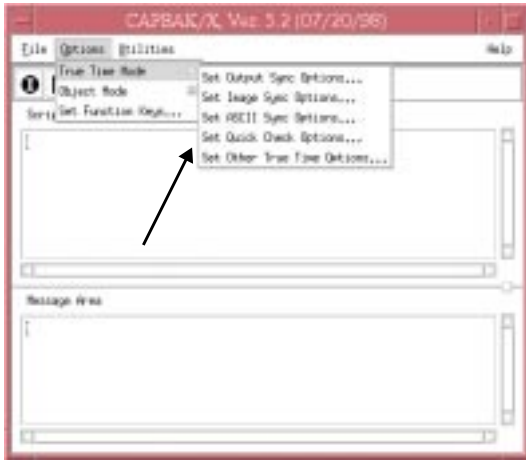

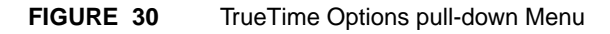

#### **3.4.1.1 Set Output Sync Options**

In the X Window System environment, windows are likely to come up at varying locations on screen each run. The **Output Sync Options** window's options synchronize on window pop ups. The options are all defaulted to on.

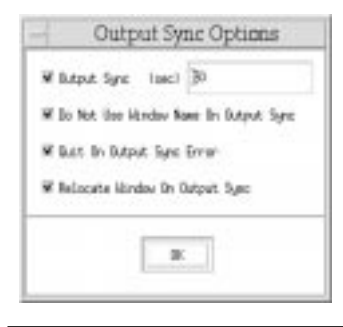

# **FIGURE 31** Output Sync Options Window

**Output Sync (sec)** Defines the maximum time-out period **(sec)** that output synchronization, which controls synchronization on window pop ups, will "wait" before continuing. The default is 30 seconds. If playback fails to synchronize in that time, playback continues unless the **Quit on Output Sync Error** option is turned on. During a recording session, this option places a cb\_sync\_win\_activate statement in the keysave file, which playback interprets.

**Warning:** This feature may not work properly for certain applications that are not ICCCM compliant.

#### **Do Not Use Window Name On Output Sync**

Ignores a window's title name during output synchronization. This is useful when a window's name changes.

#### **Quit On Output Sync Error**

Terminates the playback session, if output synchronization fails.

#### **Relocate Window On Output Sync**

If a window pops up in a different place during playback than it did during the recording session, this option moves the window to the right location. The **Output Sync** option must accompany this option.

**Note:** If you a record a session with these options on, you must also leave these options on during playback for output synchronization to work properly. If you record a session with these options off and then turn them on for playback, output synchronization will not work because the necessary [cb\_sync\_win\_image] statement will not be recorded.

#### **3.4.1.2 Set Image Sync Options**

These options apply to the playback of a test session that used the **Hotkey** window's **Sync Image** button or the **F3** or **F4** function keys to define partial images, pull-down menus or windows for synchronization. *CAPBAK/X* holds back test execution until the image or window is redrawn or is found.

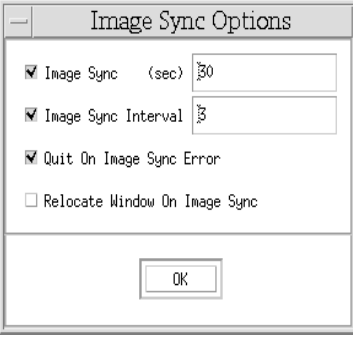

#### **FIGURE 32** Image Sync Options Window

**Image Sync (sec)** Defines the time-out period (sec) that playback waits for a specified image or window to match a recording's drawn image. The default is 30 seconds. Unless the **Quit On Image Sync** is turned on, playback proceeds even if the image does not match.

#### **Image Sync Interval**

Defines the interval time for image synchronization to grab the image it is trying to match or find. The default interval is three seconds; thus, since **Image Sync (sec)** is set to 30, *CAPBAK/X* will search for an image 10 times before synchronization fails.

#### **Quit On Image Sync Error**

Terminates the playback session, if image synchronization fails.

#### **Relocate Window On Image Sync**

Determines if playback tries to find an image or match a baseline's image. If this option is on, playback tries to find the image on the screen that matches the saved baseline image in a specified time period and then moves that image to the correct location. If

this option is off, playback waits for a specified image to match a baseline's image drawn image.

#### **3.4.1.3 Set ASCII Sync Options**

The **ASCII Sync Options** determine parameters for character recognition level recording.

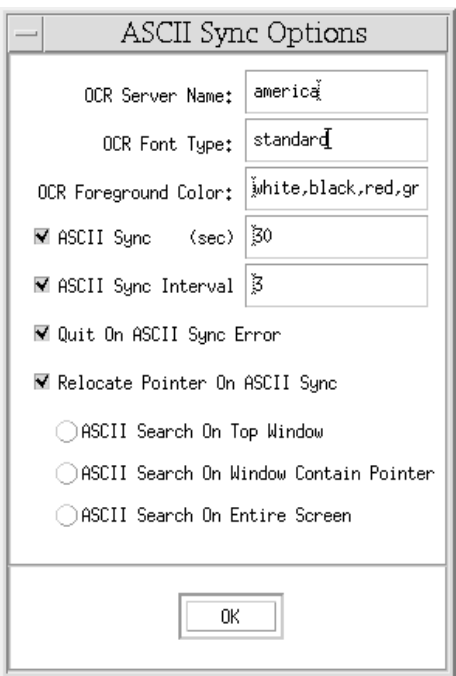

# **FIGURE 33** ASCII Sync Options Window **OCR Server Name:** Specifies the name of the host machine where the OCR license server is installed. During the installation procedure, the host machine's default is automatically appended to the *SR* file. Please refer to Chapter 4 of the *Installation Instructions* for further information on appending the default to the *SR* file. **OCR Font Type:** Specifies the name of the font family for character synchronization. During the installation procedure, the default font family is automatically placed in the *SR* file. Please refer to Chapter 4 of the *Installation*

*Instructions* for further information on appending the default to the *SR* file.

**OCR Font Colors:** If the OCR software cannot find the colors in the SR file, then it looks for type in the specified colors; up to four colors can be listed. The colors must be legal Xcolor names (see the *X User's Guide* for a description of legal color names). If there is more than one, then the color names must be separated by a comma, with no space in between them.

**ASCII Sync:** Defines the time-out period that playback waits for a specified character string to be found. The default is 30 seconds. Unless the **Quit On ASCII Sync Error** option is turned on, playback proceeds even if the character string is not found.

#### **ASCII Sync Interval:**

Defines the interval time for playback to search for the character string it is trying to find. The default interval is three seconds.

#### **Quit On ASCII Sync:**

Terminates the playback session, if character synchronization fails.

#### **Relocate Pointer On ASCII Sync:**

The option performs two functions:

If a character string moved and is found, this option moves the mouse pointer to the new location.

Changes where the search for the character string is done in respect to the screen.

**Note:** If this option is not selected, playback restricts the area of the character string search to the area of the rectangle captured. If this option is turned on and none of the below sub-options are selected, the location of the search is defaulted to the top window, or "focus" window.

#### **ASCII Search On Top Window**

Searches for a captured character string in the screen's topmost window, sometimes referred to as the "focus" window.

#### **ASCII Search On Window Contain Pointer**

Searches for a captured character string in the window that contains the mouse pointer.

#### **ASCII Search On Entire Screen**

Searches for a captured character string throughout the entire screen. This may take the system a long time.

#### **3.4.1.4 Quick Check Options Window**

The **Quick Check Options** window's options affect how comparisons are done during playback. It compares for differences between playback's actual results with the recording session's expected results. The following options are all defaulted to off.

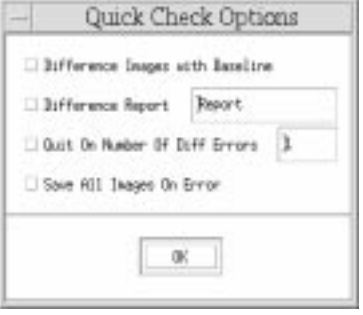

#### **FIGURE 34** Quick Check Options Window **Difference Images with Baseline**

Automatically compares response images (images captured during playback) to their corresponding baseline images (images captured during the initial recording) during playback.

This option must be turned on in order for the other *Quick Check* options to work.

#### **Difference Report**

Creates a pass/fail results report of expected image and actual image comparisons (defaulted to *Report*).

#### **Quit on Number Of Diff Errors**

Terminates playback if the number of times a response image fails to match a baseline image reaches the number specified. If this option is not turned on, playback proceeds even when comparisons fail.

#### **Save All Images on Error**

 If images fail to compare during playback, this option will save the response file (actual result) image. If this option is not turned on and there is a difference, no response file will be created.

#### **3.4.1.5 Set Other TrueTime Options**

This window sets various record/playback features.

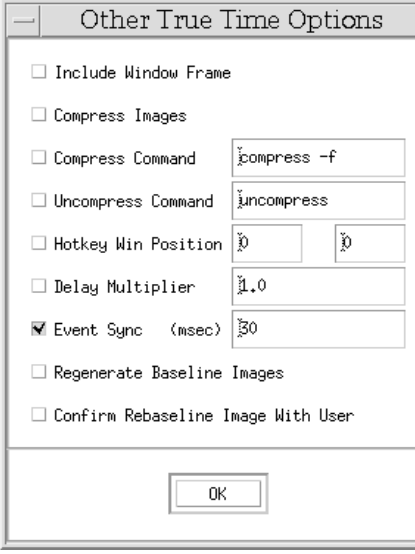

#### **FIGURE 35** Other Options Window

#### **Include Window Frame**

Includes a window's frame when a window is captured. Default = Off.

#### **Compress Images**

Compresses captured images into files named *basename.xxx.Z,* where *xxx* is the number sequence in which the image was captured, and *Z* indicates compression. This option is available for both the record and playback phases. Default  $=$  Off.

#### **Compress Command**

Allows you to change the command to compress any window or partial image you may save. The default command is set to compress  $-F$ . Default = Off.

#### **Uncompress Command**

Allows you to change the command to restore the compressed images when you view them.The default command is set to uncompress. Default = Off.

#### **Hotkey Win Position**

Allows you to set the X,Y coordinates of where you would like the **Hotkey** window to pop during a recording session. The **Hotkey** window allows you to do such things as place comments in the keysave file, save images, or terminate a test. You must turn this switch on if you want a different pop-up location for the window. The default is set to 0,0.

- **Delay Multiplier** Allows you to quicken or slow the pace of playback. The higher the number, the slower playback is; the lower the number, the faster playback is. If the delay multiplier is set to a very fast speed, synchronization may be sacrificed. Every system varies so you should experiment with speeds. You must turn this option on if you want a different speed to apply to your test.The default is set to 1.0, which represents real time.
- **Event Sync (msecs)** This option defines the maximum time that event synchronization, which controls synchronization on pull-down menus, will "wait" before continuing. The default is 30 milliseconds. If playback fails to synchronize in that time, playback continues. Default = On.

#### **Regenerate Baseline Images**

Saves images captured during playback to baseline image files instead of response image files. This feature can be very effective if you are transferring a test from one system to another system with different display characteristics, such as a color monitor to a monochrome monitor. This option will overwrite *all* baseline images.

**Warning:** In order for this option to work, all the **Quick Check** options and the **Confirm Images on Play Back** option must be turned off.

CHAPTER 3: CAPBAK/X Graphical User Interface

#### **Confirm Rebaseline Image With User**

During an ordinary playback session, all re-captured images are saved as response files. With this option turned on, a **Verify Baseline** window will pop up whenever playback encounters a saved partial image, window, or full-screen image:

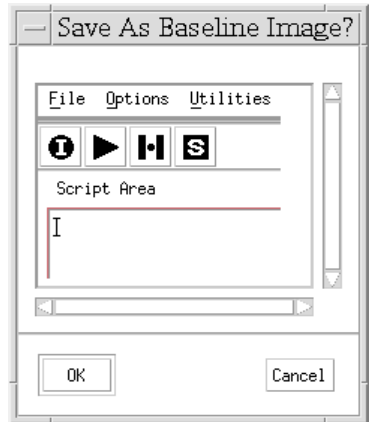

#### **FIGURE 36** Verify Baseline Window

This window displays the captured image in its display area. You can use the scroll bars to move up/down and side/side for images that do not fit the size of the display.

Click on **YES** if you want the image to be saved as a baseline file; click on **NO** if you want it to be saved as a response file. Default = Off.

**Warning:** In order for this option to work, all the **Quick Check Options**, as well as the **Regenerate Baseline Images** option, must be turned off.
#### **3.4.2 Set ObjectMode Options**

The **Options** menu allows you to set record and playback options (True-Time and ObjectMode) and change the function key defaults. (See Figure 29 on page 48.)

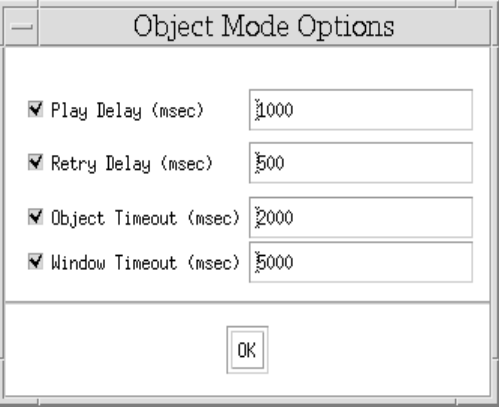

**FIGURE 37** ObjectMode Options Window

#### **Play Delay**

This specifies the number of milliseconds delay between events. Default is set to 1 second. You can set this option to 0 for fastest possible playback.

#### **Retry Delay**

This option specifies the amount of time in between *CAPBAK/X* attempts to locate the object on the screen during playback. The default value is .5 seconds, meaning *CAPBAK/X* will wait that amount of time between searches.

#### **Object Timeout**

This option specifies the amount of time *CAPBAK/X* will wait for an object to appear onscreen during playback. Default is 2 seconds. Playback will continue after this amount of time.

#### **Window Timeout**

This option specifies the amount of time *CAPBAK/X* will wait for a top-level window during playback. Default is 5 seconds. Playback is terminated if window is not found.

CHAPTER 3: CAPBAK/X Graphical User Interface

**Note:** Changes made to any options are not saved between invocations of *CAPBAK/X*. To make permanent changes to options, please refer to Appendix A, "CUSTOMIZING *CAPBAK/X*", for instructions on editing the resource file *SR*.

#### **3.4.3 Set Function Keys**

Several of *CAPBAK/X* recording and playback commands can be activated using keyboard functions keys. During a recording session, you can use these keys to save images or ASCII text, define images or ASCII text for synchronization, enter and exit ObjectMode recording, pause, resume and terminate the test session.

During playback, the function keys allow you to speed up or slow down. You can also safely pause the playback session, resume that session, or terminate a session altogether. You can re-configure the function keys using the **Function Keys** window, or by editing the appropriate lines in the SR file**.**

**Note:** The use of any function-key sequence must be very precise. If **CTRL** or **ALT** is part of the sequence, these keys must be held down the *entire time* while the function key is pressed and then let go.

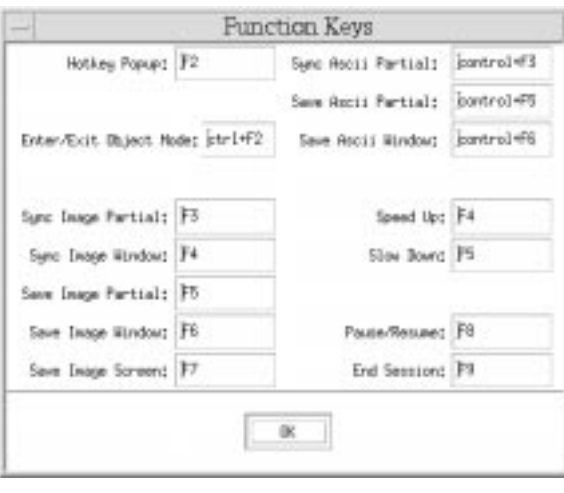

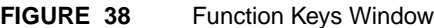

## **3.5 Utilities Menu**

The **Utilities** menu invokes the *CAPBAK/X* supplemental utilities, which let you view captured images and get system information.

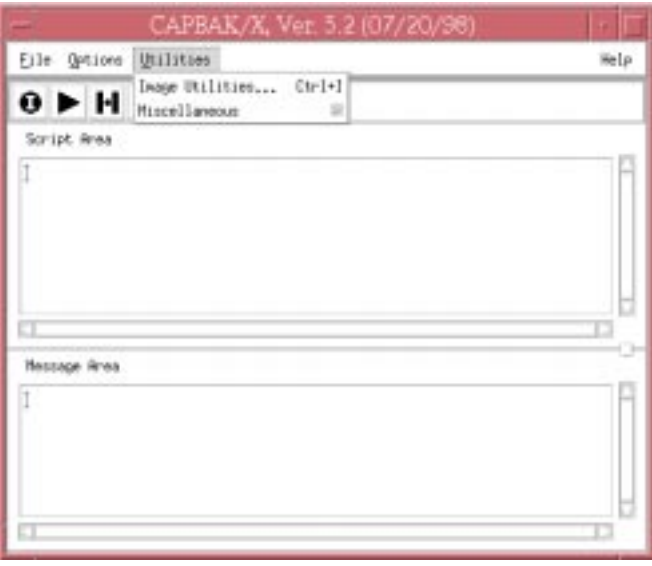

#### **FIGURE 39** Utilities Menu

## **3.5.1 Image Utilities**

Invokes the **View Images** window, which allows you to view captured images. The previous chapter gives a review of commands (See Section 2.1.10 - "Viewing a Captured Image" on page 26.).

#### **3.5.1.1 View Images Window**

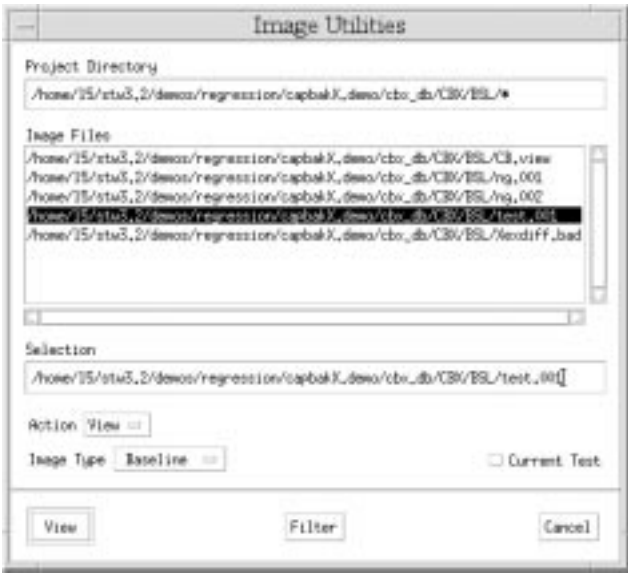

**FIGURE 40** View Images Window

All functions for viewing captured images, full screen (root), full or partial windows are accessible from this window (accessible from the **Utilities** pull-down menu).

During your recording session full screen, window, and partial screen captures are automatically saved as *basename.xxx* (*xxx* represents the three-digit numeral assigned to each image, beginning with *basename.001*). During your playback session images are also saved as *basename.xxx*, but the are saved to the RSP directory instead of the BSL directory. Images saved for synchronization during playback are saved as *basename.xxx* during the recording session only, and must be matched during playback. These are saved to the SYN directory.

Images captured during your recording session and images re-captured during your playback session should be identical. If they are not, your playback test session failed. For this reason, **View Images** is a quick way to determine if your test passed or failed.

## CHAPTER 3: CAPBAK/X Graphical User Interface

To compare two images, highlight the filename in the **Image Files** area. Then, choose **DIFF** from the **Image Type** menu in the bottom-left corner of the window. If you want to simply see a baseline, response or sync image, select the filename in the **Image Files** area, select the kind of file you want to view from the **Image Type** menu, and click on the **VIEW** button in the bottom-left corner of the window.

If you want to find a particular image file, select **FIND** from the **Action** menu.The button in the extreme bottom-left corner of the screen will toggle to whatever item you have chosen in the **Action** menu: **VIEW**, **DIFF** or **FIND**.

If during your recording and playback session you compressed all saved images, these images will be saved as *basename.xxx.Z*, where *xxx* represents the original sequence of captures and *Z* represents a compressed image.

You must turn on the **Other Options** window's **Compress Images** option in order for the **View Images** window to automatically decompress any compressed images for viewing purposes.

## **3.5.2 Miscellaneous**

This pull-down menu allows you to get various system information, such as the X,Y offsets for your window manager, coordinates for all the windows onscreen or just the focus window, etc.

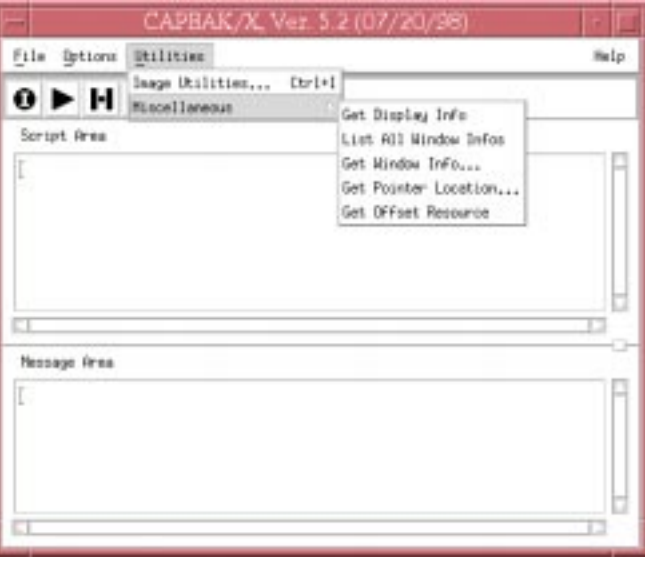

### **FIGURE 41** Miscellaneous Pull-Down Menu

## CHAPTER 3: CAPBAK/X Graphical User Interface

## **3.5.2.1 Get Display Info**

This pop-up dialog box tells you information about your current display, such as screen size, resolution, X-extensions, etc.

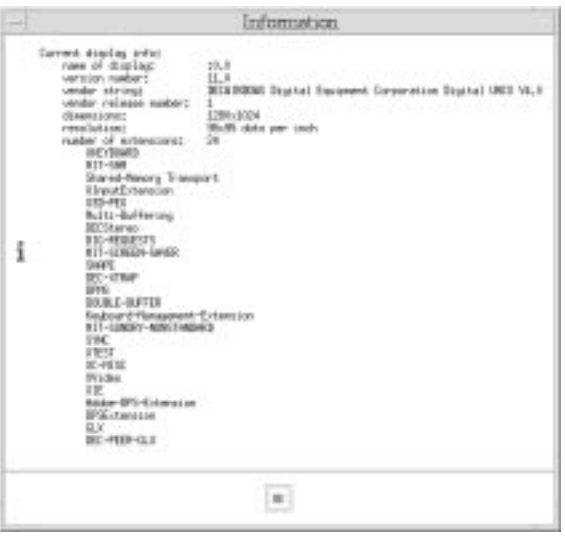

**FIGURE 42** Get Display Info Window

#### **3.5.2.2 List All Windows/ Get Window Info**

This window gives information about all the windows currently displayed on your screen (**List All Windows**) or the focus window only (**Get Window Info**). **Get Window Info** will display the information from the window that is clicked on with the cross-hairs symbol; these cross-hairs appear after this option is chosen.

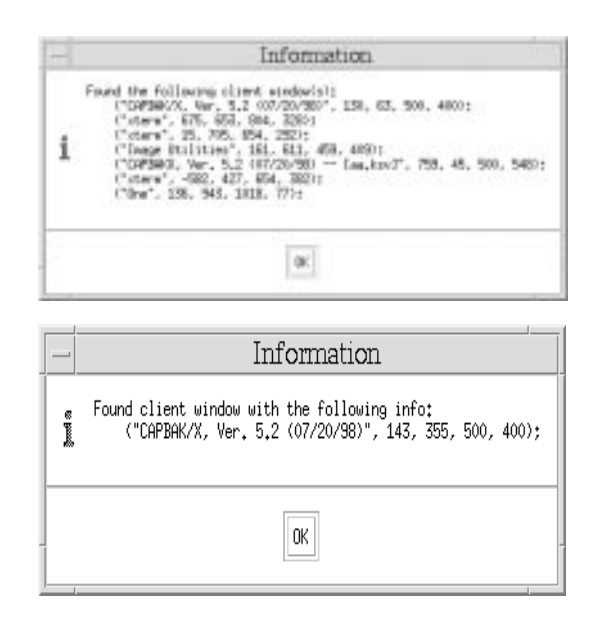

**FIGURE 43** List All Windows (top), Get Window Info (bottom)

## CHAPTER 3: CAPBAK/X Graphical User Interface

#### **3.5.2.3 Get Pointer Location**

When you choose this option, a cross-hairs symbol appears onscreen. This window will display the screen coordinates for whatever point you click onscreen.

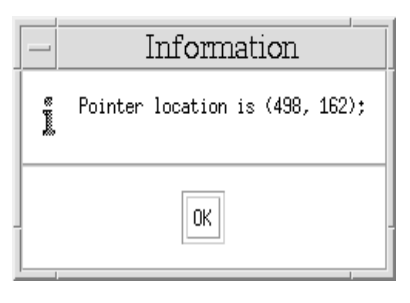

**FIGURE 44** Get Pointer Location Window

#### **3.5.2.4 Get Offset Resource**

This window displays the current x,y offset defaults for your window manager. It may be necessary to include this information in your SR file to ensure the proper operation of *CAPBAK/X*.

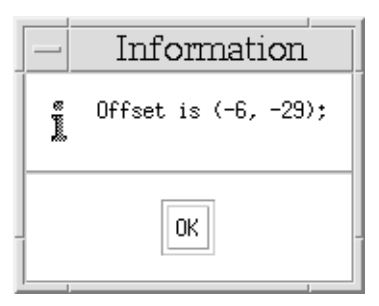

## **3.5.3 Help Option**

The **Help** option invokes a **Help** window that describes the main features of the *CAPBAK/X* window.

CHAPTER 3: CAPBAK/X Graphical User Interface

## **3.5.4 Control Panel Features**

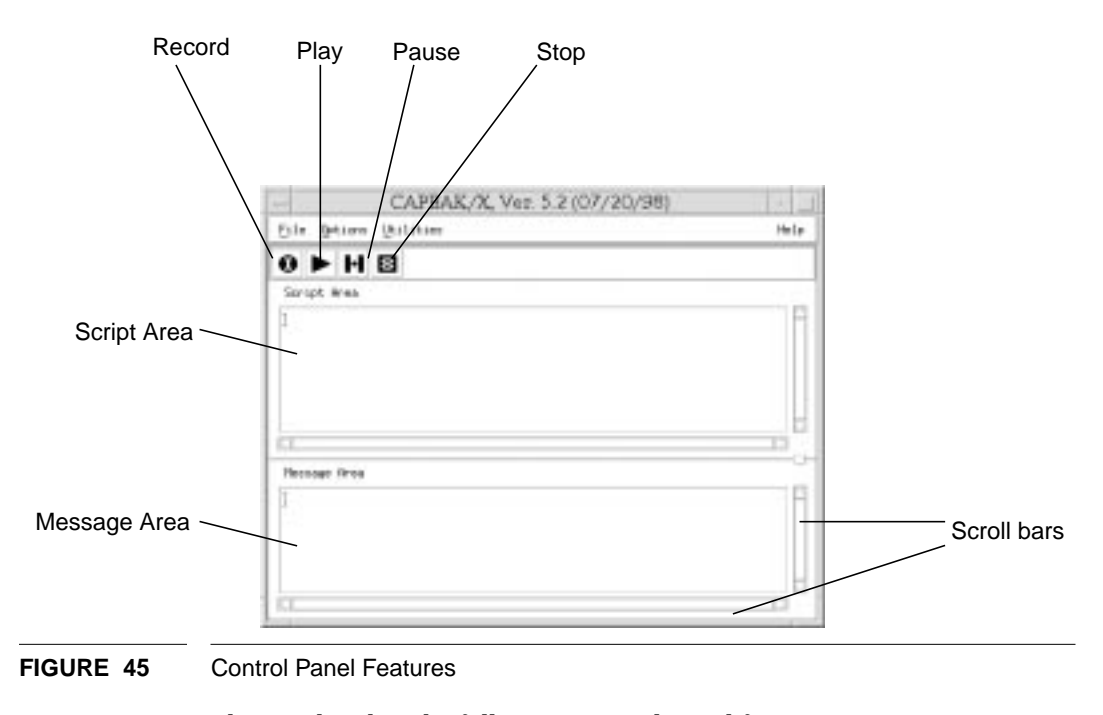

The window has the following control panel features:

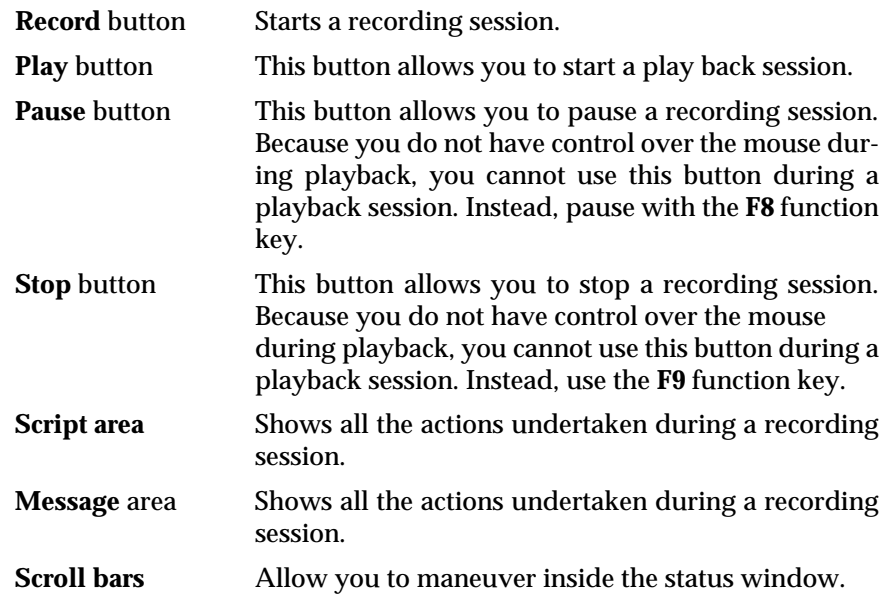

## **Invoking** *CAPBAK/X*

**INFORMATION:** This chapter shows you how to invoke *CAPBAK/X*. **SEE ALSO**: *Installation Instructions*; Chapter 2, "Quick Start"*.* **LEVEL**: This chapter is intended for beginning-to-intermediate users.

## **4.1 stw Command**

To invoke *CAPBAK/X* from the **TestWorks** window:

- **1.** In your current working directory, type **stw**.
- **2.** The **TestWorks** window pops up.
- **3.** Select the **Regression** button.
- **4.** The **STW/Regression** window pops up.
- **5.** Select *CAPBAK/X*.
- **6.** The *CAPBAK/X* window pops up.

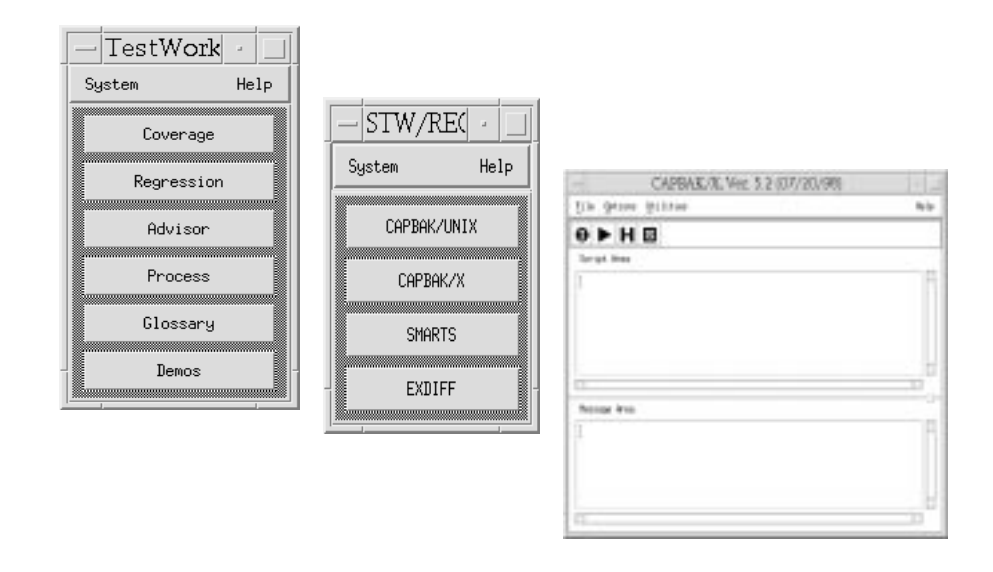

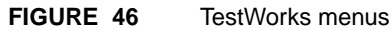

## **4.2 Environment Variables**

Before you invoke *CAPBAK/X*, make sure you are in the X Window System running a window manager (**mwm**, **olwm**, etc.).

#### **4.2.1 SPARC OpenWindows**

If you are running under the SPARC OpenWindows environment, make sure to invoke the X11/NeWS server with the command:

## **openwin -defeateventsecurity**

This option is necessary for *CAPBAK/X* operation.

## **4.3 Xcapbak5 Command**

As an alternative to invocation from the **TestWorks** window, you may invoke *CAPBAK/X* from an xterm window in your current working directory with the following command:

**Xcapbak5**

The *CAPBAK/X* window pops up. It allows you to perform all *CAPBAK/X* operations, including recording/playing back a session, looking at captured images, and getting system information (x/y offsets, window/pointer screen location, etc.).

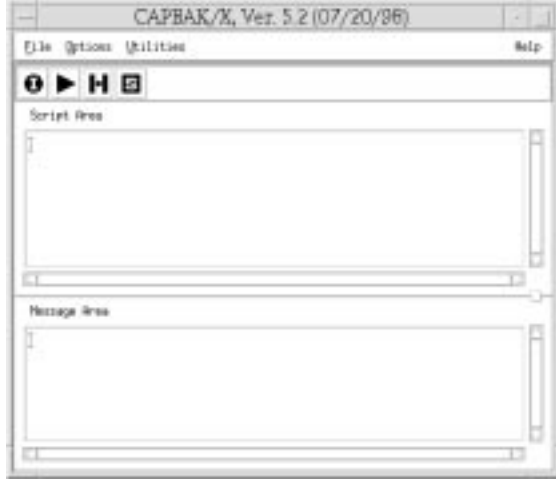

**FIGURE 47** *CAPBAK/X* invocation window

#### **4.4 Command-Line Invocation**

You can run scripts recorded by *CAPBAK/X* from the command line in a variety of ways.

Prior to playing back a recording, if you are not in the directory from which the test was recorded, you must set the project directory to the that original directory. You can specify the project directory for your current test by using the command:

**setenv CBX\_PROJECT\_DIR** directoryname

prior to beginning command-line playback. Another option for setting your project directory is to use the **-PD** switch (see following section).

#### **4.4.1 Xplabak5 command**

The **Xplabak5** command reads a keysave file and plays back the captured keystrokes, mouse movements, and images.

Like the graphical user interface version of playback, it utilizes easy-touse function keys. Please note, however, you can only use the function keys listed below for **Xplabak5**:

**F8** To pause/resume a session (toggles).

**F9** To terminate a session.

 (The above function keys are the default settings; you can re-configure them permanently by modifying the SR file, or re-configure for the current session only by using the **Set Function Keys** option.)

The session recording begins after you type in the **Xplabak5** command and any syntax in the invocation window. A message box will pop up and prompt you:

Start a play back session?

Click on **OK** and the playback session will begin. Once playback begins, you should not interrupt with the keyboard or mouse, with the exception of the **F8** and **F9** function keys described above.

#### **If you attempt to interrupt in any other way, playback may be unreliable and images may not synchronize.**

Playback ends when a message box pops up and prompts you:

Play back complete.

Below is the required syntax for **Xplabak5**:

```
Xplabak5 -k basename.ksv [options]
```
where

#### **-k basename.ksv**

Keysave File Switch. Recorded keystrokes, mouse activity, and image captures are played back from the specified keysave file **basename.ksv**. This argument is required unless the keysave file is specified in the configuration file.

Following is a description of the command line options.

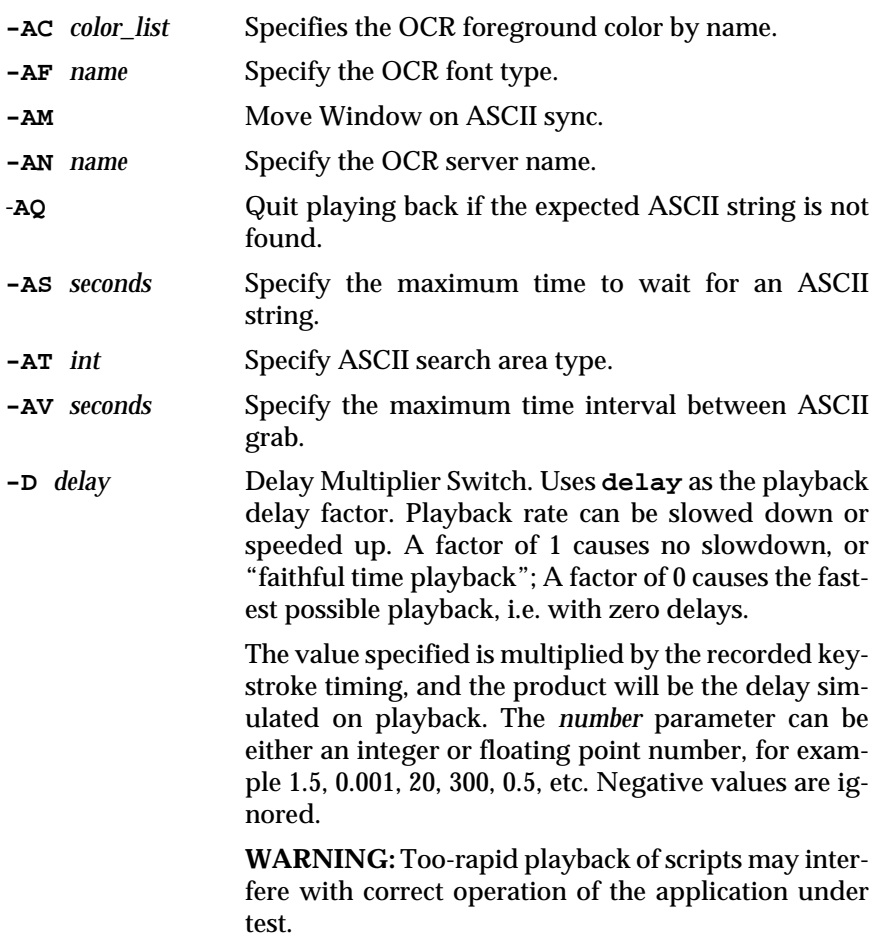

**-ES** *milliseconds*

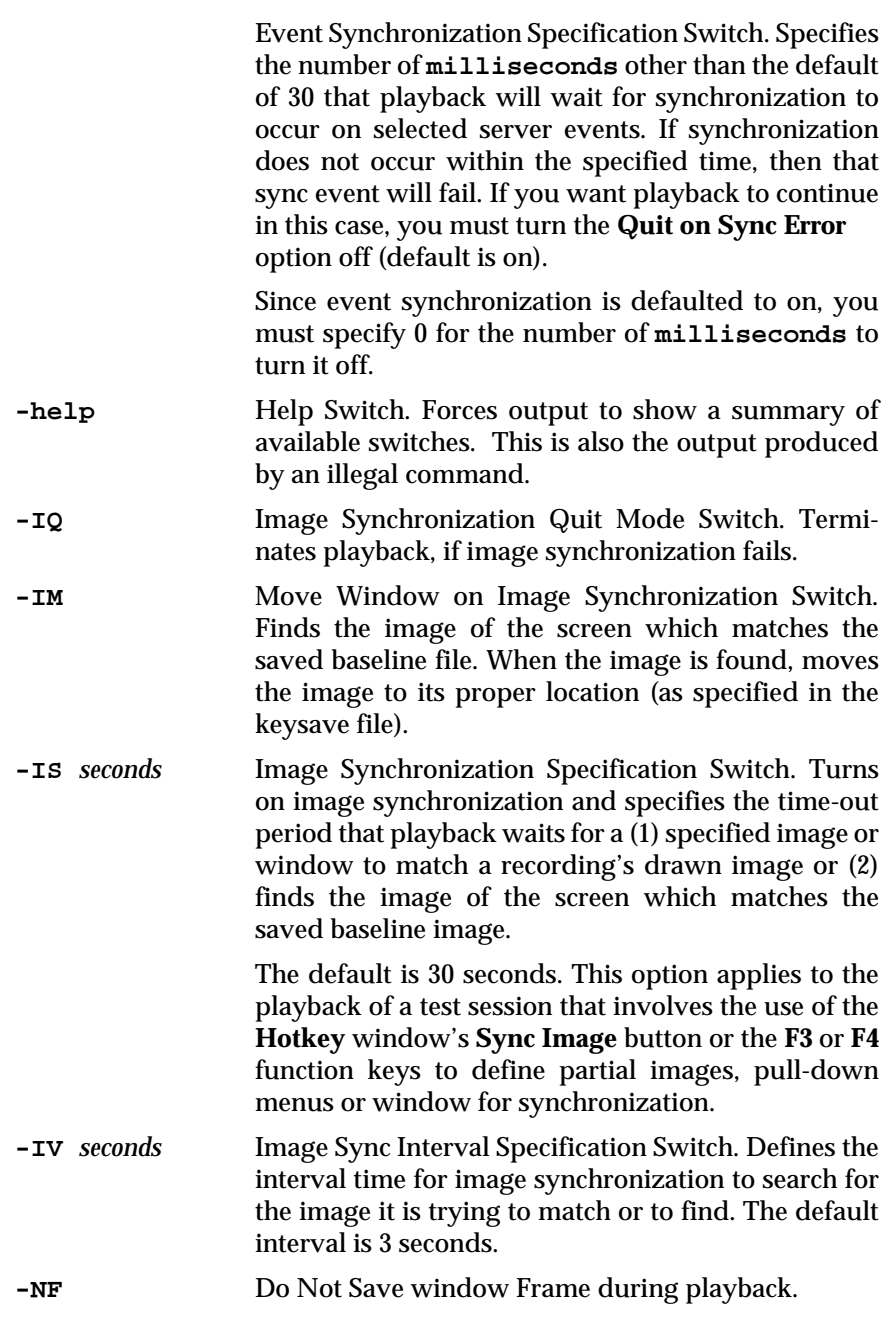

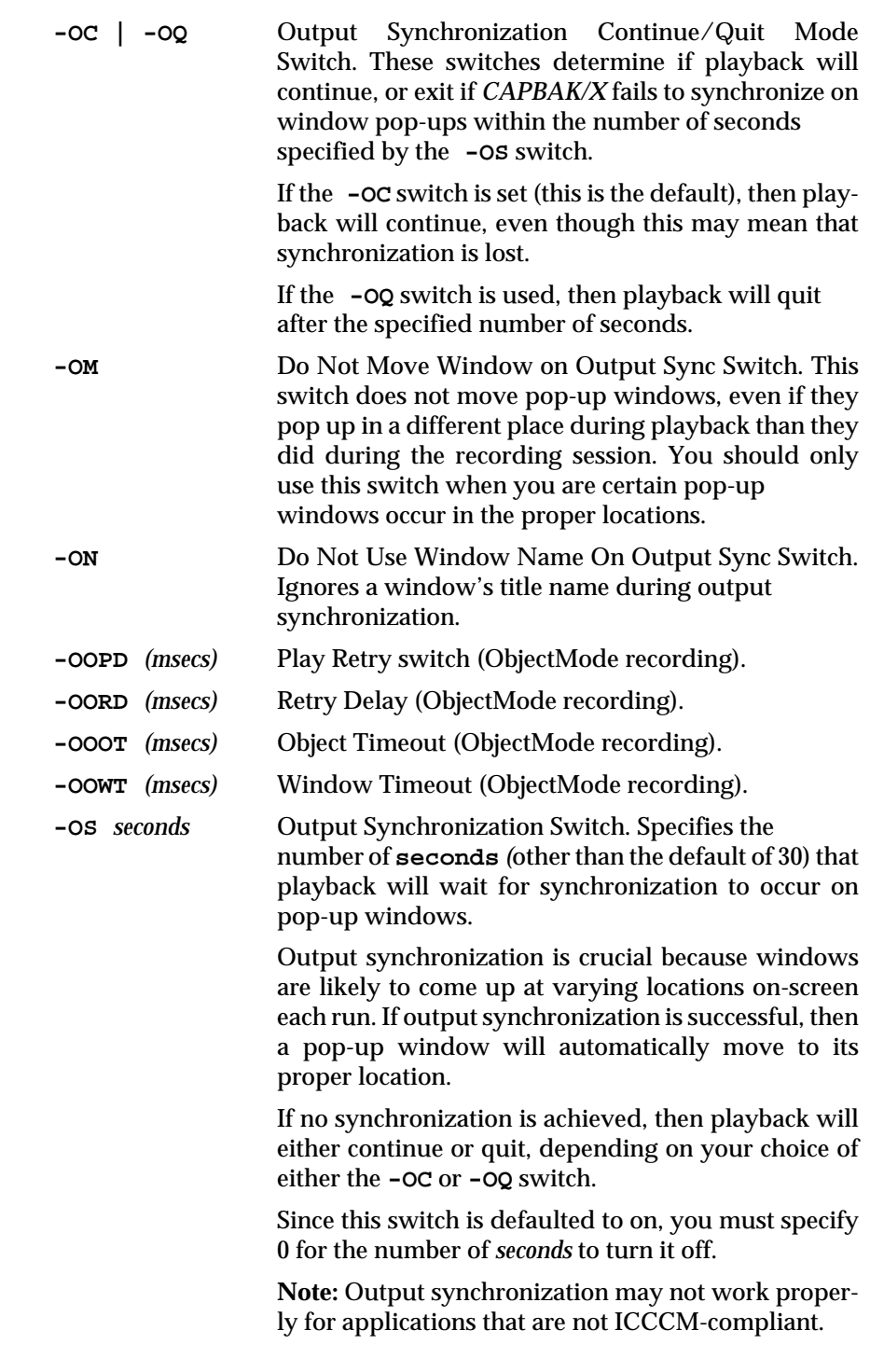

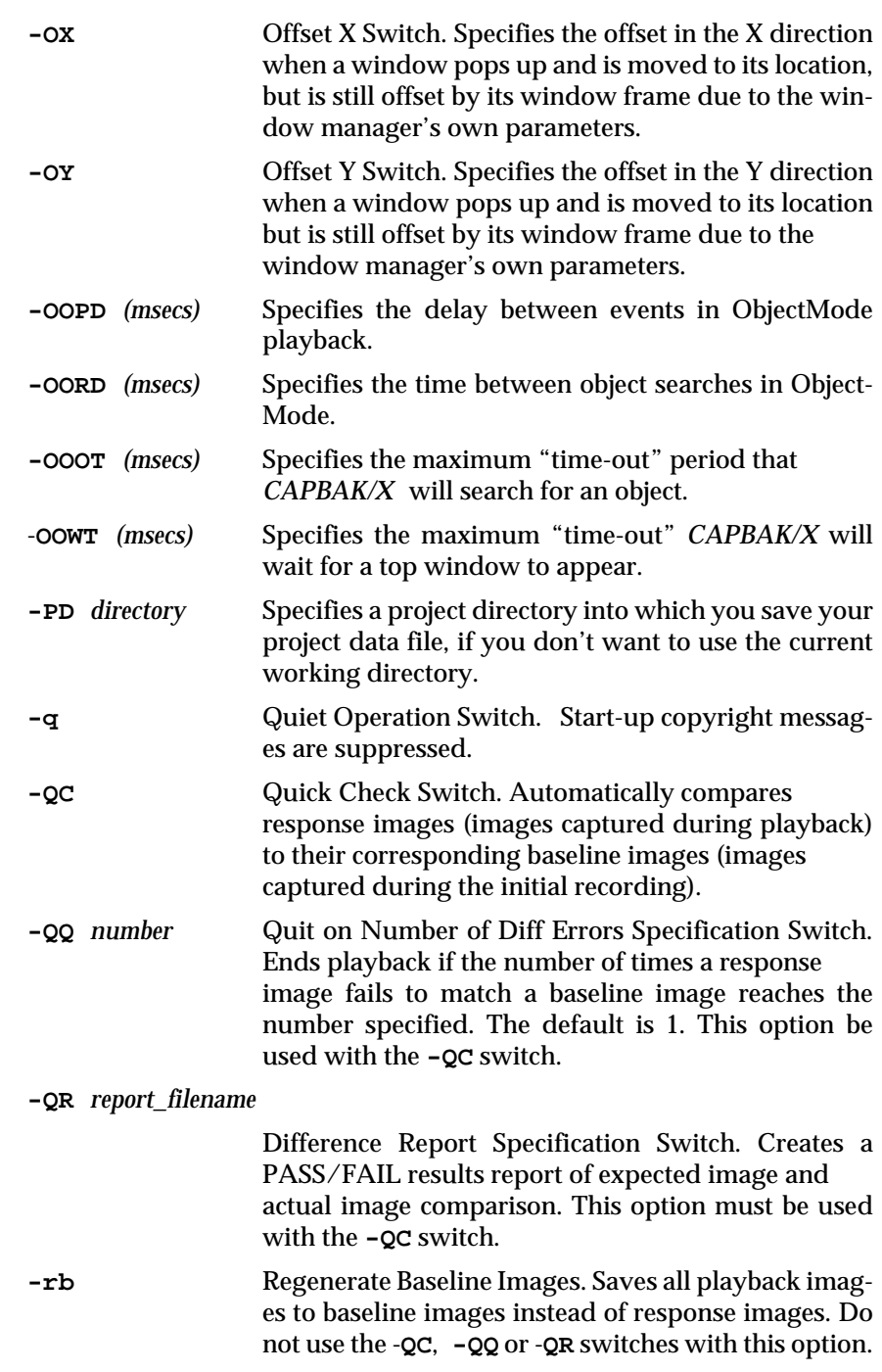

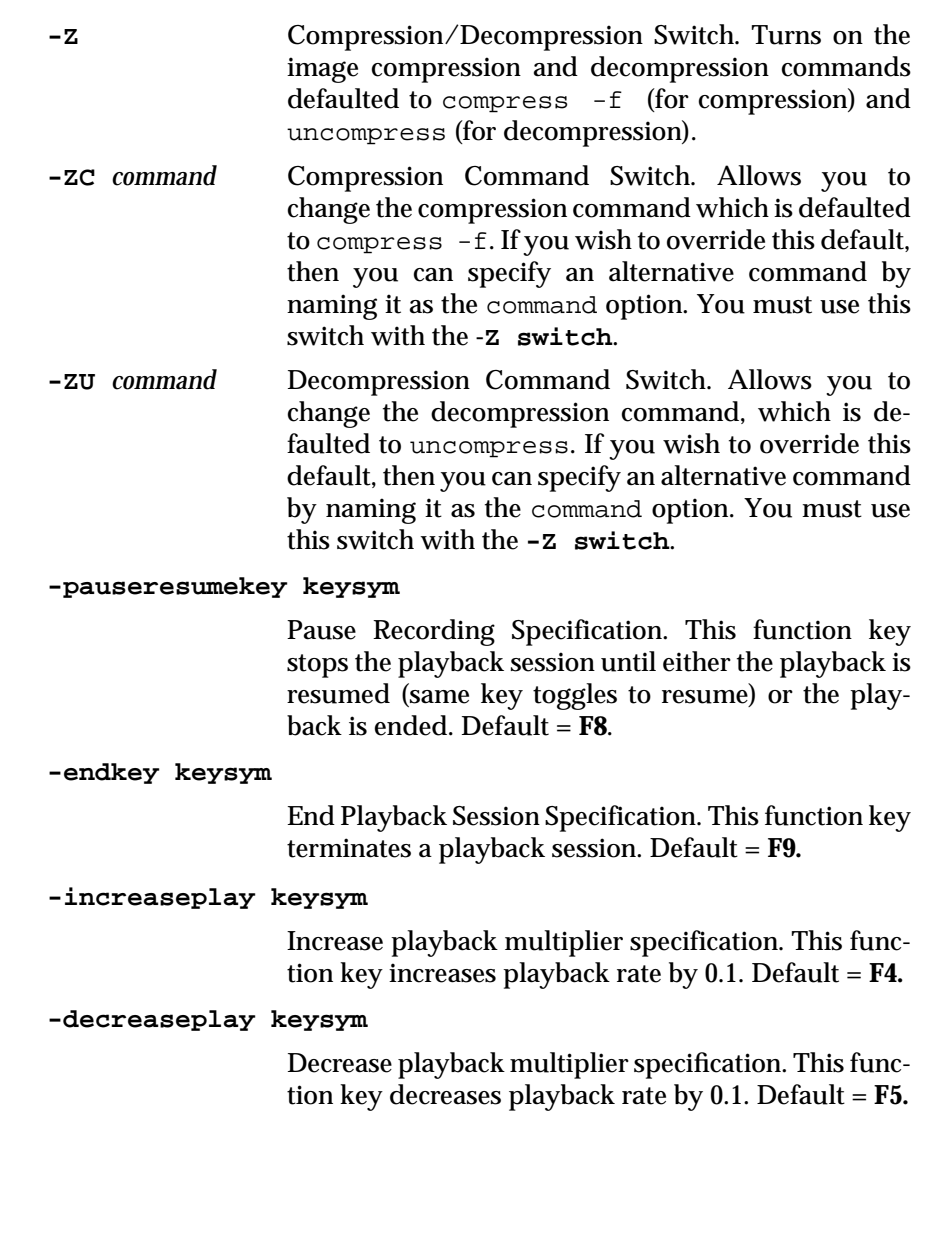

# **Setup for ObjectMode Recording**

**INFORMATION:** Setup needed for ObjectMode (widget) recording with *CAPBAK/X*. **SEE ALSO**: Chapter 2, "Quick Start"; Appendix D, "Imakefile Sample". **LEVEL:** Intermediate- to advanced-level users.

## **5.1 Preparing Your Application for Testing (Static Linking)**

*CAPBAK/X* can be used either with statically- or dynamically-linked applications. SR supplies several versions of its library to allow for ObjectMode testing depending on your application and platform. Little or no modification to the application is needed for dynamic applications. Static applications need to be re-linked to support ObjectMode testing.

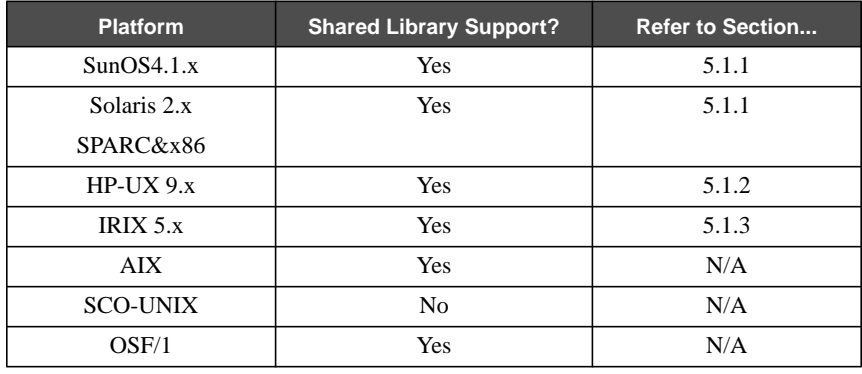

**TABLE 1** Platform-dependent data: linking SR libraries

## CHAPTER 5: Setup for ObjectMode Recording

#### **5.1.1 SunOS(4.1.x) and Solaris (2.x)**

To determine if your program is dynamically- or statically-linked, type: **ldd** *<applicationname>*

 This command lists dynamic dependencies of an executable, if any. For example, if you run this command for "motifbur":

**% ldd** motifbur

it returns:

```
-lMrm.2 => /usr/lib/libMrm.so.2.4-lXm.2 => /usr/lib/libXm.so.2.4-1Xt.4 => /usr/lib/libXt.so.4.10
-lXext.4 => /usr/lib/libXext.so.4.10
-1X11.4 => /usr/lib/l1bX11.so.4.10-lc.1 => /usr/lib/libc.so.1.8-ldl.1 => /usr/lib/libdl.so.1.0
```
If **all** three libraries: -lXm, -lXt and -lX11 appear in the list, you have a dynamically-linked executable; if not, then it is statically-linked.

#### **5.1.1.1 Dynamic Linking**

This section describes how to set up your environment so that it will automatically invoke the correct Xt library needed by **Xcapbak5.**

SR supplies an enhanced version of the Xt library in:

\$SR/lib/capbakx/libSRXt.so. If you have the dynamically-linked executable, no modification is necessary. Follow these steps:

- **1.** Set the *SR* environment variable to your installation directory: **% setenv SR** <installation directory>
- **2.** Set up a soft link to the SR-supplied library in *\$SR/lib/capbakx*: **% ldd** <app name>

The command should list something similar to the following:

-lXt.4 => /usr/lib/**libXt.so.4**.10

Please note that 1dd points to libXt.so.4.10

Set a soft link from the SR library to that file as shown:

% (cd \$SR/lib/capbakx; ln -s libXt.so libXt.so.4.10)

**Note**: The above step needs to be executed only once.

**3.** Set the *LD\_LIBRARY\_PATH* environment variable to allow the AUT to search for the *CAPBAK* library during execution-time loading.

setenv LD\_LIBRARY\_PATH \$SR/lib/capbakx:\$LD\_LIBRARY\_PATH

**4.** Check to make sure that the AUT is ready for ObjectMode testing: % ldd <application name>

ldd should now list something similar to the following:  $-1$ Xt.4 =>  $$SR/lib/capbakx/libXt.so.4.10$ 

If that is not the case, please make sure that SR environment variable is set and that \$SR/lib/capbakx/libXt.so.4.10 library exists (it's a soft link to: \$SR/lib/capbakx/libSRXt.so).

#### **5.1.1.2 Static Linking**

(See Section 5.1.1.1 - "Dynamic Linking" on page 83.).

#### **5.1.2 HP-UX 9.x**

To determine if your program is dynamically- or statically-linked, type: chatr <applicationname>

 This command lists dynamic dependencies of an executable, if any. For example, if you run this command for "motifbur":

#### **% chatr motifbur**

it returns:

shared executable shared library dynamic path search: SHLIB\_PATH disabled second embedded path disabled first Not Defined shared library list: static motifbur dynamic /usr/lib/Motif1.2/libXm.sl dynamic /usr/lib/X11R5/libXt.sl dynamic /usr/lib/X11R5/libXext.sl dynamic /usr/lib/X11R5/libX11.sl dynamic /lib/libc.sl shared library binding: deferred

If **all** three libraries: libXm.sl, libXt.sl and libX11.sl appear in the list, you do have a dynamically-linked executable; if not, it is statically-linked.

#### **5.1.2.1 Dynamic Linking**

This section describes how to set up your environment so that it will automatically invoke the correct Xt library needed by **Xcapbak5.**

SR supplies an enhanced version of the Xt library in:

\$SR/lib/capbakx/libSRXt.sl.

If you have the dynamically-linked executable, you may or may not need to modify your application. Follow these steps:

**1.** Set the *SR* environment variable to your installation directory:

```
% setenv SR <installation directory>
```
**2.** To determine if you need to modify your dynamically-linked executable for ObjectMode testing, pay attention to the line that starts with *SHLIB\_PATH* in the output of chatr *<*app name*>* above. If it says SHLIB PATH disabled ...

you will need to modify your application. Otherwise go to Step 4.

**3.** You need to turn on or enable the *SHLIB\_PATH* option. If this option is enabled in an executable, the executable will look for shared libraries in directories listed in the *SHLIB\_PATH* environment variable. To enable this feature, you have the option of modifying the executable using the chatr command or re-linking the application with a linker option:

Change the program's internal attributes using the chatr command above with the "+s enable" flag on so it will locate the shared libraries in the directory path list specified by the *SHLIB\_PATH* environment variable:

% chatr +s enable motifbur

which will the change the SHLIB\_PATH line to "enabled", giving the following message:

SHLIB\_PATH enabled...

or,

Add the "+s" option to linker as shown in the following example.

```
% cc -o motifbur motifbur.o -Aa +ESlit -Wl,+s -
lMrm -lXm -lXt \-lXext -lX11
```
 Note that **-Wl**, tells the compiler to pass the arguments after the compass to the linker.

**4.** Check with the chatr command:

% chatr motifbur

 It should show that the *SHLIB\_PATH* option is enabled: SHLIB\_PATH enabled ...

#### CHAPTER 5: Setup for ObjectMode Recording

**Note**: The above step needs to be executed only once.

Set the *SHLIB\_PATH* environment variable to allow the AUT to search for the *capbakx*library during execution-time loading.

If the *SHLIB\_PATH* environment variable is not set previously, do:

**% setenv SHLIB\_PATH \$SR/lib/capbakx** else

**% setenv SHLIB\_PATH \$SR/lib/capbakx:\$SHLIB\_PATH**

At runtime, the dynamic loader will know to pick up the SR-supplied Xt library.

If that is not the case, please make sure that SR environment variable is set and that  $$SR/lib/capbakx/libXt.s1$  library exists.

#### **5.1.2.2 Static Linking**

If you have a statically-linked executable, SR provides you with a library that, when linked with your application, will allow the application to be tested in ObjectMode.The library is provided in two forms: archive library and object file. They are named libSRcapbak.a and capbak.o, respectively.

#### **Two Options for Static Linking**

#### **Option One**

Include only the necessary module and then explicitly load SR library at runtime (by linking in an object file (capbak.o) which will explicitly load the shared library at runtime).

**Note**: This option is available only on systems that support dynamic/ shared library.

For Option One, follow these steps:

- **1.** Set the SR environment variable to your installation directory:
	- % setenv SR <installation directory>
- **2.**You will need to modify your makefile to include the SR-supplied object file. Add:

**\$(SR)/lib/capbakx/capbak.o**

to your list of object files. For example (added information in bold),

cc -o motibur motifbur.o **\$(SR)/lib/capbakx/capbak.o**\

 $-1$ Mrm  $-1$ Xm $-1$ Xt  $-1$ X11

#### **Option Two**

Include the complete SR library into your application by linking with the archive library libSRcapbak.a.

We recommend that you choose the first option. Doing so will not require you to re-link your application when future SR libraries become available.

Follow these steps for Option Two:

**1.** Set the SR environment variable to your installation directory:

```
% setenv SR <installation directory>
```
#### CHAPTER 5: Setup for ObjectMode Recording

**2.** Modify your makefile to include SR library before you include the Xt library. Add:

\$(SR)/lib/capbakx/libSRcapbak.a

to your link command right before the Xt library, for example (added information shown in bold):

cc -o motifbur motifbur.o -lMrm -lXm\

 **\$SR)/lib/capbakx/libSRcapbak.a** -lXt -lX11

For a more detailed example of how static and dynamic linking are done, please refer to the example Imakefile for **motifburger** application in Appendix D *"Imakefile Sample from motifburger"*.

#### **5.1.3 Irix 5.x**

To determine if your program is dynamically- or statically-linked, type:

**elfdump -Dl <applicationname>**

 This command lists dynamic dependencies of an executable, if any. For example, if you run this command for "motifbur":

**% elfdump -Dl** motifbur

it returns:

\*\*\*LIBRARY LIST SECTION\*\*\* Name Time-Stamp CheckSum Flags Ver. .liblist libMrm.so.1 Aug 22 17:45:59 1993 0x50f93f2b NONE Based on OSF/Motif 1.2.2#sgi1.0 libXm.so.1 Aug 21 18:32:53 1993 0x2f014e65 NONE Based on OSF/Motif 1.2.2#sgi1.0 libXt.so Aug 18 21:31:00 1993 0xb69b1b36 NONE sgi1.0 libXext.so Aug 18 21:32:21 1993 0x0e5d6fb5 NONE sgi1.0 libX11.so.1 Aug 24 20:44:52 1993 0x1054938e NONE sgi1.0 libgen.so Aug 18 21:27:02 1993 0x33adab00 NONE sgi1.0 libc.so.1 Aug 18 21:19:38 1993 0xdf9c0716 NONE sgi1.0

If **all** three libraries: libXm.so, libXt.so, and -libX11.so appear in the list, you do have a dynamically-linked executable; if not, then it is statically-linked.

#### CHAPTER 5: Setup for ObjectMode Recording

#### **5.1.3.1 Dynamic Linking**

This section describes how to set up your environment so that it will automatically invoke the correct Xt library needed by **Xcapbak5.**

SR supplies an enhanced version of the Xt library in:

\$SR/lib/capbakx/libSRXt.so.

If you have the dynamically-linked executable, no modification is necessary. Follow these steps:

**1.** Set the *SR* environment variable to your installation directory:

**% setenv SR <installation directory>**

**Note**: The above step needs to be executed only once.

**2.** Set the *LD\_LIBRARY\_PATH* environment variable to allow the AUT to search for the *capbakx* library during execution-time loading. **setenv LD\_LIBRARY\_PATH\_\ \$SR/lib/capbakx:\$LD\_LIBRARY\_PATH**

#### **5.1.3.2 Static Linking**

Refer to Section 5.1.2.2. on page 87

## **5.2 Verification Messages for Proper Linking**

Whether you choose the static or dynamic linking, your application will indicate if it finds the required library for **Xcapbak5** operation. You will get a message similar to the following:

```
Application Under Test 'motifbur' is linked for
widget-level testing.
```
In addition, if you're using the static linking approach, you will get a message:

Using shared lib: \$SR/lib/capbakx/libSRcapbak.so

If you do not get such messages, your application cannot locate the required library. Please make sure such a library exists and you have the SR environment variable set properly.

### **5.3ObjectMode Limitations**

ObjectMode capture has certain limitations, among them:

- **1.** It works only on Xt-Intrinsics-based toolkits (i.e. Motif, Athena widget sets).
- **2.** It currently works on only one application at a time.
- **3.** It does not currently handle drawing or painting applications (for these applications, you must use the true-time mode of recording).
- **4.** It currently only supports Motif 1.1 and 1.2 widget sets.
- **5.** It does not support the use of accelerators ("short-cut" key combinations).
- **6.** It does not support double-clicking (you must "click and drag" to choose options, etc.). This is true even in the case of "pop-up" and "pull-down" menus, where there is a longer time interval between clicks than usual.
- **7.** Limited support for keyboard traversals (cursor-up, cursor-down arrow keys, for example).
- **8.** If you are working on an HP machine, it may or may not recognize the F9 function key as the "End" key during record/playback. If this is the case, change the default setting in the SR file to F10.
- **9.** At present, on the SGI platform, *CAPBAK/X* cannot capture images generated using the system's graphic libraries.
- **10.** If *CAPBAK/X* is not picking up the proper resource file, you may have to set it using the **xrdb** command:

To set the application resources properly, type in the command line, (for OpenWindows):

**xrdb -merge \$openwinhome/lib/app-defaults/SR** (for X11):

**xrdb -merge /usr/lib/X11/app-defaults/SR**

This will establish the proper settings to do ObjectMode testing. After setting these defaults, you can invoke *CAPBAK/X*. Please see *Installation Instructions* for further information on proper setups for running *CAPBAK/X* and other TestWorks tools.

## **Playback Synchronization Issues**

**INFORMATION**: Cause and resolution of playback synchronization issues. **SEE ALSO:** Section 1.2.1, "Synchronization Aspects"; Appendix A, "Customizing *CAPBAK/X*".

**LEVEL:** This chapter is intended for intermediate-to-advanced users.

### **6.1 Problem: Loss of Synchronization**

In the X Window System environment, an application's windows are likely to come up at varying locations, and speed may vary between capture and playback sessions.

For this and other reasons, the playback mechanism that is in use can operate in such a way that the coherence between the recording and the response is lost. This loss of synchronization results in either chaotic behavior of the application, possible loss of essential test output information, or both.

Regardless of cause, loss of synchronization is serious: you risk losing valuable test time as well as coherent test processing.

How de-synchronization can happen — and what you can do about it  $$ are important factors in implementing your automated test regression systems.

#### **6.1.1 Applications and Synchronization**

The most common kind of de-synchronization problem arises because the application itself or the environment is not behaving reproducibly. Two of the most common causes for this are described next.

#### CHAPTER 6: Playback Synchronization Issues

#### **6.1.1.1 Window Managers**

In some X Window Systems, the window manager actually introduces non-reproducibility on purpose; it is often labeled as a feature. To achieve reproducibility, this feature must be disabled.

For example: The OSF/Motif window manager (**mwm**) has a feature that avoids placing a new window exactly over an existing window. The idea is that the user will know if, by accident, there are two new windows created and not just one. If this feature did not exist a user might inadvertently create two overlapping windows.

To illustrate this, try the command **xterm &; xterm &** . You should get two new windows which do not overlap exactly.

This feature, called the *auto client place* feature, is done with an internal algorithm that randomizes, in part, the selection of a new window's screen location. When this feature is active, one can virtually predict loss of synchronization by *CAPBAK/X* during playback!

This can be resolved in one of two ways:

- **•** Disable the **mwm** auto client place feature by adding the following line to your .Xdefaults file:
	- **Mwm\*clientAutoPlace: False**
- **•** Use the *CAPBAK/X* automatic output synchronization feature to control pop-up windows.

To handle this problem, *CAPBAK/X* will wait a number of seconds (defaulted to 30) for synchronization to occur. If it does, the window will automatically move to the same location it was in during the recording session. If it fails to synchronize, playback will either exit or continue depending on what is specified.
To activate output synchronization from the *CAPBAK/X* window:

- **1.** Click on the **Options** menu.
- **2.** Select the **Set Output Sync Options** submenu.

The **Output Sync Options** window pops up.

- **3.** Make sure the output synchronization switches you need are turned on. Please refer to Section 3.4.1 for a list of the options.
- **4.** If you want playback to exit if synchronization fails, leave the **Quit on Output Sync Error** option on.

Anytime a window manager's window pops up during a recording session, *CAPBAK/X* automatically generates a

```
cb_sync_win_activate ["window_name"X Y width
  height ]
```
statement in the keysave file.

If you invoked an xterm window during a test session, you may get a statement similar to the one below:

```
cb_sync_win_activate ["xterm"81 54 484 316 ]
```
When the test is played back, this function call is interpreted, and *CAPBAK/X*:

- **•** Waits for a window that has an xterm banner, a width of 484 pixels and a height of 316 pixels to appear.
- **•** Checks that the window is brought up in the same location as during the recording session (with xy coordinates 81, 54).
- **•** If the **Displace Window On Output Sync** option is on, repositions the window if the coordinates are different.

If you are running playback from the command line, turn on the **-OS** switch and either the **-OC** switch to continue if synchronization fails or the **-OQ** switch to quit if synchronization fails. Please refer to Section 4.4 for further information.

#### CHAPTER 6: Playback Synchronization Issues

#### **6.1.1.2 Applications**

When the application itself does things at random the problem is more serious.

An example would be when your application opens a pop-up window and chooses — for variety — to position it at location that is computed to never be the same spot. This is similar to the problem encountered with the window manager. To handle this problem, you can do one of three things:

**•** Fix an application's pop-up location by changing the application's resource file. This is normally located in

```
/usr/lib/X11/app-defaults/app_class_name
 or
```
\$OPENWINHOME/lib/app-defaults/app\_class\_name

 for SPARC OpenWindows. This may not be true for all applications.

- **•** Use *CAPBAK/X*'s automatic output synchronization options as described in Section 3.4.1.
- When a window pops up during a recording session, click on its frame to bring it into focus.

In addition to application pop-up synchronization problems, applications do not always respond at the same speed during the capture and playback phases. In other words the time that elapsed until a window is redrawn may vary from one test run to another. To handle this:

**•** Use *CAPBAK/X* image synchronization features to hold back execution until a window or partial image is redrawn. This approach assumes that the user records a set of images — during the recording session — that will act as the synchronization method during playback.

*CAPBAK/X* pauses test execution for a number of seconds (defaulted to 30 seconds) to wait for the exact image to occur at the exact place on the screen, or to find the image of which matches that of the save baseline image.

If the image is not found, playback will either exit or continue, depending on what is specified.

To activate image synchronization from the *CAPBAK/X* window:

- **1.** Click on the **Options** menu.
- **2.** Select the **Set Image Sync Options** submenu.
- **3.** The **Image Sync Options** window pops up.
- **4.** Make sure the image synchronization switches you need are turned on. Please refer to Section 3.4.1 for a list of the options.
- **5.** If you want playback to exit if image synchronization fails, leave the **Quit on Image Sync Error** option on.
- **6.** If you want playback to wait for an image to match a baseline's drawn image, do *not* turn on the **Displace Window on Image Sync** option. Turn the **Displace Window on Image Sync** option only if you want playback to find the image which matches that of the saved baseline image and moves it to the right location. In other words, playback finds an image but does not try to match it exactly.
- **7.** During a recording session, you can specify an image or window to match or to be found for image synchronization during playback by using the **Hotkey** window's **Sync Image** button or the **F3** function key for partial images and pull-downs or the **F4** function key for windows.

Please see Section 5.4.1 for complete instructions on specifying images or windows for synchronization.

**8.** A cb\_sync\_area\_image *(X Y width height* "*basename.xxx*") statement is generated in the keysave file, where *basename* represents the name of the test, and *xxx* shows the original sequence in which the image for synchronization was captured.

Playback interprets this statement and tries to locate the image and match it.

**•** Adjust timing during playback with the **Delay Multiplier** option in the **Other Options** window if you are using the GUI. You should experiment with different playback speeds and stay with a comfortable, constant speed. If you use the **F4** and **F5** function keys to change the speed *during* playback, you may jeopardize synchronization.

You should try to find a speed that is not too fast to de-synchronize a session or too slow to try the patience of the tester. Typically, a delay multiplier of < 0.5 will overdrive the application and a value of > 20.0 will probably assure synchronization, but will be too slow for even the most patient tester.

CHAPTER 6: Playback Synchronization Issues

#### **6.2 Problem: Offsets Incorrect**

The X and Y offsets required by *CAPBAK/X* can vary from platform to platform and window manager to window manager. The following section shows how to determine the correct offsets for your system.

#### **6.2.1 Automatic Determination of Machine-Dependent Offsets**

The SR's **CB.offset** utility computes the appropriate border offsets for your particular windowing system and returns this information in a form that is appropriate to be added to the *\$SR* file (see below). In most cases **CB.offset** will work correctly on your windowing system as it is supplied, i.e. as an executable.

To determine the offsets from the **Xcapbak5** GUI,

- A. Click on **Utilities** to pull-down the menu.
- B. Click on **Miscellaneous**.
- C. Select **Get Offset Resource** from the menu.

Four lines of code will be returned as follows:

```
capbakX5*option*outputSyncXoffset: 5
capbakX5*option*outputSyncXoffset.value: 5
capbakX5*option*outputSyncYoffset: 25
capbakX5*option*outputSyncYoffset.value: 25
```
Section 6.2.3 lists some values of the x and y offsets for typical windowing systems on various platforms.

After you have determined the proper x,y offset values for your environment, you must add this information to your SR file in order for *CAPBAK/X* to function properly. Simply locate the lines above in your SR file and edit them accordingly.

The resulting coordinates can then be set into the *SR* file and another

```
xrdb -merge <location>/SR
```
command issued.

Try another recording/playback session for verification of correct offsets.

# **6.2.2 Common Settings**

Shown in the table below are typical x,y offset values for various platforms and window managers.

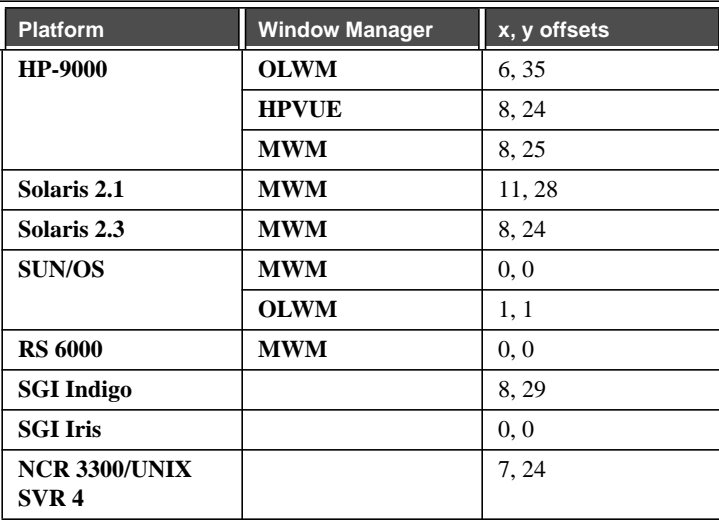

**TABLE 2** x,y offsets for Common Platforms

CHAPTER 6: Playback Synchronization Issues

# **Optical Character Recognition (OCR)**

**INFORMATION:** OCR extends the life of keysave files by tolerating minor application changes, extracting characters and finding the location of a character string.

**SEE ALSO:** *STW Installation Instructions*, Chapter 3. **LEVEL:** Intermediate to Advanced users.

## **7.1 Platform Availability**

The character recognition capabilities work on the following platforms:

- **•** SPARC running Sun/OS with X11 or OW
- **•** SPARC running Solaris
- **•** RS/6000 under AIX 3.2.*n*
- **•** HP-9000/7xx under HP-UX 9*.n*

### **7.2 Understanding the OCR Technology**

Software Research has licensed OCR (Optical Character Recognition) technology from Xerox Imaging Systems (XIS) to provide generalized character recognition capabilities. The *CAPBAK/X* implementation of this technology lets you:

- **•** Capture a character string for playback synchronization.
- **•** Capture the characters from an area of the screen or an entire window to a file.
- Extract characters from a saved image file (filename.xwd) or from the current screen.
- **•** Locate a specified character string in saved image file (filename**.**xwd) or from the current screen.

**Note:** Prior to using the OCR technology, you *must* install the OCR server. Please see the *Installation Instructions* (Chapter 3) for further information.

# **7.3 OCR Restrictions**

When you are using character recognition, please be advised of the following restrictions.

- **•** OCR can extract up to 10,000 characters.
- **•** Character synchronization capturing is limited to one line, five words.
- **•** Software Research, Inc. has trained the OCR software to recognize 450 of the most common fonts in X.
- **•** Characters must be at least 10 point size. If you are on the HP, characters must be at least 12 point size.

#### **7.4 Character-Based Synchronization**

Output generated by the application-under-test (AUT) may vary at any given time. Application changes, such as button location, fonts and background colors and open-file menu list output, cause differences between recording and playback sessions that the user may want reported.

In order for these kinds of changes to be tolerated *CAPBAK/X* offers character synchronization. Character synchronization is accomplished with the keysave file cb sync area ascii function.

This function reads a line of text from an area of the screen or from a window, and returns that text as a character string that is to be located during playback.

A character string is captured and *CAPBAK/X* searches for it in one of the following locations:

- **1.** The topmost window.
- **2.** The window that the mouse is in.
- **3.** The entire screen.

Because the OCR technology has to search the specified area for characters during playback, searches on the entire screen are slow. The location of the search can be set with one of the **Displace Pointer On ASCII Sync** sub-options in the GUI's **ASCII Sync Options** window or the command line's **Xplabak5 -AT int** parameter. Please refer to other sections for further information (See Section 7.4.2 - "Selecting Character Synchronization Options From the GUI" on page 107.), (See Section 7.4.3 - "Selecting Character Synchronization Options From the Command Line" on page 111.).

While all three kinds of character synchronization searches handle minor application changes, changes in window size are *not* tolerated. For instance, if the font size were substantially changed, the size of a window might also change accordingly. *CAPBAK/X* automatic synchronization on pop-up windows and menus would fail because it is reliant on the x, y coordinates and on the width and height remaining the same.

#### **7.4.1 Synchronizing On a Character String**

During your recording session you can synchronize on a character string by using the **Ctrl** and **F3** keys.

You should synchronize on *each* location you think will change in an application. If you plan on interchanging the locations of an **OK** and a **Cancel** button in a file selection window, for instance, you should capture both the **OK** and **Cancel** character strings for playback synchronization to occur.

**Note:** If you are using *CAPBAK/X* from the graphical user interface (GUI), you do not have to set any special option for character synchronization to work.

To synchronize on a character string:

- **1.** When you want to synchronize on a character string, **press the Ctrl and F3 keys at the same time and then lift them up**. The recording session pauses and the screen pointer becomes a cross-hairs.
- **2.** To bound the characters to be read, move the cross-hairs to one corner of the character string to be captured.
- **3.** Press and hold down the mouse button, drag the mouse until the rectangle traced contains the entire string to be included. A string should consist of whole words, rather than segments of a word. A word is any text that has a space before and after it.
	- **•** It is recommended that you bind the rectangle as closely as possible to the string.
	- **•** Make sure to capture whole characters; the OCR technology cannot interpret partial characters.
	- **•** Character strings must be in one line and no more than five words.
	- **•** A character string should have blank space on both sides; in other words, you cannot capture "part" of a bigger word.
- **4.** When the entire character string is in the rectangle, release the mouse button.

The status window states:

Sync ASCII partial saving...

The **OCR Verify** window pops up with the character string you selected shown in the display area.

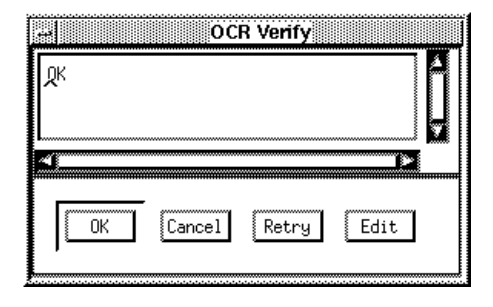

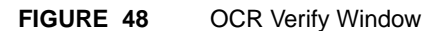

- **•** Use the scroll bars to maneuver throughout the **OCR Verify** window.
- **•** Click on **OK** if the character string displayed is what you want to synchronize on.
- **•** Click on **Cancel** if you do not want to use the character string displayed and you want to issue another command.
- **•** Click on **Retry** if the character string is not the string you wanted. The status window states:

Sync ASCII partial...retry.

The screen pointer turns into a cross-hairs so another character string can be captured. Please follow steps 2-4 to capture another character string.

- **•** Click on the **Edit** button to modify the selected character string. When this button is selected, it toggles to **Done** and the other buttons are dimmed. Move the mouse pointer to the location where you want to edit and click on the mouse button. A cursor will appear, indicating you can begin editing. Terminate an editing session by clicking on **Done**. This action will toggle the button back to **Edit** and the other options will become available.
- **5.** If the **OK** button was selected, *CAPBAK/X* signals capture of the character string with a bell and the status window then reads:

```
Sync ASCII partial saving...complete.
```
*CAPBAK/X* generates a cb\_sync\_area\_ascii ("string" *XY* width height) event statement in the keysave file, indicating the string to be synchronized on when the test is played back.

Here, *X*, *Y* are the coordinates of the corner at which you started drawing the rectangle for the string; width and height are the dimensions of that rectangle; and, string is the captured character string.

The mouse pointer will then automatically move to the center of the string on which you synchronized.

**Note:** Until the next sequence of "button down" and "button up" is recorded (i.e., cb\_key\_down and {cb\_key\_up in the keysave file, *relative motion* is recorded (i.e., cb\_mouse\_move\_abs  $(XY \text{ delay})$  into the keysave file. Motion is relative to where mouse was before the movement. When the mouse pointer is first moved, its motion is relative to the center of the string. Each subsequent movement is then relative the last mouse movement.

Relative motion is key to OCR synchronization. The mouse movement during playback will be based on — that is, synchronized on the new location of the ASCII string you synchronized on during the recording session.

**6.** Continue your recording session as you normally would.

#### **7.4.2 Selecting Character Synchronization Options From the GUI**

Prior to playback you may want to select some of the available character synchronization options with the **ASCII Sync Options** window.

To initialize the **ASCII Sync Options** window:

- **1.** Click on the **Options** menu.
- **2.** Select the **Set ASCII Sync Options** sub-menu.
- **3.** The **ASCII Sync Options** window pops up.

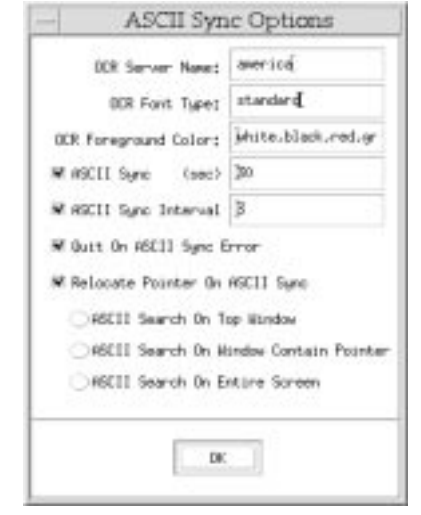

**FIGURE 49** Character Sync Options Window

You can select any of the following options:

- **• OCR Server Name:** Specifies the name of the host machine where the OCR license server is installed. During the installation procedure, the host machine's default is automatically appended to the *SR* file. Please refer to Chapter 4 of the *Installation Instructions* for further information on appending the default to the *SR* file.
- **• OCR Font Type:** Specifies the name of the font family for character synchronization. During the installation procedure, the default font family is automatically placed in the *SR* file. Please refer to Chapter 4 of the *Installation Instructions* for further information on appending the default to the *SR* file.
- **• OCR Font Colors:** If the OCR software cannot find the colors in the SR file, then it looks for text in the specified colors; up to four colors can be listed. The colors must be legal X-color names (see the *X User's Guide* for a description of legal color names). If there

is more than one, then the color names must be separated by a comma, with no space in between them.

- **• ASCII Sync:** Defines the time-out period that playback waits for a specified character string to be found. The default is 30 seconds. Unless the **Quit On ASCII Sync Error** option is turned on, playback proceeds even if the character string is not found.
- **• ASCII Sync Interval:** Defines the interval time for playback to search for the character string it is trying to find. The default interval is three seconds.
- **• Quit On ASCII Sync:** Terminates the playback session, if character synchronization fails.
- **• Displace Pointer On ASCII Sync:** The option performs two functions:

If a character string moved and is found, this option moves the mouse pointer to the new location.

Changes where the search for the character string is done in respect to the screen.

**Note:** If this option is not selected, playback restricts the area of the character string search to the area of the rectangle captured. If this option is turned on and none of the below sub-options are selected, the location of the search is defaulted to the top window, or "focus" window.

#### **ASCII Search On Top Window**

Searches for a captured character string in the screen's topmost window, sometimes referred to as the "focus" window.

#### **ASCII Search On Window Containing Pointer**

Searches for a captured character string in the window that contains the mouse pointer.

#### **ASCII Search On Entire Screen**

Searches for a captured character string throughout the entire screen. *This may take the system a long time.*

You can change the defaults for any of the above options by editing the following lines in the *SR* file, which is located in */usr/lib/X11/app-defaults* or *\$OPENWINHOME/lib/app-default*s for Sun SPARC running Open Windows, Version 3.

```
capbakX5*ocrServerName: host_name
                capbakX5*option*ocrServerName.value: host_name
                capbakX5*ocrFontType: standard
                capbakX5*option*ocrFontType.value: standard
                capbakX5*ocrForegroundColor:
                white,black,red,green
                capbakX5*option*ocrForegroundColor.value:
                white,black,red,green
                capbakX5*option*asciiSyncSwitch.set:True
                capbakX5*option*asciiSyncDelay.value: 30
                capbakX5*option*asciiSyncIntervalSwitch.set:
                True
                capbakX5*option*asciiSyncIntervalDelay.value: 3
                capbakX5*option*asciiSyncQuit.set: True
                capbakX5*option*asciiSyncMove.set: False
FIGURE 50 Character Synchronization SR File Defaults
             capbakX5*ocrServerName scotland
             capbakX5*option*ocrServerName.value: host_name
                              The OCR Server Name is defaulted to the specified
                              host_name.These lines are appended to the SR file
                              during installation. Please see Section 3.2.1 of the
                              Installation Instructions for information on appending
                              these lines.
             capbakX5*ocrFontType standard
             capbakX5*option*ocrFontType.value:font_type
                              The OCR Font Type is defaulted to the font_type.
                              These lines are appended to the SR file during
                              installation. Please see Chapter 4 of the Installation
                              Instructions for information on appending these lines.
             capbakX5*ocrForegroundColor:white,black,red,green
             capbakX5*option*ocrForegroundColor.value:white,black,
                              red, green
                              The OCR Font Colors are defaulted to white,
                              black, red, green. Change to the names of the
                              colors of the type you want to recognize (maximum
                              four colors).
             capbakX5*option*asciiSyncSwitch.set:True
```
The **ASCII Sync** option is defaulted to on. Change True to False to default this option to off.

capbakX5\*option\*asciiSyncDelay.value: 30

The **ASCII Sync** time-out period is defaulted to 30 seconds. Change 30 to the number of seconds you want for the default.

capbakX5\*option\*asciiSyncIntervalSwitch.set:True

The **ASCII Sync Interval** option is defaulted to on. Change True to False to default this option to off.

capbakX5\*option\*asciiSyncIntervalDelay.value: 3

The **ASCII Sync Interval** search time is defaulted to 3 seconds. Change 3 to the number of seconds you want for the default.

capbakX5\*option\*asciiSyncQuit.set:True

The **Quit On ASCII Sync** option is defaulted to on. Change True to False to default this option to off.

capbakX5\*option\*asciiSyncMove.set:True

The **Displace Pointer On ASCII Sync** option is defaulted to on. Change True to False to default this option to off.

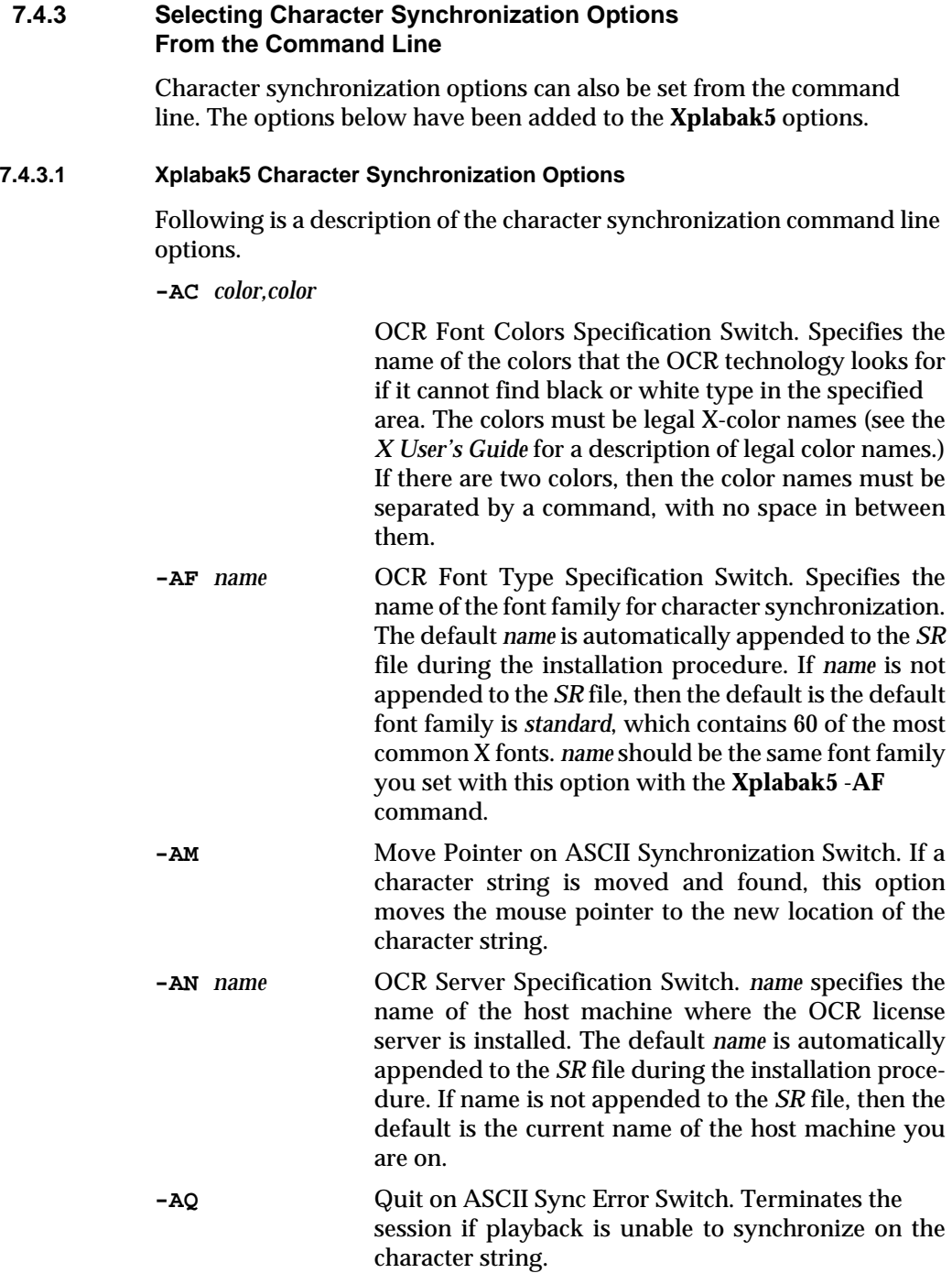

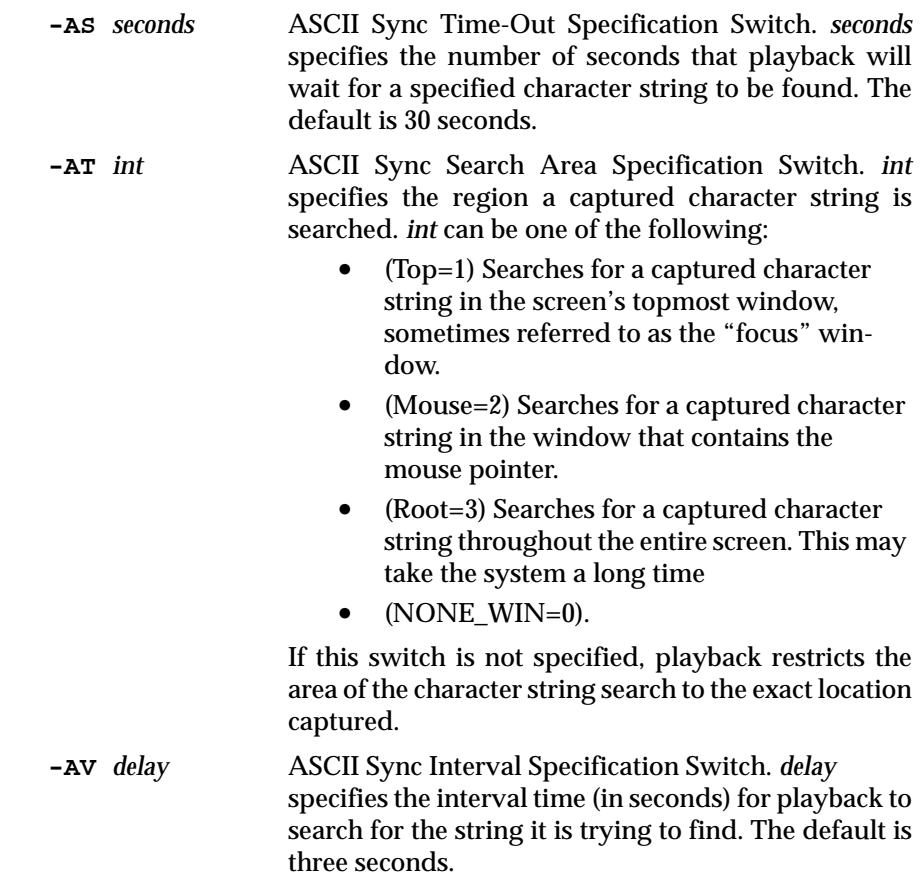

#### **7.4.4 Playing Back with Character Synchronization**

Prior to playback you should have set any necessary options with the **ASCII Sync Options** window, as described in Section 7.4.2.

When the cb\_sync\_area\_ascii ["*string*" *X Y width height* ] is encountered during playback:

- **1.** Playback pauses.
- **2.** The cursor moves to the *X*, *Y* coordinate location specified in the keysave file and waits for the string to be searched.
- **3.** The area of the search depends on what you selected in the GUI's **ASCII Sync Options** window or the command line's **Xplabak5 -AT** *int* option. Please see Section 7.4.3.1.
- **4.** If the string is found within the bound area you specified, the *CAPBAK/X* window returns with the message

ASCII sync...complete. and the cursor moves to the middle of the string found.

#### **7.5 Capturing ASCII Characters**

Previously, users could only capture bitmap images. While bitmap images are useful for general playback verification, they can be inaccurate in certain cases where the output of an image remains the same but the font has changed. In other words, bitmap captures are concerned with pixel differences, not the actual values within the captured image. *CAPBAK/X* ASCII character captures, on the other hand, record only the values from an area of the screen or a window. During playback the values are captured again and compared for differences with the recording's saved values.

Sections 7.5.1 through 7.5.6 illustrate the different techniques to capture ASCII characters from an area of the screen or from entire windows.

#### **7.5.1 Screen Area Character Capturing — Using the Save ASCII Partial Button**

To capture the values from an area of the screen using the **Hotkey** window's **Save ASCII Partial** button:

**1.** When you want to save the values from a particular area of the screen during a recording session, press the **F1** function key.

The recording session pauses and the **Hotkey** window pops up.

The status window states:

Command Mode. Select option from menu.

**2.** Select the **Save ASCII Partial** button.

The screen pointer becomes a cross-hairs.

- **3.** To bound the characters to be read, move the cross-hairs to area containing the text and move the cross-hairs to one corner of the character string.
- **4.** Press and hold down the mouse button, drag the mouse until the rectangle traced contains the entire area of values to be included. Make sure you captured whole characters. Otherwise, the OCR will be unable to interpret these characters.
- **5.** When the character string with whole character values is in the rectangle, release the mouse button.

The status window states:

ASCII partial saving...

The **OCR Verify** window pops up with the selected character string shown in its display area.

- **•** Use the scroll bars to maneuver throughout the **OCR Verify** window.
- **•** Click on **OK** if the character string displayed is what you want.
- **•** Click on **Cancel** if you do not want to use the character string displayed and you want to issue another command.
- **•** Click on **Retry** if the screen area's values are not what you intended to capture. The status window states: ASCII partial saving...retry. The screen pointer turns into a cross-hairs so you can capture another screen area's values. Please follow steps 3-4 to capture another character string.
- **•** If necessary, click on the **Edit** button to modify the screen area's captured values. When this button is selected, it toggles to **Done** and the other buttons are dimmed. Move the mouse pointer to the location where you want to edit and click on the mouse button. A cursor will appear, indicating you can begin editing. Terminate an editing session by clicking on **Done**. This action will toggle the button back to **Edit** and the other options will become available.
- **6.** If the **OK** button was selected, *CAPBAK/X* signals capture of the characters with a bell and the status window states:

ASCII partial saving...complete.

The characters are saved as *basename.xxx*, saved to a BSL\_a directory to indicate it is an ASCII character baseline file; *xxx* shows the original sequence in which the file was captured. You can view this file with any text editor.

*CAPBAK/X* generates an {cb\_save\_ascii ["test name", sequence, *X Y* width height] event statement in the keysave file. Here, *X*, *Y* are the coordinates of the corner at which you started drawing the rectangle and width and height are the dimensions of that rectangle.

The OCR technology also creates a temporary working file of the relative motion named ocr.out*.*

**7.** Use the **Hotkey** window as you normally would to resume recording or to issue other commands.

During playback the {cb\_save\_ascii ["test name", sequence,} [<sup>0</sup> *X Y* width height] statement is interpreted and a response file of the values is captured named *basename.xxx*, saved in a RSP a directory indicating it is an ASCII character response file; *xxx* shows the original sequence in which the file was captured.

Playback verifies that basename. xxx was captured with the following message in the status area of the *CAPBAK/X* window:

ASCII partial saving....complete.

If the *Quick Check* mode of playback is used with the GUI's **Quick Check Options** window or the command line's **Xplabak5 -QQ** option, basename.xxx baseline and response files are automatically compared.

If the character strings compare with no difference, the status window displays:

```
Comparison PASSES on ASCII number #.
Test continues.
```
If the character strings' difference and the GUI's **Quit On Number Of Diff Errors** or the command line's **Xplabak5 -QQ** options are *not* specified, the status window displays:

```
Comparison FAILS on ASCII number #.
Test continues.
```
If the character strings' difference and the GUI's **Quit On Number of Diff Errors** or the command line's **Xplabak5 -QQ** options are specified and the number of errors is equal to or more than the number specified, the status window displays:

> Comparison FAILS on ASCII number # Test stopped before completion.

Please see Section 3.4.1.4 of the *CAPBAK/X User's Guide* for complete information on the *Quick Check* options available.

#### **7.5.2 Screen Area Character Capturing — Using the Ctrl + F5 Keys**

To capture the values from an area of the screen with the **Ctrl** and **F5** keys:

**1.** When you want to synchronize on a character string, press the **Ctrl** and **F5** keys at the same time and then lift them up.

The recording session pauses and the screen pointer becomes a crosshairs.

- **2.** To bound the characters to be read, move the cross-hairs to the area containing the text and move the cross-hairs to one corner of the character string.
- **3.** Press and hold down the mouse button, drag the mouse until the rectangle traced contains the entire string to be included.
- **4.** When the character string with whole character values is in the rectangle, release the mouse button.

The status window states:

ASCII partial saving...

The **OCR Verify** window pops up with the character values from the area of the screen you captured displayed.

- **•** Use the scroll bars to maneuver throughout the **OCR Verify** window.
- **•** Click on **OK** if the character string displayed is what you want.
- **•** Click on **Cancel** if you do not want to use the character string displayed and you want to issue another command.
- **•** Click on **Retry** if the screen area's values are not what you intended to capture. The status window states: ASCII partial saving...retry. The screen pointer turns into a cross-hairs so you can capture another screen area's values. Please follow steps 2-4 to capture another character string.
- **•** If necessary, click on the **Edit** button to modify the screen area's captured values. When this button is selected, it toggles to **Done** and the other buttons are dimmed. Move the mouse pointer to the location where you want to edit and click on the mouse button. A cursor will appear, indicating you can begin editing. Terminate an editing session by clicking on **Done**. This action will toggle the button back to **Edit** and the other options will become available.
- **5.** If the **OK** button was selected, *CAPBAK/X* signals capture of the character string with a bell and the status window states:

ASCII partial saving...complete.

The characters are saved as *basename.axx*, where *a* indicates that it is an ASCII character baseline file and *xx* shows the original sequence in which the file was captured. You can view this file with any text editor.

*CAPBAK/X* generates a {cb\_save\_ascii ["test name", sequence, *X Y* width height] event statement in the keysave file. Here, *X*, *Y* are the coordinates of the corner at which you started drawing the rectangle and *width* and *height* are the dimensions of that rectangle.

The OCR technology also creates a temporary working file of the characters saved named ocr.out*.*

- **6.** Use the **Hotkey** window as you normally would to resume recording or to issue other commands.
- **7.** Continue the recording session.

During playback the {cb\_save\_ascii ["test name", sequence, *X Y* width height] statement is interpreted and a response file of the characters is captured named basename.xxx, saved to a RSP\_a directory; xxx shows the original sequence in which the image was captured.

Playback verifies that *basename.xxx* was captured with the following message in the status window of the **Record/Play** window:

ASCII partial saving....complete.

If the *Quick Check* mode of playback is used with the GUI's **Quick Check Options** window or the command line's **Xplabak5 -QQ** option, *basename.xxx* image and response strings are automatically compared.

If the character strings are equivalent, the status window displays:

Comparison PASSES on ASCII number #.

Test continues.

If the character strings' difference and the GUI's **Quit on Number of Diff Errors** or the command line's **Xplabak5 -QQ** options are *not* specified, the status window displays:

```
Comparison FAILS on ASCII number #.
Test continues.
```
If the character strings' difference and the GUI's **Quit On Number of Diff Errors** or the command line's **Xplabak5 -QQ** options are specified and the number of errors is equal to or more than the number specified, the status window displays:

> Comparison FAILS on ASCII number # Test stopped before completion.

Please see Section 3.4.1.4 for detailed information on the *Quick Check* options.

#### **7.5.3 Window Character Capturing — Save ASCII Window Button**

To synchronize on a character string using the **Hotkey** window's **Save ASCII Window** button:

**1.** When you want to save the characters from a window, press the **F2** function key.

The recording session pauses and the **Hotkey** window pops up. The status window states:

Command Mode. Select option from menu.

**2.** Select the **Save ASCII Window** button.

The screen pointer becomes a cross-hairs.

- **3.** Move the cross-hairs to the window to be saved.
- **4.** Click and release the mouse button, making sure not to click on an application's activation buttons.

The status window states:

ASCII window saving...

The OCR technology will take some time to read all the values from the window so the system may hesitate for a while. When the characters are interpreted, the **OCR Verify** window pops up with all the window's values displayed.

- **•** Use the scroll bars to maneuver throughout the **OCR Verify** window.
- **•** Click on **OK** if the character string displayed is what you want.
- **•** Click on **Cancel** if you do not want to use the character string displayed and you want to issue another command.
- **•** Click on **Retry** if the window you captured is not what you intended to capture. The status window states: ASCII window saving...retry. The screen pointer turns into a cross-hairs so you can capture another window's values.
- **•** If necessary, click on the **Edit** button to modify the window's captured values. When this button is selected it toggles to **Done** and the other buttons are dimmed. Move the mouse pointer to the location where you want to edit and click on the mouse button. A cursor will appear, indicating you can begin editing. Terminate an editing session by clicking on **Done**. This action will toggle the button back to **Edit** and the other options will become available.

**5.** If the **OK** button was selected, *CAPBAK/X* signals capture of the window's values with a bell and the status window states:

ASCII window saving...complete.

The characters are saved as *basename.xxx*, where a indicates that it is an ASCII character baseline file and xxx shows the original sequence in which the file was captured. You can view this file with any text editor.

*CAPBAK/X* generates an {cb\_save\_window\_ascii ["test name", sequence,} [0 *X Y* width height] event statement in the keysave file. Here, *X*, *Y* are the coordinates of the corner at which you started drawing the rectangle and width and height are the dimensions of that rectangle.

The OCR technology also creates a temporary working file of the characters saved named ocr.out*.*

**6.** The system signals capture with a bell and the status window states:

ASCII window saving...complete.

**7.** Use the **Hotkey** window as you normally would to resume recording or to issue other commands.

During playback the {cb\_save\_window\_ascii ["test name", sequence,} [<sup>0</sup> *X Y* width height] statement is interpreted and a response file of the characters is captured named basename.xxx, in the RSP\_a directory as an ASCII character response file, and xxx shows the original sequence in which the image was captured.

Playback verifies that *basename.xxx* was captured with a bell and the following message is in the status window of the **Record/Play** window:

ASCII window saving....complete.

If the *Quick Check* mode of playback is used with the GUI's **Quick Check Options** window or the command line's **Xplabak5 -QQ** option, *BSL\_a/ basename.xxx and RSP\_a/basename.xxx* are automatically compared.

If the character strings compare with no difference, the status window displays:

> Comparison PASSES on ASCII number #. Test continues.

If the character strings' difference and the GUI's **Quit On Number of Diff Errors** or the command line's **Xplabak5 -QQ** options are *not* specified, the status window displays:

> Comparison FAILS on ASCII number #. Test continues.

If the character strings' difference and the GUI's **Quit On Number of Diff Errors** or the command line's **Xplabak5 -QQ** options are specified and the number of errors is equal to or more than the number specified, the status window displays:

> Comparison FAILS on ASCII number #. Test stopped before completion.

Please see Section 3.4.1.4 for complete information on *Quick Check* options.

#### **7.5.4 Window Character Capturing — Using the Ctrl + F6 Keys**

To capture the values from an area of the screen using the **Ctrl** and **F6** keys:

**1.** Move the mouse pointer so it is on top of the window containing the values you want to save.

If you want to save a pull-down menu, click on the pull-down menu and drag the mouse pointer so that it is located within the menu button's borders. If the mouse pointer is located between two buttons or on a button's borders when the window is captured, recording may fail and the window may not be captured.

**2.** Press the **Ctrl** and **F6** keys at the same time and then lift them up. Unlike **Ctrl F5** which captures an area which you designate, **Ctrl F6** captures the entire active window.

The OCR will take some time to read all the values from the window so the system may hesitate for awhile. When the characters are interpreted, the **OCR Verify** window pops up with all the window's values displayed.

- **•** Use the scroll bars to maneuver throughout the **OCR Verify** window.
- **•** Click on **OK** if the character string displayed is what you want.
- **•** Click on **Cancel** if you do not want to use the character string displayed and you want to issue another command.
- **•** Click on **Retry** if the window you captured is not what you intended to capture. The status window states:

ASCII window saving...retry. The screen pointer turns into a cross-hairs so you can capture another window's values.

**•** If necessary, click on the **Edit** button to modify the window's captured values. When this button is selected it toggles to **Done** and the other buttons are dimmed. Move the mouse pointer to the location where you want to edit and click on the mouse button. A cursor will appear, indicating you can begin editing. Terminate an editing session by clicking on **Done**. This action will toggle the button back to **Edit** and the other options will become available.

**3.** If the **OK** button was selected, *CAPBAK/X* signals capture of the window's character values with a bell and the status window states:

ASCII window saving...complete.

The characters are saved as *basename.xxx*, in the BSL\_a directory an ASCII character baseline image and *xxx* shows the original sequence in which the file was captured. You can view this file with any text editor.

*CAPBAK/X* generates a {cb\_save\_window\_ascii ["test name", sequence,0 *X Y* width height] event statement in the keysave file. Here, *X*, *Y* are the coordinates of the corner at which you started drawing the rectangle and width and height are the dimensions of that rectangle.

The OCR technology also creates a temporary working file of the characters saved named ocr.out.

**4.** Continue the recording session.

During playback the {cb\_save\_window\_ascii ["test name", sequence,  $[0 XY width height]$  statement is interpreted and a response file of the characters is captured to a RSP\_a directory, which indicates that it is a response file; xxx shows the original sequence in which the file was captured. Playback verifies that basename.xxx was captured with the following message in the status window of the *CAPBAK/X* invocation window:

ASCII window saving....complete.

If the character strings compare with no difference, the status window displays:

> Comparison PASSES on ASCII number #. Test continues.

If the character strings' difference and the GUI's **Quit On Number of Diff Errors** or the command line's **Xplabak5 -QQ** options are *not* specified, the status window displays:

> Comparison FAILS on ASCII number # Test continues.

If the character strings' difference and the GUI's **Quit On Number of Diff Errors** or the command line's **Xplabak5 -QQ** options are specified and the number of errors is equal to or more than the number specified, the status window displays:

> Comparison FAILS on ASCII number # Test stopped before completion.

Please see Section 3.4.1 of this guide for complete information on the *Quick Check* options available.

#### **7.6 Multi-Platform OCR Font Training**

In client/server applications for *CAPBAK/X* there are more and more situations in which connections are made between UNIX and Windows machines. For example, a UNIX-based client may be viewing material generated on a Windows NT based server. One such product which uses both fonts on the UNIX side is called "Causation" by UniPress.

The font training enhancement described below provide font training files that handle the most-common:

- **•** PC Only Fonts
- **•** UNIX Only Fonts
- **•** Combined UNIX and PC Fonts

#### **7.6.1 PC Fonts Recognized**

PC-based font character recognition support is provided for the following standard Microsoft TrueType fonts:

Times Roman Courier MS-Line MS-San Serif

Currently, training is optimized to recognize fonts at 8, 10, and 12 point sizes, including bold face. Our experience is that once PC-based text is emulated in a UNIX X-Windowing environment, the most legible size, due to the screen resolution difference between PC and UNIX hardware, is a 12 point PC-font. MS-Windows emulations using UNIX standard color map is supported.

#### **7.6.2 UNIX Only Fonts Recognized**

This varies from platform to platform. However, in all cases, the UNIX OCR training supports 95% of the most-commonly used typefaces.

#### **7.6.3 Combined UNIX & PC Fonts Recognized**

In addition to the standard set of UNIX-specific fonts supported, optical character recognition for PC-based fonts is available concurrently. This is helpful when the majority or mission-critical applications are developed in a UNIX environment yet the Application Under Test (AUT) resides in a MS-Windows environment.

Another scenario is if managing software resides in UNIX and has not been nor will be ported to Windows, yet the AUT is MS-Windows based. Supported PC-based fonts are listed in the proceeding section.

#### **7.6.4 How to Choose the Right Training File, When to Use Which File**

Optical character recognition training is based on a neural-network like structure. Though theoretically, an OCR training file can accept as many fonts as trainable, the law of statistics overtakes the results. This is why we chose not to train for every conceivable typeface in the market.

We offer PC-UNIX font recognition without significant compromise to the recognition success rate. Based on this premise, we encourage users to select the most appropriate training file while testing their AUT.

If the AUT is MS-Windows based exclusively, use the PC-only OCR training file. On the other hand, if testing requires the monitoring of both UNIX and PC activity, use the PC-UNIX based OCR training file.

### **7.7 RGB Specification Option**

#### **7.7.1 OCR Color Processing Enhancement Summary**

OCR recognition effectiveness can be affected by *CAPBAK/X*'s built-in algorithms for processing closely-matched colors, and the effectiveness of *CAPBAK/X* in a realistic scenario when such images are used is much lower. Basically, the OCR engine becomes confused by the colors and the recognition percentage drops off sharply.

The enhancement described below gives you additional options in selecting pixel values or rgb values. This, in turn, greatly improves OCR efficiency.

#### **7.7.2 Background and Technical Approach**

#### **7.7.2.1 How CAPBAK/X Currently Works, Why the New Facilities are Needed**

Without using the options described below, *CAPBAK/X* currently captures images and dithers them into a 1-bit plane equivalent. The derived image with foreground/background is set according to the current definitions for white and black.

The problem is that the OCR engine fails if there is text embedded in complex images, e.g. red letters against a pink background. What is foreground and what is background affects which 1-bit plane derived image is sent to the OCR.

The difficulty is that the built-in dithering misleads the OCR engine; OCR tries to extract ASCII from a sloppy image.

#### **7.7.2.2 The Technical Approach**

User specifies either *rgb.rc*, a set of RGB color values and a threshold for applying them, or *pixel.rc*, a set of screen pixel values to be cast foreground/background. With this new capability you can override the builtins if you want, and fully specify the rules by which the 1-bit-plane derived image is generated. This gives you nearly complete control over the OCR recognition process.

#### **7.7.3 Special** *pixel.rc* **and/or** *rgb.rc* **Files**

#### **7.7.3.1 Where You Put These Files**

You put either the *rgb.rc* or the *pixel.rc* file at *\$SR/ocr.* If there is no \$SR/ocr directory, or if \$SR/ocr exists and does not contain either *rgb.rc* or *pixel.rc*, then *CAPBAK/X* acts normally using its own built-ins.

If *\$SR/ocr*/*pixel.rc* exists, *pixel.rc* data is used even if *\$SR/ocr*/*rgb.rc* exists.

If *\$SR/ocr*/*rgb.rc* exists but *\$SR/ocr*/*pixel.rc* does **not** exist, *CAPBAK/X* uses *\$SR/ocr*/*rgb.rc* data.

#### **7.7.3.2 Precedence Between** rgb.rc **and** pixel.rc**.**

A *pixel.rc* file, if present, takes precedence over an *rgb.rc* file, if present. If there is no *pixel.rc* file present, then *CAPBAK/X* tries to find an *rgb.rc* file and if it finds one, it applies the values found there. If neither a *pixel.rc* file nor a *rgb.rc* file is found, *CAPBAK/X* behaves normally.

These two capabilities let you customize the *CAPBAK/X* OCR for maximum extraction of useful ASCII information from a captured screen image.

#### **7.7.3.3** rgb.rc **FILE FORMAT**

The user specifies a set of up to 255 RGB values represented as follows in the rgb.rc file that is read during OCR activation time by *CAPBAK/X*:

#### **7.7.3.4 Foreground RGB Specification Format**

You specify the rgb color values you want to be treated as the foreground with the *rgb.rc* file using one line for each color value, as show below:

#### **7.7.3.5 Reverse RGB Specification Format**

If the *rgb.rc* file contains a different initial line, as shown below, and has the effect of specifying the colors that become the background (rather than the foreground):

```
background
255 255 255
120 120 120
255 200 195
...
<EOF>
```
then the process will be the same, except that the specified colors are those which are mapped into the background, all others being mapped into the foreground.

#### **7.7.3.6 Tolerance Specification**

You can, with the *rgb.rc* file and with either of the above two formats, specify the tolerance at which RGB values are matched between the current screen image and the baselined image. You do this by adding a tolerance phrase to the first line of the file:

```
background tolerance <value>
255 255 255
120 120 120
255 200 195
...
<EOF>
```
where <value> is a decimal number from 0 to 100 that specifies the percentage of closeness for the two RGB values to match.

#### **7.7.3.7 Formatting Rules,** rgb.rc **File**

This input file format follows that commonly used in the *rgb.txt* file (see below). Note that any information on any line in the file from the twelfth character and beyond is ignored. Any lines not matching the above format result in an error message and are ignored.

Note that you can choose any 24-bit (3 x 8-bit) RGB value that is possible on the machine in this fashion. Every color that is given is put in as a foreground color in the derived image that is generated from the captured image and sent to the OCR engine.

You have to have at least one valid color or the file is ignored.

The file must begin with either foreground or background (see below) or the file is ignored and operation reverts to normal mode.

#### **7.7.3.8 RGB File Option**

This extension to *CAPBAK/X* lets you specify a list of Red/Green/Blue (RGB) values that make up the foreground color [the background color], with any other colors being assigned to the background color [the foreground color]. The standard is to specify RGB values as three 8-bit quantities.

#### **7.7.3.9 Pixel File Option**

In addition, you can use a *pixel.rc* file and specify pixel values that make up the foreground color [the background color], with any other colors being assigned to the background color [the foreground color]. The standard is to specify Pixel values as a single 8-bit pixel, except for monochrome displays (in which case these options are unnecessary).

#### **7.7.3.10** rgb.rc **Operation Mode**

The new RGB specification feature is active only in case there is a *rgb.rc* file present in the directory *\$SR/ocr*. If this file is absent then *CAPBAK/X* behaves normally. Note that \$SR is an environment variable that points to the directory at which *TestWorks* is installed.

#### **7.7.3.11** rgb.rc **File Absent**

If the *rgb.rc* file is **not present** in the current working directory, then the OCR software behaves as it currently does.

#### **7.7.3.12 Normal Operation**

*CAPBAK/X*, when presented with a color image and asked to extract ASCII text from it using the built-in OCR engine, converts the image through a process called dithering into a 1-pixel plane deep monochromatic image derived from the screen image.

Normally this image contains derived pixels (actually, single bits) that are selected on the basis of known machine characteristics, properties of the color map settings, and several other factors. *CAPBAK/X* settings are preset to give effective use of the OCR capability on most machines, with most displays, and on most present platforms.

#### **7.7.4 Operation with rgb.rc File Present**

We have provided an algorithm that (described here in pseudocode) works in the following way. The candidate image is the one the user has selected on the screen, and the derived image pixels, with foreground and background as 1 and 0, respectively, are found by looking up the RGB values for the actual pixel to see if they are in the user-supplied *rgb.rc* file:

```
for (all pixels in the candidate image)
   {
   for (each defined color in the list in
   rgb.rc)
         if (color of pixel = color in list)
         {
               derived-image-pixel = foreground = 1;
               stop the scan;
         }
         No match was found, so:
         derived-image-pixel = background = 0;
   }
Activate the OCR engine using the derived image;
```
**Note**: Because the innermost loop stops if a color-match is found between some color specified in the *rgb.rc* file and the current pixel, it is best to put the color values in the *rgb.rc* file in the order that is most likely to match. For short lists of RGB values overall performance is not expected to be a problem.

This gives you the flexibility to specify a set of colors all of which are aggregated to be the foreground color.

#### **7.7.4.1 How This Method Works**

To make sure there is no confusion, but without requiring the reader understand all of the intricate details of how the UNIX X Window system works, it will be useful to point out how the above algorithm is actually implemented.

The X Window system actually renders each colored pixel from a machine dependent set of three 16-bit color intensity values. There are X Window calls that extract a C structure from the actual three 16-bit quantities that are used on your system and show you what values are actually being used to generate your display. This is done via the X Window call *XQueryColors(...)*;.
The three 8-bit rgb values that are specified in the table that a user specifies are converted into the same X Window structure with the function call *XParseColor*.

Hence, the comparison above (at the Noted line above) is done at this level, i.e. by comparing the outputs of these two function calls for the particular pixel in question.

**Note** that you specify the RGB values in your **.***Xdefaults* file, or in dozens of different ways within your application. The most common source for this information is the named colors in the file *rgb.txt* which is normally found */usr/lib/X11/....* The specific location will vary from system to system.

CHAPTER 7: Optical Character Recognition (OCR)

#### **7.7.5 Operation with pixel.rc File Present**

The new pixel value specification feature is active only in case there is a *pixel.rc* file present in the directory *\$SR/ocr*. If this file is absent, and if there also is no *rgb.rc* file in *\$SR/ocr*, then *CAPBAK/X* behaves normally.

**Note:** *\$SR* is an environment variable that points to the directory at which TestWorks is installed.

#### **7.7.5.1** pixel.rc **File Format**

The user specifies a set of up to 255 RGB values represented as follows in the *pixel.rc* file that is read during OCR activation time by *CAPBAK/X*:

foreground 00 12 12 06 FF ...  $<$ EOF>

#### **7.7.5.2 Reverse Pixel Specification Format**

If the *pixel.rc* file contains a different initial line, as follows:

background FF 36 25 ... <EOF>

then the process will be the same, except that the specified colors are those which are mapped into the background, all others being mapped into the foreground.

#### **7.7.5.3 Formatting Rules,** pixel.rc **File**

This input file format follows that commonly used in the rgb.txt file.

**Note:** any information on any line in the file from the fourth character and beyond is ignored.

Any lines not matching the above format generate an error message to standard output and are ignored.

**Note:** you can choose any 8-bit pixel value that is possible on the machine in this fashion. Every color that is given is put in as a foreground color in the derived image that is generated from the captured image and sent to the OCR engine.

You have to have at least one valid pixel specified or the file is ignored.

The file must begin with either foreground or background or the file is ignored and operation reverts to normal mode.

CHAPTER 7: Optical Character Recognition (OCR)

## **7.7.6 Operation with the pixel.rc File Present**

Here is the processing algorithm for *pixel.rc* processing.

```
for (all pixels in the candidate image)
   {
   for (each pixel in the list from pixel.rc)
     if (actual pixel = pixel list)
      {
            derived-image-pixel = foreground = 1;
            stop the scan;
      }
     No match was found, so:
      derived-image-pixel = background = 0;
   }
```
Activate the OCR engine using the derived image;

## **7.7.7 Obtaining data for pixel.rc or rgb.rc**

Where do you get the data for these files?

## **7.7.7.1 Obtaining pixel.rc Data**

Use the utility xmag (supplied), which comes from the X11 samples and is freely distributable, to examine actual pixel values and 16-bit RGB values, but not the 8-bit RGB values used to program rgb.rc.

## **7.7.7.2 Obtaining** rgb.rc **Data**

Use the values from rgb.txt at /usr/lib/X11...

Get color values from *xmag* (supplied) or some equivalent utility.

# **Xvirtual Display System**

**INFORMATION**: Operation of **Xvirtual Display**. Capability to simulate multi-user sessions from one machine for purposes of load generation, performance assessment, and multiple-test execution. It can run tests in parallel to speed up execution of a test suite. **SEE ALSO**: Chapter 1, "Introduction".

**LEVEL**: Intermediate to Advanced users.

## **8.1 Platform Availability**

The **Xvirtual Display** system is available for these platforms:

- **•** SPARC under Sun/OS running X11
- **•** SPARC under Solaris running X11
- **•** RS/6000 under AIX 3.2.*n*
- **•** SGI
- **•** HP

The **Xvirtual Display** system is intended for software testers who are familiar with any type of capture/replay system, TrueTime or Object-Mode-based, that works with X11. Being a true and complete implementation of X11, **Xvirtual** will also work with any batch-mode application that can be launched with batch-type commands within an xterm. **Xvirtual** should be viewed as a backgroundable equivalent to a complete foreground X11 system in all regards.

In addition, you can use **Xvirtual** to test an application with different screen sizes and with screen attributes than the one on which **Xvirtual** has been launched.

## **8.2 Component Inventory**

Below are the components of **Xvirtual Display**. The components should have been installed in the *install\_dir/bin* directory during installation.

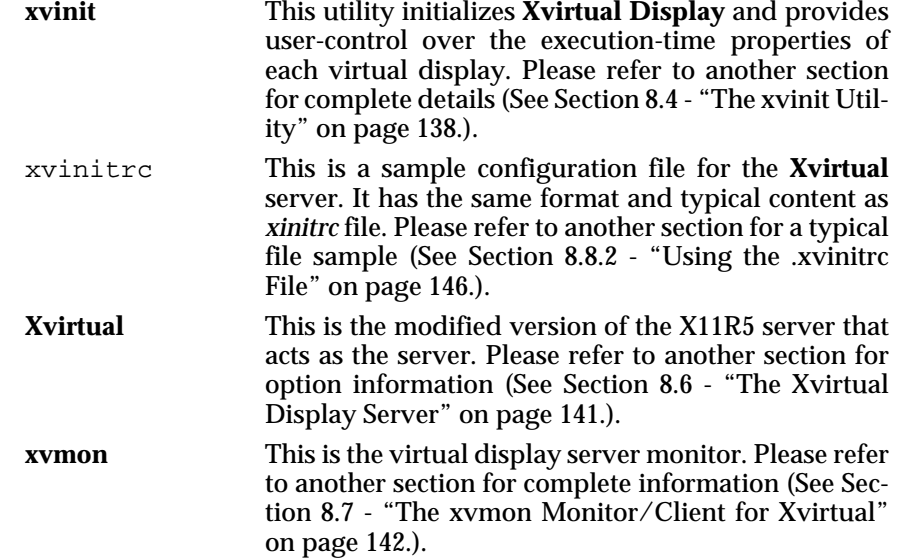

### **8.2.1 Linking Manually**

If you are not currently using X11, in order for the **Xvirtual** server to work, you must link SR's X11R5 library to your X11R5 library. To soft link manually:

1. Type

#### **ln -s \$SR/lib/X11R5 /usr/X11R5**

This creates a soft link from the \$SR/lib/X11R5 to /useX11R5.

2. You can modify the path so X11 Virtual Display System can be invoked from any directory. Set the user's path to include **\$SR/bin** (i.e., the path to the executables).

### **8.3 General Operation with a Capture/Playback Tool**

To run a test or a sequence of tests with the **Xvirtual Display** with a capture/playback tool:

- **1.** Record a test as you normally would, entering keystrokes and mouse movements and saving images with the capture/playback system.
- **2.** In order to use the **Xvirtual** server, you must be running the Motif 1.2 window manager (**mwm**).
- **3.** When you are ready to play back on virtual displays, use the **xvinit** utility to initialize the modified virtual display server, **Xvirtual**. The **xvinit** utility is further discussed in another section (See Section 8.4 - "The xvinit Utility" on page 138.)
- **4.** Use **xvmon** to select and display any virtual display. See another section for further information (See Section 8.7 - "The xvmon Monitor/ Client for Xvirtual" on page 142.).
- **5.** Use the standard invocation playback syntax for the capture/playback system you are using to play back the test script.

When using *CAPBAK/X*, a common playback command on a virtual display may be:

```
Xplabak5 -display display_name:1 -k base-
name.ksv -S
```
where **Xplabak5** is the command to play back a test script, **-display** specifies the display to which the test script is to be played back, **:1** is virtual display screen 1,  $-k$  **basename.**  $k$ sv is the name of the test script to be played back, and **-S** is the switch to suppress start-up messages. For further examples of the **Xplabak5** command, please another section (See Section 4.4.1 - "Xplabak5 command" on page 74.).

**6.** Images captured images during your recording session with *CAPBAK/X*, playback should capture the corresponding response file images for each display.

If you play back the same session on more than one virtual display in the same directory, the response file images will overwrite each other. Use the **Xplabak5 -r response prefix** option for each virtual playback to avoid this. It will save all response images to a prefix other than **basename**. Make sure, of course, that each playback uses its own unique **prefix**. For examples (See Section 4.4 - "Command-Line Invocation" on page 74.).

**7.** You can then compare the response file images of actual behavior with the baseline images of expected behavior. This can be done during playback using the *CAPBAK/X Quick Check* mode, or after playback with SR's **Xexdiff** utility (see the *EXDIFF User's Guide* for further information).

## **8.4 The xvinit Utility**

You can control operation of each virtual display server, **Xvirtual**, entirely through the **xvinit** command. This utility can be used to set up the screen in any required way.

When you normally invoke the X Window System, you use the **xinit** utility to initialize the X11R5 server. Likewise, the **xvinit** utility initializes one copy of **Xvirtual** at the indicated display.

You start up a copy of the virtual display server, **Xvirtual**, by using the initialization utility **xvinit** as follows:

```
xvinit [ [-r start-up script | X-client] options] [--
[server] [display] options]
```
**xvinit** The **xvinit** command is used to start the **Xvirtual** server and a first client program (usually a terminal emulator). When the first client exits, **xvinit** will kill the **Xvirtual** server and then terminate.

During start-up, if the **-r** switch is specified as the first option, then **xvinit** will read from the file specified. If **-r** is not specified, then **xvinit** will try to use the value from  $\frac{2}{2}$  xVINITRC, if it is set as an environment variable. If is not specified, **xvinit** will attempt to read from the *.xvinitrc* file in the user's home directory to run as a shell script to start up client programs. If no such file exists, **xvinit** executes the following default command line:

xvmon -geometry +1+1 -xvmondisplay :0

If no specific server is given on the command line, **xvinit** will use the value specified for environment variable \$XSERVERRC, if it is set. If is not specified, **xvinit** will attempt to read from the *.xserverrc* file in the user's home directory. If no such file exists**, xvinit** will try to start the default **Xvirtual** server with the following default command line:

Xvirtual :1

**Note:** This command assumes that there is a program named **Xvirtual** in the current search path.

Programs that are run by *.xvinitrc* and *.xserverrc* should be run in the background if they do not exit right away, so that they do not prevent other programs from starting up. The last program started from these scripts, usually a window manager or **xvmon**, should be run in the foreground so that the script does not exit and cause **xvinit** to exit.

**-r start-up script**

Specifies an alternative to the **xvinit** start-up script, .xvinitrc*.*

- **X-client** Specifies an alternate client and command line *options*. The default is xvmon -geometry +1+1 -xvmondisplay:0**.**
- **options** Specifies options for the X-client or **xvmon**.

**[-- [server] [display] options]**

 Specifies an alternate X-server command line. If **server** is omitted, **xvinit** runs the default server (Xvirtual: 1). If *display* is omitted, **xvinit** runs the server on the default screen (:0). **xvinit** passes **options** as arguments to the server command.

Both the client program name and the server program name must begin with a slash " $\sqrt{n}$  or a period ".". Otherwise, they are treated as arguments to be appended to their respective start-up lines. This makes it possible to add arguments (for example, foreground and background colors) without having to retype the whole command line.

### **8.4.1 Related Environment Variables**

Below are related environment variables that are used in the **Xvirtual Display** environment.

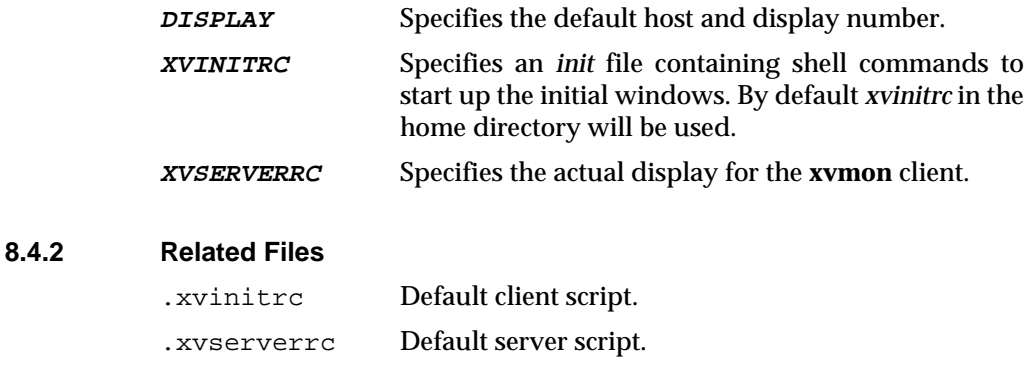

## **8.5 .xvinitrc File**

Below is a typical *.*xvinitrc file:

xterm -C -T console & mwm 2> /tmp/mwm.log & xvmon

**Note: xvmon** is the last client specified in the file. It will initiate a window that allows the user to view each server it is connected to. Exiting **xvmon** will terminate the virtual display server, **Xvirtual**. See Section 8.6 for further information.

## **8.6 The Xvirtual Display Server**

Below is the syntax for the virtual display server, **Xvirtual**:

**Note:** If you want each virtual display to match the size of the display you did the recording on, then specify the width, height and depth of the virtual display with the **-width**, **-height** and **-depth** options below.

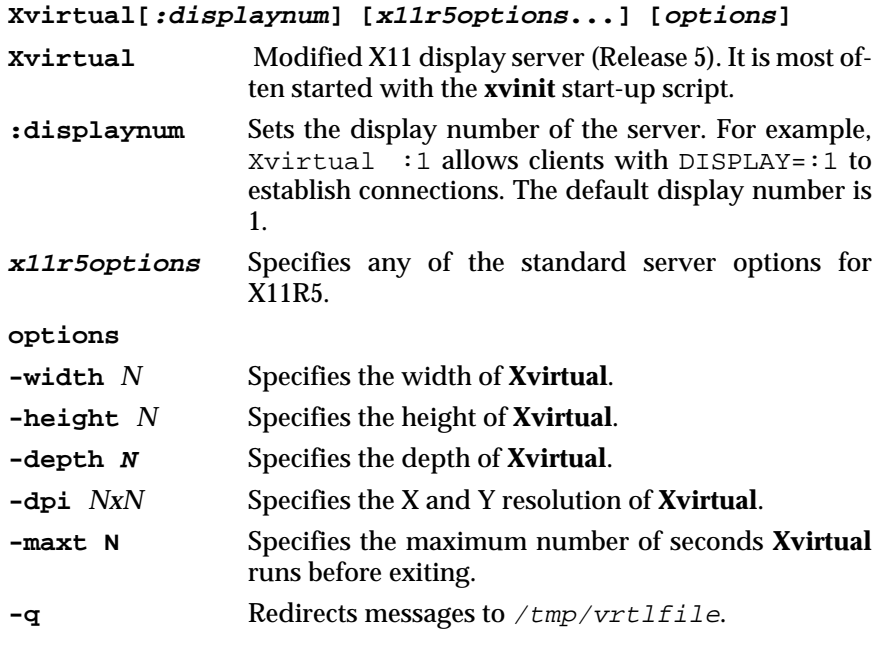

**Note:** In order to use the **Xvirtual** server, you must be running the Motif 1.2 window manager (**mwm**).

## **8.7 The xvmon Monitor/Client for Xvirtual**

Below is the syntax for **xvmon**:

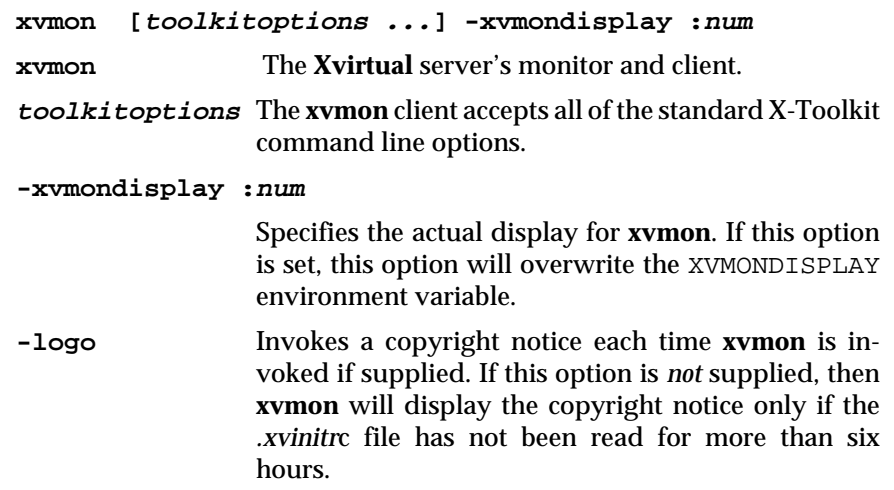

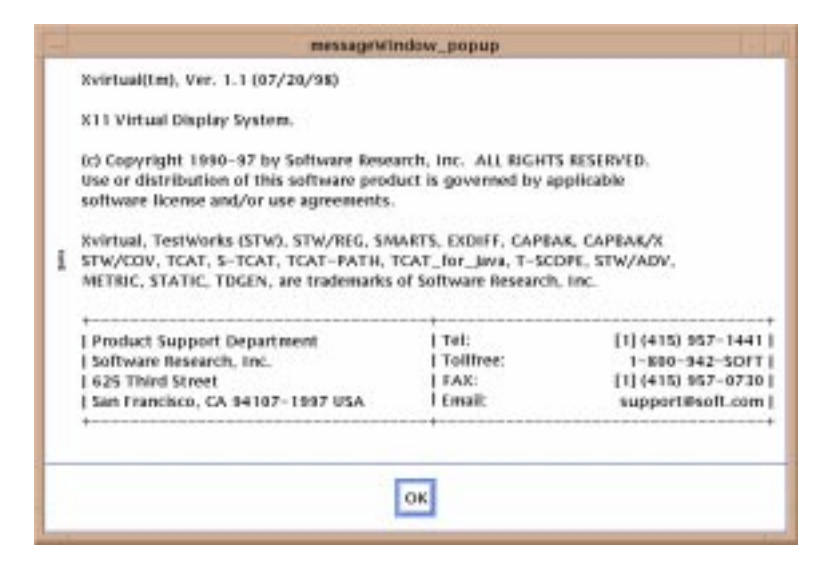

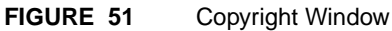

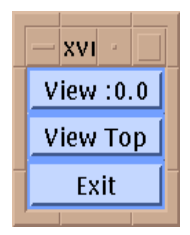

**FIGURE 52** xvmon Window

This client is used to view and to exit the **Xvirtual** server. In other words, you can actually see what each virtual server is displaying. It allows you to monitor the tests that are in progress on the virtual displays.

It is comprised of the following buttons:

**View :** *virtual server #*

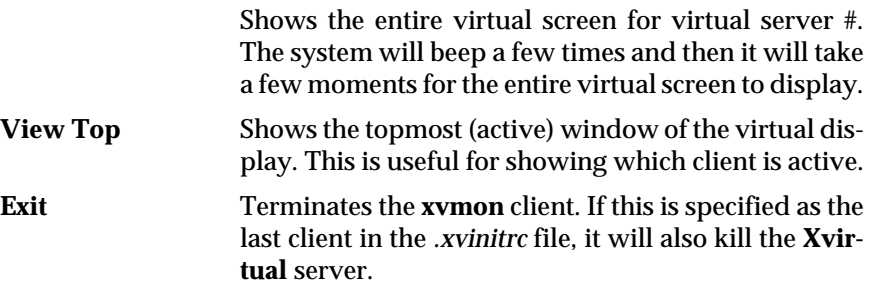

### **8.7.1 Related Environment Variable**

Below is the environment variable that can be placed in the user's home directory.

XVMONDISPLAY Specifies the actual display for the **xvmon** client. Alternatively, you can use the **-xvmondisplay** option of **xvmon**.

## **8.8 Virtual Display Examples**

Below are examples of how to use the **xvinit** utility, the .xvinitrc file and playback commands on a virtual display.

#### **8.8.1 Using the xvinit Utility**

Before using the **xvinit** utility, you have to set the environment variable XVMONDISPLAY to :0 or the actual display.

**xvinit** Starts up the **Xvirtual** server and runs the user's *.xvinitrc*, if it exists, or else starts **xvmon**.

**xvinit --/usr/bin/X11/Xvirtual :1**

Starts up the **Xvirtual** server on a virtual display.

**xvinit -geometry =80x65+10+10 -fn 8x13 -j -fg white -bg navy**

> Starts up a server named **Xvirtual**, and appends the given arguments to the default **xvmon** command. It ignores *.xvinitrc*.

**xvinit --/usr/bin/X11/Xvirtual :1**

Starts up the **Xvirtual** server on a virtual display.

**xvinit -fg white --/Xvirtual -l -c**

Uses the command **/Xvirtual -l -c** to start the server and appends the arguments **-fg white** to the default **xvmon** command.

**xvinit /usr/ucb/rsh fasthost cpupig -display ws:1 -- :1 -a 2 -t -5**

> Starts the **Xvirtual** server on a virtual display with the arguments **-a 2 -t -5**. It then starts a remote shell on the machine **fasthost** in which it runs the command **cpupig**, telling it to display back on the local workstation.

- **xvinit -- :1** Starts the **Xvirtual** server on virtual display #1, reading initial screen setup data from *.xvinitrc*.
- **xvinit -r testB -- :2**

Starts the **Xvirtual** server on virtual display #2, reading initial screen setup data from *testB*.

**xvinit -r testB -- :3**

Starts the **Xvirtual** server on virtual display #3, reading initial screen setup data from *testB*.

**xvinit -r testA -- :4**

Starts the **Xvirtual** server on virtual display #4, reading initial screen setup data from *testA*.

#### **8.8.2 Using the .xvinitrc File**

Below is a sample .xvinitrc that starts a clock, several terminals, and leaves the xterm running as the ''last'' application. The user then chooses the **Exit** menu item to shut down **Xvirtual**.

```
xrdb -load $HOME/.Xresources
xsetroot -solid gray &
xclock -g 50x50-0+0 -bw 0 &
xload -g 50x50-50+0 -bw 0 &
xterm -g 80x24+0+0 &
xterm -g 80x24+0-0 &
mwm &
xvmon
```
Sites that want to create a common start-up environment could simply create a default *.xvinitrc* that references a site-wide start-up file:

```
 #!/bin/sh
. /usr/local/lib/site.xvinitrc
```
Another approach is to write a script that starts **xvinit** with a specific shell script. Such scripts are usually named *x11, xstart*, or *startx* and are a convenient way to provide a simple interface for novice users:

> #!/bin/sh xinit /usr/lib/X11/sys.startxrc -- /usr/ bin/X11/Xvirtual :1

### **8.8.3 Using A Playback Tool**

Below are some samples of using the *CAPBAK/X* **Xplabak5** command to playback a test script on virtual displays. If you are using a capture/playback tool other than *CAPBAK/X*, substitute the **Xplabak5** command with your tool's commands:

To simulate multiple tests:

```
Xplabak5 -display :1 -k script1
```
Runs test script script1 on virtual display #1.

```
Xplabak5 -display :2 -k script2
```
Runs test script script2 on virtual display #2.

**Xplabak5 -display :3 -k script3**

Runs test script script3 on virtual display #3.

To simulate load testing:

**Xplabak5 -d :2 -k script1 -r scripta & Xplabak5 -d :1 -k script1 -r scriptb &**

> Runs two of the same test on different virtual displays. To ensure captured response images (basename.xxx) don't overwrite each other, scripta and scriptb prefixes are set for each virtual playback.

## **8.9 Supplied Scripts**

SR has created scripts to demonstrate how virtual displays work. You can customize these scripts to your own environment. The scripts are located in install\_dir/demos/regression/Xvirtual.demo/passive and install\_dir/demos/regression/Xvirtual.demo/playback.

#### **8.9.1 Passive Scripts**

The scripts located in /passive demonstrate how virtual displays are set up and how they work in the background.

Passive.Command

Starts two X-client clocks.

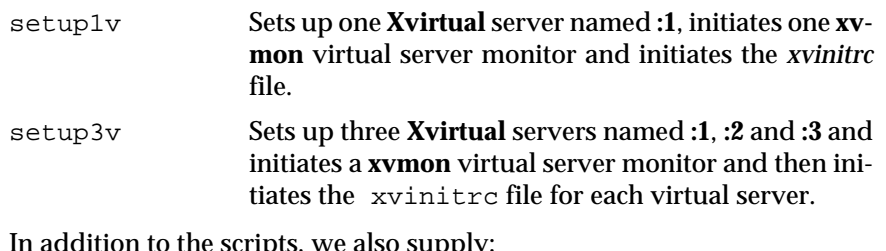

ripts, we also supply

xvinitrc A start-up script file for the *setup1v* and *setup3v* scripts. This file configures the virtual server displays for **:1**, **:2** and **:3** and initiates the *Passive.Command* script.

#### **8.9.1.1 Using the Passive Command Script**

*Passive.Command* is used as part of the *xvinitrc* file to configure virtual displays. It starts two X-client clocks at the geometry coordinates +120,+120 and +320,+320.

```
# ----------------------------------------
----------------
# Passive.Command -- Script to execute an
Xvirtual instance.
# ----------------------------------------
----------------
# (c) Copyright 1994 by Software Research,
Inc. ALL RIGHTS RESERVED.
#
# The Passive.Command script is invoked as
part of the "xvinitrc"
# file. This command is given in the form
"xterm ...-e Passive.Command"
# in the "xvinitrc" file.
#
# The script invokes two instances of the
xclock on the Xvirtual
# screen; you can view the result with the
"View :<virtual_server_#>"
# button on xvmon.
# ----------------------------------------
----------------
sleep 1
xclock -geometry +120+120 -update 1&
sleep 1
```
xclock -geometry +320+320 -update 1&

sh

#### **8.9.1.2 Configuring Virtual Displays**

*xvinitrc* sets up a virtual display:

# ---------------------------------------- ------------------------ # xvinitrc -- Initialization file for the Xvirtual server. # ---------------------------------------- ------------------------ # (c) Copyright 1994 by Software Research, Inc. ALL RIGHTS RESERVED. # # The commands in "xvinitrc" are called by each running copy of # Xvirtual at its own start-up time. This script's commands configure # the screen on the virtual display. # # This version runs the command "Passive.Command" to illustrate passive # use of the Xvirtual Display system. # ---------------------------------------- ----------------------- mwm > /tmp/mwm.log 2> /tmp/mwm.log & xterm -geometry +20+20 -e "Passive.Command" & exec xvmon

This file is called by the **xvinit** command in the *setup1v* and *setup3v* script to configure the server. This file starts the **mwm** window manager, invokes an xterm located at geometry coordinates +20+20, calls the *Passive.Command* script to invoke two X-client clock, and executes the **xvmon** monitor.

#### **8.9.1.3 Using the setup1v Script to Set Up One Virtual Display**

*setup1v* uses the *xvinitrc* file to create a **Xvirtual** display:

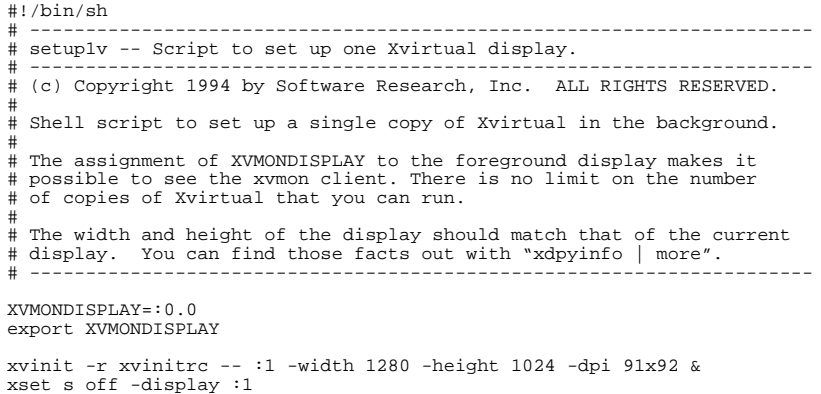

The **xvmon** monitor for the virtual display is at the current display (**:0**). You can use the monitor to look at the virtual display's top window (which is currently the X-client calculator at 320, 320 initialized with the *Passive.Command* script) or the entire display (See Section 8.9.1 - "Passive Scripts" on page 148.). Exit **xvmon** when you finish viewing the virtual display.

To set-up a **Xvirtual** server for display **:1**, the **xvinit** command uses the *xvinitrc* file, the *Xvirtual.sh* and **Xvirtual** options (See Section 8.6 - "The Xvirtual Display Server" on page 141.).

```
8.9.1.4 Using the setup3v Script to Set Up
            Three Virtual Displays
            setup3v uses the xvinitrc file to create a Xvirtual display:
            # !/bin/sh
            # ------------------------------------------------------
            - -# setup3v -- Script to set up three Xvirtual displays.
            # ------------------------------------------------------
            --
            # (c)Copyright 1994 by Software Research, Inc.ALL RIGHTS
            RESERVED.
            #
            # Shell script to set up multiple copies of Xvirtual in
            the background.
            #
            # The assignment of XVMONDISPLAY to the foreground dis-
            play makes it
            # possible to see the xvmon client. There is no limit on
            the number
            # of copies of Xvirtual that you can run.
            #
            # The width and height of the display should match that
            of the current
            # display. You can find those facts out with "xdpyinfo |
            more".
            # ------------------------------------------------------
            --
           XVMONDISPLAY=:0
            export XVMONDISPLAY
           xvinit -r xvinitrc -- :1 -width 1280 -height 1024 -dpi
            91x92 &
           xset s off -display :1
            sleep 1
           xvinit -r xvinitrc -- :2 -width 1280 -height 1024 -dpi
            91x92 &
           xset s off -display :2
           sleep 1
            xvinit -r xvinitrc -- :3 -width 1280 -height 1024 -dpi
            91x92 &
           xset s off -display :3
```
The **sleep 1** command ensures there is not an overload by waiting one second after each virtual display is initiated.

The three **xvmon**s monitor the three virtual displays at the current display (**:0**). You can use each monitor to view each virtual display's top window (which is currently the xterm) or the entire display (see Section 8.7). Exit each monitor when you have completed viewing virtual display.

## **8.9.2 Playback Scripts**

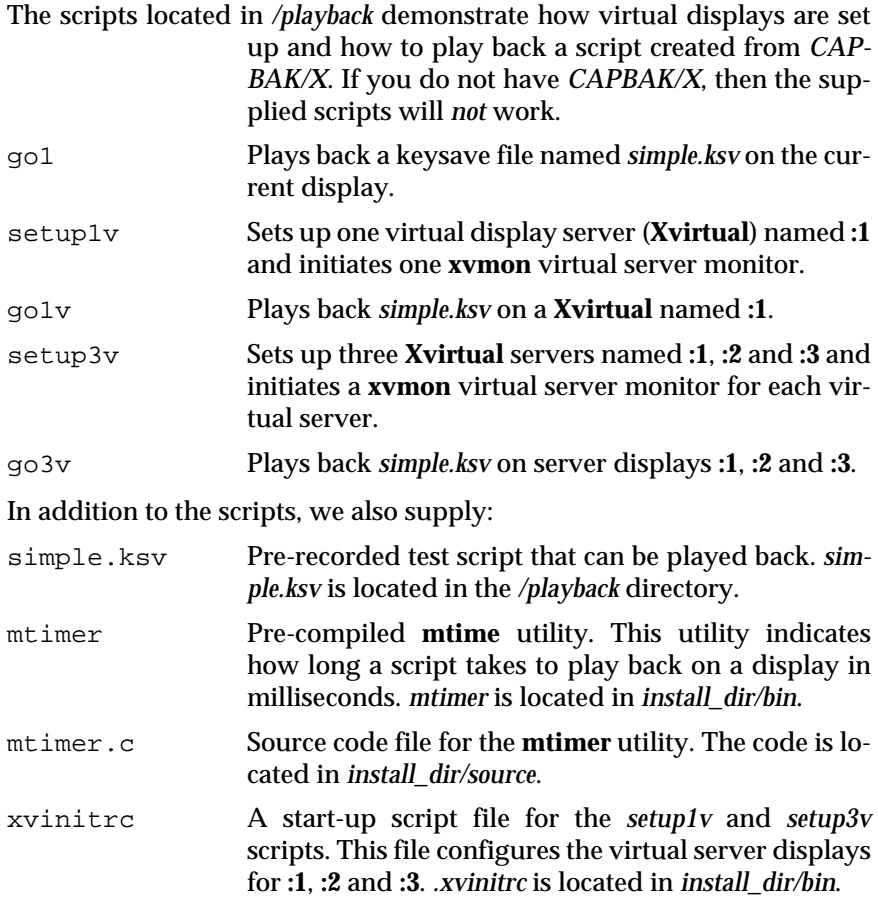

The following sections show you step-by-step how SR implemented the above scripts and files, providing you with a template.

## **8.9.2.1 Creating simple.ksv**

As mentioned in the previous section, the supplied scripts use a keysave file named simple.ksv. simple.ksv was created with *CAPBAK/X* in the following way:

- **1.** Prior to recording, two xterms were initialized: One in the lower left of the screen and one in the upper left of the screen (at geometry  $+20,+20$
- **2.** The recording was initialized from the lower left xterm with *CAPBAK/X* **Xcapbak5** command.
- **3.** Once the recording was started, the mouse was moved to the upper left xterm.
- **4.** The xterm was activated with a mouse click, and **date** was typed in. The system returned with the current date.
- **5. time sleep 0** was then entered to time how long the system takes to sleep 0 seconds. The result on most systems is close to 0.0 seconds.
- **6. xclock** was then typed in to invoke the X client clock.
- **7.** When the clock appears, it is dragged to a different location.
- **8.** The clock 's upper left hand button was then clicked on. When the window menu appeared, **Close** was selected.
- **9.** The recording session was then terminated.

#### **8.9.2.2 Using the go1 Script to Playback**

You can play back *simple.ksv* on your current server using the *go1* script. In order for the script to successfully execute, you must have an xterm located at +20,+20 on the screen.

```
# !/bin/sh
#-----------------------------------------
----------------
# go1 -- Script to play back one test ses-
sion on the current display.
# ----------------------------------------
----------------
# (c) Copyright 1994 by Software Research,
Inc. ALL RIGHTS RESERVED.
#
# Shell script to playback "simple.ksv" in
the foreground.
# ----------------------------------------
----------------
mtimer Xplabak5 -q -k simple.ksv -S
>> time1
```
**mtimer** outputs the millisecond time the keysave file took to execute to a file named *time1*.

#### **8.9.2.3 Configuring Virtual Displays**

*xvinitrc* sets up a virtual display:

# ---------------------------------------- ---------------- # xvinitrc -- Initialization file for the Xvirtual server. # ---------------------------------------- ---------------- # (c) Copyright 1994 by Software Research, Inc. ALL RIGHTS RESERVED. # # The commands in "xvinitrc" are called by each running copy of # Xvirtual at its own start-up time. This script's commands configure # the screen on the virtual display. # # This version runs the command "Passive.Command" to illustrate passive # use of the Xvirtual Display system. # ---------------------------------------- --------------- mwm > /tmp/mwm.log 2> /tmp/mwm.log & xterm -geometry +20+20 & exec xvmon

This file is called by the **xvinit** command in the setup1v and setup3v script to configure the server. This file starts the **mwm** window manager, invokes an xterm located at geometry coordinates +20+20 and executes the **xvmon** monitor.

#### **8.9.2.4 Using the setup1v Script to Set Up One Virtual Display**

*setup1v* creates a virtual display:

```
# !/bin/sh
# --------------------------------------------
  ------------
# setup1v -- Script to set up one Xvirtual dis-
play.
# --------------------------------------------
------------
# (c) Copyright 1994 by Software Research, Inc.
ALL RIGHTS RESERVED.
#
# Shell script to set up a single copy of Xvir-
tual in the background.
#
# The assignment of XVMONDISPLAY to the fore-
ground display makes it
# possible to see the xvmon client. There is no
limit on the number
# of copies of Xvirtual that you can run.
#
# The width and height of the display should
match that of the current
# display. You can find those facts out with
"xdpyinfo | more".
# --------------------------------------------
------------XVMONDISPLAY=:0
export XVMONDISPLAY
xvinit -r xvinitrc -- :1 -width 1280 -height
1024 -dpi 91x92 &
xset s off -display :1
```
The **xvmon** monitor for the virtual display is at the current display (**:0**). You can use the monitor to look at the virtual display's top window (which is currently the xterm) or the entire display (See Section 8.7 - "The xvmon Monitor/Client for Xvirtual" on page 142.). Do not exit this window, as it is necessary to run the go1v script (See Section 8.9.2.5 - "Using the go1v Script to Playback on :1" on page 158.).

To set up a **Xvirtual** server for display **:1**, the **xvinit** command uses the xvinitrc file SR set up (See Section 8.9.2.3 - "Configuring Virtual Displays" on page 156.) and uses **Xvirtual** options (See Section 8.6 - "The Xvirtual Display Server" on page 141.).

#### **8.9.2.5 Using the go1v Script to Playback on :1**

>> time1v

If you used setup1v to set up a virtual display, you can automatically execute *simple.ksv* on that display with the go1v script:

# ---------------------------------------- ---------------- # go1v -- Script to play back one test session on one Xvirtual display. # ---------------------------------------------------------------------- # (c) Copyright 1994 by Software Research, Inc. ALL RIGHTS RESERVED. # # Shell script to playback "simple.ksv" in the background on display # :1. #|| 2002|| 2002|| 2002|| 2002|<br>#|| 211|| 2002|| 2002|| 2002|| 2002|| 2002|| 2002|| 2002|<br>#|| 21|| 22|| 22|| 22|| 22|| 23|| 24|| 24|| 25|| 26|| 27|| 28|| 28|| 29|| 29|| 29|| 29|| 2012|| 2012|| 2012|| mtimer Xplabak5 -q -d :1 -k simple.ksv -S

**mtimer** outputs the millisecond time the keysave file took to execute to a file named time1v.

While the script is executing, you can use the **xvmon** monitor on the current display (**:0**) to view the top window or the entire screen of the virtual display (**:1**).

#### **8.9.2.6 Using the setup3v Script to Set-Up Three Virtual Displays**

setup3v creates three virtual displays:

# !/bin/sh # ---------------------------------------------------------------------- # setup3v -- Script to set up three Xvirtual displays. # ---------------------------------------------------------------------- # (c) Copyright 1994 by Software Research, Inc. ALL RIGHTS RESERVED. # # Shell script to set up multiple copies of Xvirtual in the background. # # The assignment of XVMONDISPLAY to the foreground display makes it # possible to see the xvmon client. There is no limit on the number # of copies of Xvirtual that you can run. # # The width and height of the display should match that of the current # display. You can find those facts out with "xdpyinfo | more". # ---------------------------------------------------------------------- XVMONDISPLAY=:0 export XVMONDISPLAY xvinit -r xvinitrc -- :1 -width 1280 -height 1024 -dpi 91x92 & xset s off -display :1 sleep 1 xvinit -r xvinitrc -- :2 -width 1280 -height 1024 -dpi 91x92 & xset s off -display :2 sleep 1 xvinit -r xvinitrc -- :3 -width 1280 -height 1024 -dpi 91x92 & xset s off -display :3

The three **xvmon** monitors the three virtual displays at the current display (**:0**). You can use each monitor to view each virtual display's top window (which is currently the xterm) or the entire display (See Section 8.7 - "The xvmon Monitor/Client for Xvirtual" on page 142.). Do not exit any of the monitors, as they are necessary to run the go3v script (See Section 8.9.2.7 - "Using the go3v Script to Playback on :1, :2, and :3" on page 160.).

#### **8.9.2.7 Using the go3v Script to Playback on :1, :2, and :3**

wait

To simultaneously execute simple.ksv on **Xvirtual** server **:1**, **:2**, **:3**, use the *go3v* script. You can only use go3v if you used setup3v to create three virtual displays.

```
# ----------------------------------------------------------------------
# go3v -- Script to play back one test session on three Xvirtual
# display simultaneously.
# ----------------------------------------------------------------------
# (c) Copyright 1994 by Software Research, Inc. ALL RIGHTS RESERVED.
#
# Shell script to playback "simple.ksv" in the background on display
\sharp :1, :2 and :3.
                            # ----------------------------------------------------------------------
mtimer Xplabak5 -q -d :1 -k simple.ksv -S >> timev1 &
sleep 1
mtimer Xplabak5 -q -d :2 -k simple.ksv -S >> timev2 &
sleep 1
mtimer Xplabak5 -q -d :3 -k simple.ksv -S >> timev3 &
```
**mtimer** outputs the millisecond time the keysave file took to execute to files named *timev1* (**:1**), *timev2* (**:2**) and *timev3* (**:3**).

The **wait** command waits for all three playbacks to complete before returning control to the prompt.

While the script is executing, you can use the **xvmon** monitor on the current display (**:0**) to view the top window or the entire screen of the virtual display (**:1**).

# **Customizing** *CAPBAK/X*

This appendix explains where the resource setup information is stored and gives you instructions on how to change it.

## **A.1 CAPBAK/X Setup Information**

You can customize the *CAPBAK/X* graphical user interface (GUI) and command-line options by modifying the X Window System resource or setup files. This appendix explains where the setup information is stored and provides modification instructions.

Resource/setup files are text files, which can be modified with any UNIX text editor. All of the GUI defaults and some of the command-line defaults are set in the *SR* file supplied with the product. During installation, the *SR* file is automatically copied to */usr/lib/X11/app-defaults* directory. For further information on the *SR* file, please refer to the *Installation Instructions* in the supplied *OPEN THIS FIRST!* envelope.

**Note:** If you have *CAPBAK/X* running OpenWindows, Version 3, the location of the *SR* file is *\$OPENWINHOME/lib/app-defaults*

#### APPENDIX A: Customizing CAPBAK/X

Following is a list of the defaults. By manually changing the SR file you can change the pre-set defaults and avoid resetting user interface parameters every time you want to record a session.

```
capbakX5.geometry: 500x400+0+0
capbakX5*File_pulldown.New.labelString: New...
capbakX5*File_pulldown.New.accelerator: Ctrl<Key>N
capbakX5*File_pulldown.New.acceleratorText: Ctrl+N
capbakX5*File_pulldown.Load.labelString: Load...
capbakX5*File_pulldown.Load.accelerator: Ctrl<Key>L
capbakX5*File_pulldown.Load.acceleratorText: Ctrl+L
capbakX5*File_pulldown.Save.labelString: Save
capbakX5*File_pulldown.Save.accelerator: Ctrl<Key>S
capbakX5*File_pulldown.Save.acceleratorText: Ctrl+S
capbakX5*File_pulldown.Set Directory.labelString: Set Direc-
tory...
capbakX5*File_pulldown.Set Directory.accelerator: Ctrl<Key>D
capbakX5*File_pulldown.Set Directory.acceleratorText: Ctrl+D
capbakX5*File_pulldown.Exit.accelerator: Ctrl<Key>C
capbakX5*File_pulldown.Exit.acceleratorText: Ctrl+C
capbakX5*Utilities_pulldown.Image Utilities.labelString: Image
Utilities...
capbakX5*Utilities_pulldown.Image Util.accelerator: Ctrl<Key>I
capbakX5*Utilities_pulldown.Image Util.acceleratorText: Ctrl+I
capbakX5*load.dirMask: *.ksv
capbakX5*messageSave.dirMask: *.msg
capbakX5*functionKey*commandkey.value: F2
capbakX5*functionKey*synckey.value: F3
capbakX5*functionKey*syncmousekey.value: F4
capbakX5*functionKey*partialkey.value: F5
capbakX5*functionKey*mousekey.value: F6
capbakX5*functionKey*rootkey.value: F7
capbakX5*functionKey*asciisynckey.value: control+F3
capbakX5*functionKey*asciipartialkey.value: control+F5
capbakX5*functionKey*asciimousekey.value: control+F6
capbakX5*functionKey*increasekey.value: F4
capbakX5*functionKey*decreasekey.value: F5
capbakX5*functionKey*pauseresumekey.value: F8
capbakX5*functionKey*endkey.value: F9
capbakX5*functionKey*enterexitobjectkey.value: ctrl+F2
capbakX5*option*outputSyncSwitch.set: True
```
capbakX5\*option\*outputSyncDelay.value: 30 capbakX5\*option\*outputSyncWinName.set: True capbakX5\*option\*outputSyncQuit.set: True

capbakX5\*option\*outputSyncMove.set: True capbakX5\*outputSyncXOffset: 0 capbakX5\*option\*outputSyncXOffset.value: 0 capbakX5\*outputSyncYOffset: 0 capbakX5\*option\*outputSyncYOffset.value: 0 !capbakX5\*outputSyncXOffset: 8 !capbakX5\*option\*outputSyncXOffset.value: 8 !capbakX5\*outputSyncYOffset: 24 !capbakX5\*option\*outputSyncYOffset.value: 24 capbakX5\*option\*imageSyncSwitch.set:True capbakX5\*option\*imageSyncDelay.value: 30 capbakX5\*option\*imageSyncIntervalSwitch.set: True capbakX5\*option\*imageSyncIntervalDelay.value: 3 capbakX5\*option\*imageSyncQuit.set: True capbakX5\*option\*imageSyncMove.set: False capbakX5\*option\*asciiSyncSwitch.set: True capbakX5\*option\*asciiSyncSwitch.set: True capbakX5\*option\*asciiSyncDelay.value: 30 capbakX5\*option\*asciiSyncIntervalSwitch.set: True capbakX5\*option\*asciiSyncIntervalDelay.value: 3 capbakX5\*option\*asciiSyncQuit.set: True capbakX5\*option\*asciiSyncMovePointer.set: True capbakX5\*option\*differenceSwitch.set: False capbakX5\*option\*differenceReportSwitch.set: False capbakX5\*option\*differenceReportFile.value: Report capbakX5\*option\*differenceQuit.set: False capbakX5\*option\*differenceQuitNumber.value: 1 capbakX5\*option\*differenceSave.set: False capbakX5\*option\*includeFrameSwitch.set: False capbakX5\*option\*compressImageSwitch.set: False capbakX5\*option\*compressCmd.set: False capbakX5\*option\*compressCmdName.value: compress -f capbakX5\*option\*uncompressCmd.set: False capbakX5\*option\*uncompressCmdName.value: uncompress capbakX5\*option\*hotkeyPositionSwitch.set: False capbakX5\*option\*xposition.value: 0 capbakX5\*option\*yposition.value: 0 capbakX5\*option\*delaySwitch.set: False capbakX5\*option\*delay.value: 1.0 capbakX5\*option\*eventSyncSwitch.set: True capbakX5\*option\*eventSyncDelay.value: 30 capbakX5\*option\*rebaselineSwitch.set: False capbakX5\*option\*confirmRebaselineSwitch.set: False capbakX5\*option\*startExtensionType.value: AUTO capbakX5\*widgetModeOption\*Play Delay.set: True

capbakX5\*widgetModeOption\*Play Delay.labelString: Play Delay (msec) capbakX5\*widgetModeOption\*Retry Delay.set: True

#### APPENDIX A: Customizing CAPBAK/X

```
capbakX5*widgetModeOption*Retry Delay.labelString: Retry Delay
(msec)
capbakX5*widgetModeOption*Object Timeout.set: True
capbakX5*widgetModeOption*Object Timeout.labelString: Object
Timeout (msec)
capbakX5*widgetModeOption*Window Timeout.set: True
capbakX5*widgetModeOption*Window Timeout.labelString: Window
Timeout (msec)
capbakX5*widgetModeOption*Play Text.value: 1000
capbakX5*widgetModeOption*Retry Text.value: 500
capbakX5*widgetModeOption*Object Text.value: 2000
capbakX5*widgetModeOption*Window Text.value: 5000
capbakX5*scriptAreaLabel.labelString: Script Area
!capbakX5*scriptAreaFrame.paneMaximum: 300
capbakX5*messageAreaLabel.labelString: Message Area
capbakX5*messageAreaFrame.paneMaximum: 150
capbakX5*option*ocrForegroundColor.value: white,black,red,green
```
**FIGURE 53** SR File

## **A.2 Defaults**

The following sub-sections provide descriptions of the default switches.

When opening the GUI-version of *CAPBAK/X*, the on/off status of options and the default values of options are determined by the default switch setting in the resource file. Within the resource file, switch settings are indicated by set, with False interpreted as off, True interpreted as on and values indicated by value: *#*.

For further information on the options affected by the GUI defaults (See CHAPTER 3 - "Options Menu" on page 48.).

## **A.2.1 Default Directory and Directory Mask Settings**

When naming files, most users prefer to name certain types of files with unique extensions, such as naming all keysave files, *basename.ksv*. When opening files, *CAPBAK/X* reads the resource file for default masks to filter directories (indicated by directory) and files which match the masks (indicated by dirMask), thereby expediting the process of locating a particular file type.

**Note**: If no path is specified, the mask defaults to the current working directory.

capbakX5\*load.dirMask: \*.ksv

Sets the keysave file directory mask to \***.ksv** for the **Load** submenu (under **File** pull-down) in the *CAPBAK/X* window.

Previous sections give instructions on using directory masks. (See Section 3.1.1 - "File Selection Windows" on page 37.), and for further information on the file selection windows for the *CAPBAK/X* window (See Section 3.1.2 - "Using a File Selection Window" on page 39.).

## APPENDIX A: Customizing CAPBAK/X

#### **A.2.2 Output Sync Options Settings**

These entries determine the defaults for the **Output Sync Options** window.

capbakX5\*option\*outputSyncSwitch.set: True

#### Defaults the **Output Sync** option to on.

capbakX5\*option\*outputSyncDelay.value: 30

Defaults the **Output Sync** option's delay to 30 seconds.

capbakX5\*option\*outputSyncWinName.set: True

Defaults the **Do Not Use Window Name On Output Sync** option to off.

capbakX5\*option\*outputSyncQuit.set: True

Defaults the **Quit On Output Sync Error** option to off.

capbakX5\*option\*outputSyncMove.set: True

Defaults the **Displace Window On Output Sync** option to off.

These entries determine the defaults for the **Image Sync Options** window.

capbakX5\*option\*imageSyncSwitch.set: True

Defaults the **Image Sync** option to on.

capbakX5\*option\*imageSyncDelay.value: 30

Defaults the **Image Sync** option's delay to 30 seconds.

capbakX5\*option\*imageSyncIntervalSwitch.set: True

Defaults the **Image Sync Interval** option to on.

capbakX5\*option\*imageSyncIntervalDelay.value: 3

Defaults the **Image Sync Interval** option's interval to 3 seconds.

capbakX5\*option\*imageSyncQuit.set: True

Defaults the **Quit On Image Sync Error** option to off.

capbakX5\*option\*imageSyncMove.set: False

Defaults the **Displace Window On Image Sync** option to off.
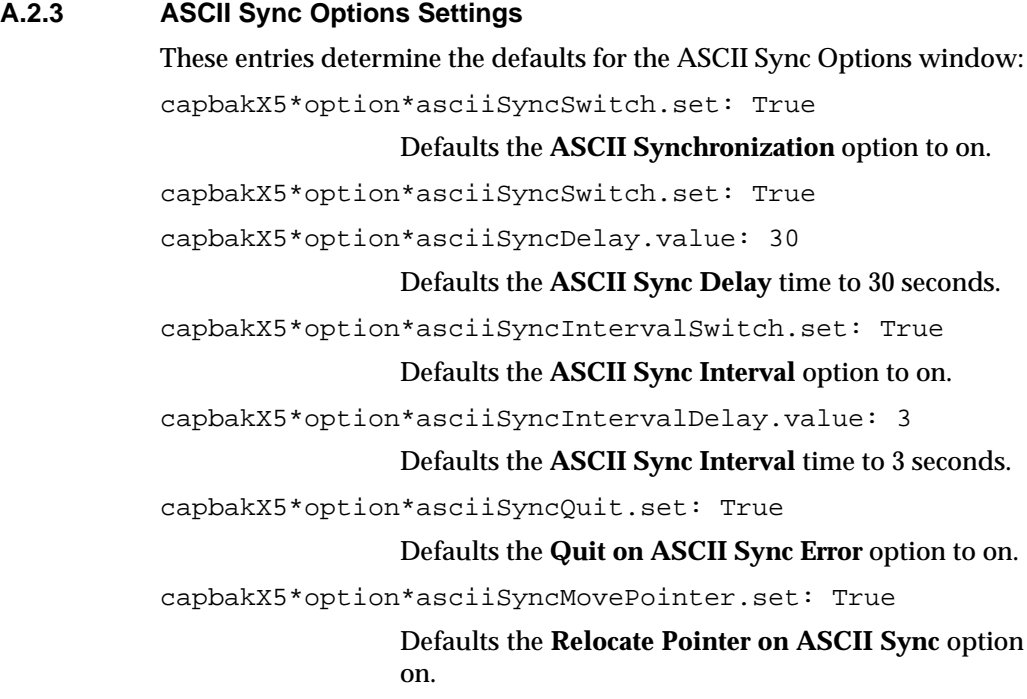

### APPENDIX A: Customizing CAPBAK/X

#### **A.2.4 Quick Check Options Settings**

These entries determine the defaults for the **Quick Check Options** window.

capbakX5\*option\*differenceSwitch.set: False

Defaults the **Difference Images with Baseline** option to off.

capbakX5\*option\*differenceReportSwitch.set: False

Defaults the **Difference Report** option to off.

capbakX5\*option\*differenceReportFile.value: Report

Defaults difference report to **Report**.

capbakX5\*option\*differenceQuit.set: False

Defaults the **Quit On Number Of Diff Errors** option to off.

capbakX5\*option\*differenceQuitNumber.value: 1

Defaults the number of errors for the **Quit On Number Of Diff Errors** option to 1.

capbakX5\*option\*differenceSave.set: False

Defaults the **Save All Difference Images** option to off.

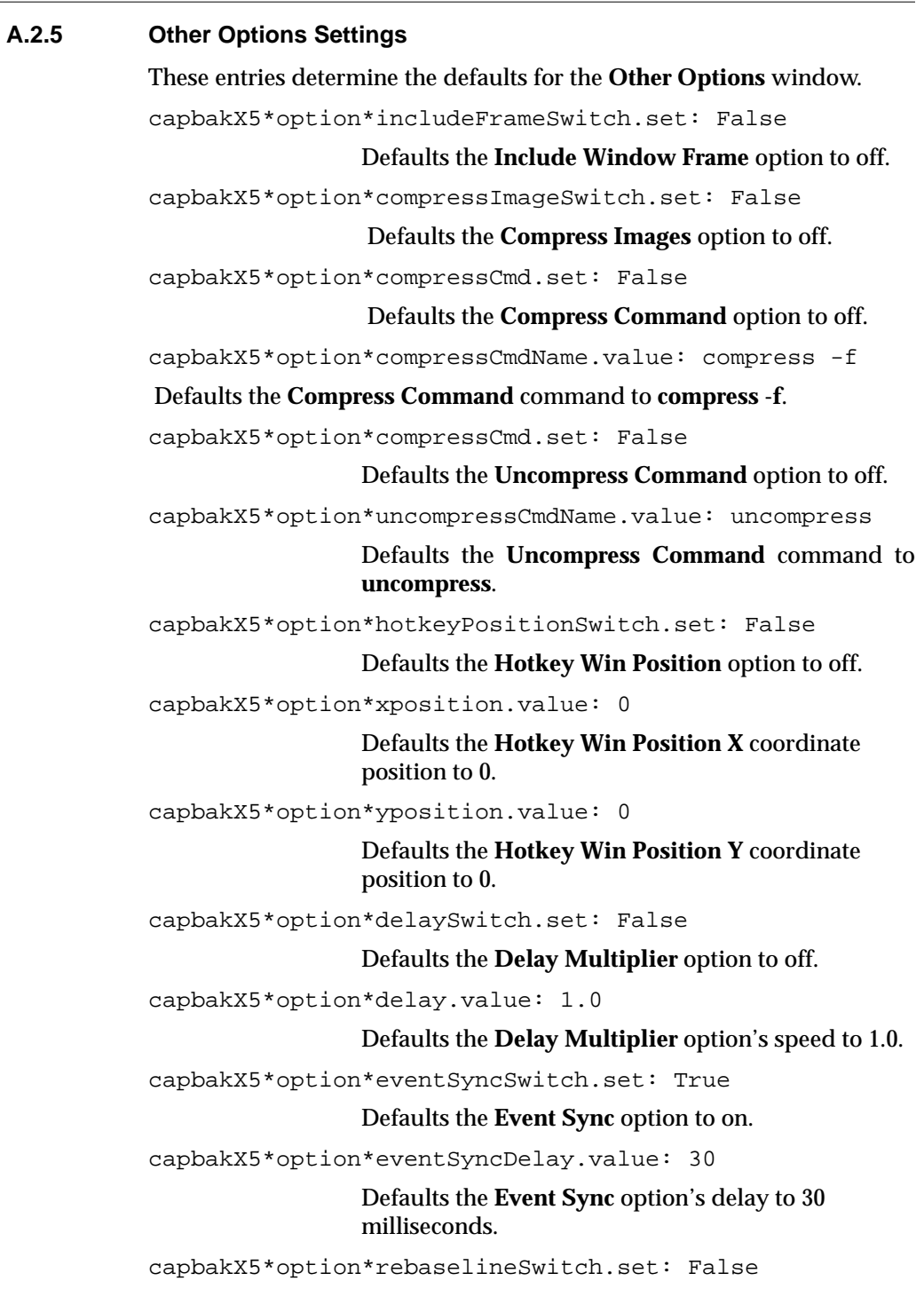

# APPENDIX A: Customizing CAPBAK/X

Defaults the **Regenerate Baseline Images** option to off.

capbakX5\*option\*confirmrebaselineSwitch.set: False

Defaults the **Verify Images On Play Back** option to off.

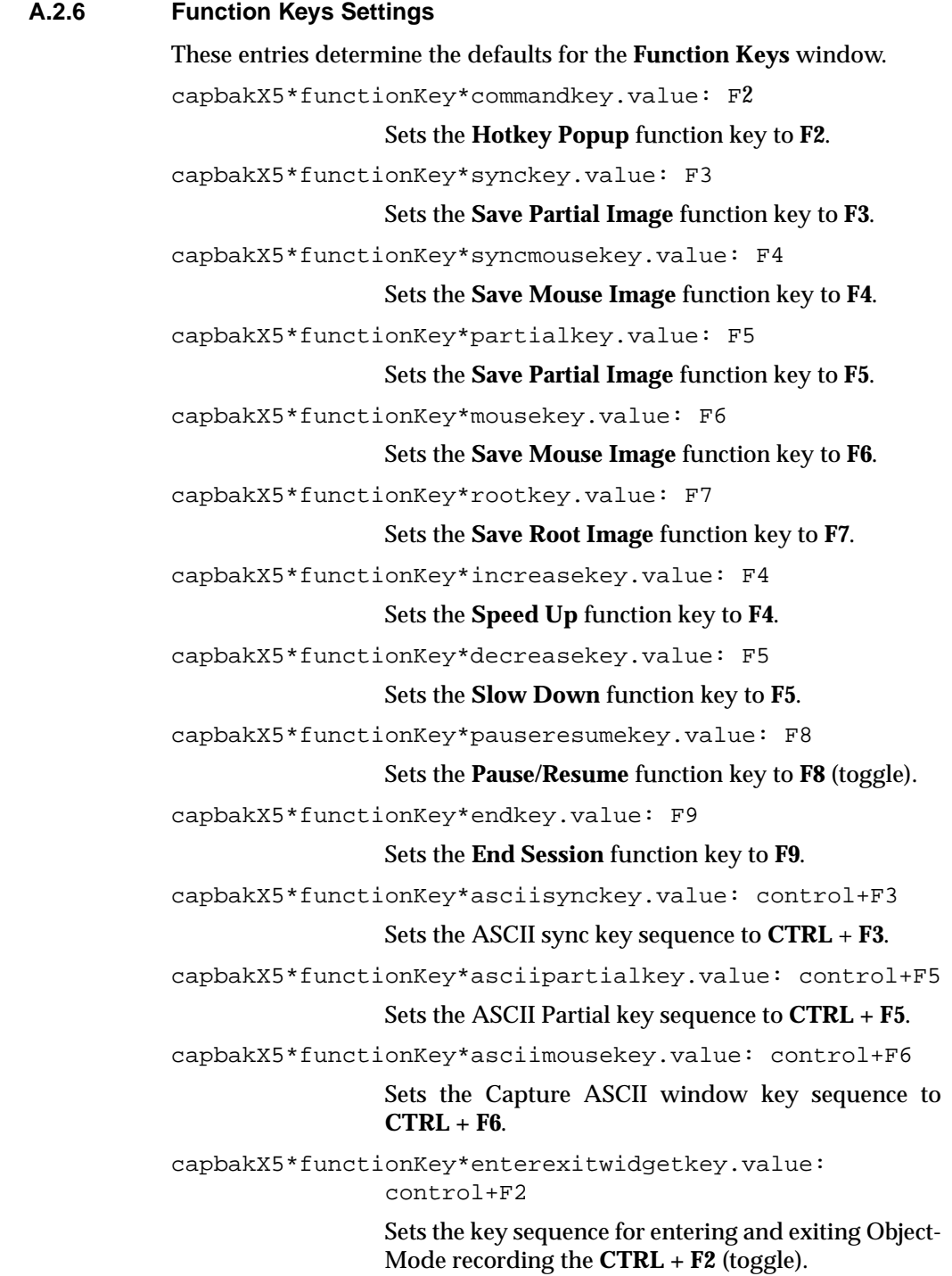

#### APPENDIX A: Customizing CAPBAK/X

#### **A.2.7 Recording Options**

capbakX5\*widgetModeOption\*Window Timeout.set:True capbakX5\*widgetModeOption\*Window Timeout.labelString: Window Timeout (msec) capbakX5\*widgetModeOption\*Play Text.value: 1000 Sets **Play Delay** option default to 1 second. capbakX5\*widgetModeOption\*Retry Text.value: 500 Sets **Retry Delay** option default to 5 seconds. capbakX5\*widgetModeOption\*Object Text.value: 2000 Sets **Object Timeout** option default to 2 seconds. capbakX5\*widgetModeOption\*Window Text.value: 5000 Sets **Window Timeout** option default to 5 seconds. !capbakX5\*widgetModeOption.OK.labelString: Apply capbakX5\*option\*startextension: OOEXT Sets *CAPBAK/X* recording to begin in ObjectMode. capbakX5\*option\*startextension:XTRAPEXT To start TrueTime recording using Xtrap extension. capbakX5\*option\*startextension:XTESTEXT To start TrueTime recording using Xtest extension. capbakX5\*option\*startextension:XTESTEXT1EXT To start TrueTime recording using Xtestext1 extension. capbakX5\*option\*startextension:OWEXT TrueTime recording using OpenWindows Extension for OpenWindows Ver 3.0 capbakX5\*option\*startextension:AUTO Will select available extension for TrueTime recording (it is recommended that you choose this option if you do not want to start recording in ObjectMode). Chapter 3 gives further information on the options in the **Output Sync**

**Options** window, **Image Sync Options** window, **Quick Check Options** window, **Other Options** window, **Function Keys** window and **Object-Mode Options**

(See CHAPTER 3 - "CAPBAK/X Graphical User Interface" on page 37.).

# *CAPBAK/X* **Function Calls**

**INFORMATION**: Built-in C-language functions in *CAPBAK/X.* **SEE ALSO:** Appendix C, "C Interpreter Language." **LEVEL:** Intermediate to Advanced users.

## **B.1 Keysave File Statements**

Following is a comprehensive list of keysave file statements and their definitions for *CAPBAK/X*. At the end of the chapter, sample keysave files for TrueTime, ObjectMode and "Mixed" Mode recordings are included.

**Note:** All statements prefixed with **cb\_** are TrueTime function calls; statements prefixed with **cbw\_** are ObjectMode (widgetlevel) function calls.

## **B.1.1 TrueTime Mode Function Calls**

**cb\_current\_location\_color(***"white"***)**

Returns to 1 or 0 if current cursor location pixel color is white or not white, respectively.

**cb\_delay(***unsigned long int***)**

Waits for *n* milliseconds.

**cb\_key\_down(***char \*key, int x, int y, unsigned int n***)**

Identifies a key press and the length of time of that press in *n* milliseconds.

**cb\_key\_str(***char\*key\_str, char\*test\_name, int track\_number***)**

Identifies a key string *key\_str* from track *track\_number*.

**cb\_key\_up(***char \*key, int x, int y, unsigned int delay***)**

Identifies a key release and the length of time of that return in *n* milliseconds.

**cb\_location\_color(***int x, int y, "color"***)**

Returns to 1 or 0 if absolute location (400, 80) pixel color is white or not white, respectively.

**cb\_message(***char\*message***)**

Displays *message* to output stream (defaults to *CAPBAK/X*'s message area).

**cb\_error\_message(***char\*message***)**

Displays *message* to *CAPBAK/X*'s message area.

**cb\_bell()**

Invokes an audible bell.

**cb\_mouse\_button(***char\*button, int x, int y, unsigned int delay***)**

Identifies a mouse button press and the length of time of that press in *n* milliseconds.

**cb\_mouse\_drag(***char\*button\_name, char\* test\_name, int track\_number***)**

Identifies a mouse drag motion (*button\_name* press) from tracking event *track\_number*.

**cb\_mouse\_motion(***char\* test\_name, int track\_number***)**

Identifies mouse motion from tracking event *track\_number*.

**cb\_mouse\_move\_abs(***int x, int y, unsigned int n***)**

Identifies mouse motion at *x*,*y* with a delay of *n* milliseconds.

**cb\_save\_area\_ascii(***char\*test\_name, int sequence number, int x, int y, int width, int height***)**

This statement requires a functional OCR to capture and interpret the contents of a test area. Saves the ASCII contents of an area beginning at *x,y* for the given *width* and *height*.

**cb\_save\_area\_image(***char\* test\_name, int sequence\_number, int x, int y, int width, int height***)**

Saves an area that contains the point *x, y* and has a width of *width* and a height of *height* when the **Hotkey** window's **Save Mouse** button or the **F6** function key are used.

**cb\_save\_screen\_image(***char\* test\_name, int sequence\_number, int x, int y, int width, int height***)**

Saves the full screen that begins at *x,y* and has a width of *width* and height of *height* when the **Hotkey** window's **Save Root** button or the **F7** function key are used.

**cb\_save\_window\_ascii(***char\*test\_name, int sequence\_number, int x, int y, int width, int height***)**

This statement requires a functional OCR to capture and interpret the contents of a test window. Saves the ASCII contents of a window that contains the point *x*,*y* having the given *width* and *height*.

**cb\_save\_window\_image(***char\* test\_name, int sequence\_number, int x, int y, int width, int height***)**

Saves a window that contains the point *x,y* and has a width of *width* and a height of *height* when the **Hotkey** window's **Save Mouse** button or the **F6** function key are used.

#### **cb\_sleep(***unsigned long int***)**

Sleeps for n seconds.

**cb\_sync\_area\_ascii(***char\*string, int x, int y, width, int height***)**

This statement requires a functional OCR to capture and interpret the contents of a test area. Set ASCII synchronization options in the Options--->ASCII Sync Options menu.

With ASCII Sync Options off, playback waits for an image to appear in the area that begins at *x*,*y* for the given *width* and *height* containing the matching string.

With ASCII Sync Options on, playback waits for an image to appear in the area that begins at *x*,*y* for the given *width* and *height* containing the matching string until timed out.

**cb\_sync\_area\_image(***char\* test\_name, int sequence\_number, int x, int y, int width, int height***)**

This statement is interpreted in one of two ways during playback:

If the **Displace Window on Image Sync** in the **Image Sync Options** window is off, waits for an image to appear in the area that begins at *x*,*y* has a width or *width*, a height of *height* that matches the image saved in *basename.xxx* in the cbx\_db/CBX/SYNC sub-directory.

If the **Displace Window** on **Image Sync** in the **Image Sync Options** window is on, finds an image of the screen whose image matches that saved in *basename.xxx* (in the SYNC sub-directory) then moves the window so that its upper left corner is at coordinate *x,y* and has a width of *width* and a height of *height*.

**cb\_sync\_win\_activate(***char\*window\_name, int x, int y, int width, int height***)**

Looks for a window named *window\_name* that has just been activated and moves it so that its upper left corner is at coordinates *x*, *y* and resizes it so that is has a width of *width* and a height of *height*. This is the *CAPBAK/X* automatic output synchronization. Make sure the options are turned on in the **Output Sync Options** window in order for this statement to be interpreted during playback. Whenever a window pops up at varying locations, these options check the position of the window and relocate it if necessary. See Chapter 3 for complete information on the output synchronization options.

This statement is generated when you specify an image or window to wait to be redrawn during playback for the purposes of image synchronization. You can use the **Hotkey** window's **Sync Image** button or the **F3** function key to specify an image and the **F4** function key to specify a window.

## **B.1.2 ObjectMode Function Calls**

**cbw\_arrow\_click(***name, value***)**

Identifies an arrow click on an widget specified by *name*.

**cbw\_background\_color(**"*Order,*" "*white*"**)**

Returns to 1 or 0 if the background color of the widget named "Order" is white or not white, respectively.

**cbw\_button\_click(***name***)** Identifies a button click by *name*.

**cbw\_button\_2click(***name***)** Identifies a button click by *name*.

**cbw\_buttonG\_click(***name***)** Identifies a button click by *name*.

**cbw\_buttonG\_2click(***name***)** Identifies a button click by *name*.

**cbw\_button\_set("***name", "on"|"off"***)** Identifies the *name* of a button and whether it is *on* or *off*.

**cbw\_enter()** Identifies the beginning of an ObjectMode recording. **cbw\_exit()**

Identifies the end of an ObjectMode recording.

**cbw\_foreground\_color(***"Order", "white"***)**

Returns to 1 or 0 if the foreground color of the widget named "Order" is white or not white, respectively.

**cbw\_list\_select(***name, item***)**

Identifies when a list is selected by *name* and the *item* selected on that list.

**cbw\_menu\_select(***name***)**

Identifies a menu is selected by *name.*

**cbw\_menu\_set(***"name", "on"|"off"***)**

Identifies a menu is selected by *name*, and the action item on that menu by *on* or *off*.

**cbw\_move\_pointer(***"Order"***)**

Moves the pointer to the widget named "Order."

**cbw\_option\_select(***name, option***)** Identifes the option selection by *name*.

**cbw\_scale\_set(***name, pos***)**

Identifies when a scale is selected by *name*, and the value *pos* it is set to.

**cbw\_scrollbar\_set(***name, pos***)** Identifies when a scrollbar is selected and set to value *pos*.

**cbw\_sensitive(***"Order"***)**

Returns to 1 or 0 if the widget named "Order" is sensitive or not sensitive, respectively.

**cbw\_set\_object\_timeout(***int32 i***)** Identifies object timeout after *i* milliseconds.

**cbw\_set\_play\_delay(***int32 i***)** Plays back after a delay of *i* milliseconds.

**cbw\_set\_retry\_delay(***int32 i***)** Retry after a delay of *i* milliseconds.

**cbw\_set\_warp\_pointer(***int i***)** Set pointer to indentifier value *i*.

**cbw\_set\_window(***name***)** Sets window to identifier *name*.

**cbw\_set\_window\_timeout(***int32 i***)** Identifies windowing timeout after *i* milliseconds.

**cbw\_sleep(***delay n***)** Sleeps for *n* seconds.

**cbw\_submenu\_select(***name***)**

Identifies the selection of a submenu by *name*.

**cbw\_submenu\_set(***"name", "on"|"off"***)**

Identifies a submenu selected by *name* and the action item on that menu by *on* or *off*.

**cbw\_text\_insert\_pos(***name, row1, col1***)**

Identifies when text is typed into any part of a widget-aware AUT, and the keystrokes entered.

**cbw\_text\_select\_range(***name, row1, col1, row2, col2***)**

Identifies the text selection by start location *row1, col1*, ending at location *row2, col2*.

**cbw\_type(***name, str***)** Reads string *str* and types to window *name*.

**cbw\_unpost\_menu(***name***)**

Deselects menu *name*.

```
B.1.3 Sample CAPBAK/X Keysave File: TrueTime Mode
           /*
             * CAPBAK/X Release 5.2
             * (c) Copyright 1992-97, Software Research, Inc.
             * ALL RIGHTS RESERVED
             * Start of session
             */
               void test()
           {
                cb_mouse_motion("test", 1);
                cb_mouse_button("LEFT", 687, 58, 349);
               cb_mouse_motion("test", 2);
                cb_mouse_button("LEFT", 358, 84, 120);
                cb_save_window_image("test", 2, 12, 28, 499, 316);
                cb_save_area_image("test", 3, 297, 594, 223, 160);
                cb_sync_area_image("test", 1, 153, 346, 73, 143);
                cb_mouse_button("LEFT", 364, 199, 491);
                cb_mouse_motion("test", 7);
                cb_mouse_button("LEFT", 622, 87, 354);
                cb_mouse_motion("test", 8);
                cb_mouse_button("LEFT", 628, 112, 252);
                cb_mouse_motion("test", 9);
               cb_sync_win_activate("Options", 547, 99, 284, 204);
                cb_mouse_motion("test", 10);
                cb_sync_win_activate("Options", 547, 99, 284, 204);
                cb_mouse_motion("test", 11);
               cb_mouse_button("LEFT", 671, 265, 156);
                cb_mouse_motion("test", 12);
                cb_save_screen_image("test", 4, 0, 0, 1152, 900);
                cb_mouse_drag("LEFT", "test", 15);
                cb_mouse_drag("LEFT", "test", 16);
                cb_mouse_motion("test", 17);
                cb_mouse_button("LEFT", 729, 566, 196);
               cb mouse motion("test", 18);
                cb_mouse_button("LEFT", 723, 545, 139);
                cb_mouse_motion("test", 19);
                cb_save_area_image("test", 5, 326, 151, 142, 106);
           }
           /*
             * End of session
             */
              test(); /* RUN */
```

```
B.1.4 Sample CAPBAK/X Keysave File: ObjectMode
           /*
             * CAPBAK/X Release 5.2
             * (c) Copyright 1992-97, Software Research, Inc.
             * ALL RIGHTS RESERVED
             * Start of session
             */
               void bk()
           {
             */
               cb_mouse_motion("bk", 5);
                cb_mouse_button("LEFT", 771, 502, 144);
                cb_mouse_motion("bk", 6);
                cbw_enter();
                cbw_set_window("motifbur");
                cbw_menu_select("Edit->Select All");
                cb_sync_win_activate("nyi_popup", 711, 619, 231,
           113);
                cbw_set_window("nyi_popup");
                cbw_button_click("Cancel");
                cbw_set_window("motifbur");
                cbw_menu_select("Order->m_show_control_button");
               cb_sync_win_activate("MOTIFburger Order-Entry Box",
                        517, 512, 619, 328);
                cbw_set_window("MOTIFburger Order-Entry Box");
                cbw_text_insert_pos("fries_quantity", 0, 1);
                cbw_type("fries_quantity", "<XK_BackSpace>11");
               cbw scale set("Quantity", 6);
                cbw_button_set("Mustard", "ON");
                cbw_button_set("Ketchup", "ON");
                cbw_button_set("Pickle", "ON");
                cbw_button_set("Mayonnaise", "ON");
                cbw_list_select("drink_list_box", "Cola");
                cbw_button_click("up_value");
                cbw_button_click("up_value");
                cbw_button_click("up_value");
                cbw_button_click("Apply");
                cbw_button_click("Dismiss");
                cbw_set_window("motifbur");
                cbw_menu_select("Order->Submit Order");
                cbw_menu_select("Edit->Clear");
                cb_sync_win_activate("nyi_popup", 801, 619, 231,113);
```

```
 cbw_set_window("nyi_popup");
     cbw_button_click("Help");
     cbw_button_click("Cancel");
     cbw_set_window("motifbur");
     cbw_menu_select("File->Quit");
     cbw_exit();
/*
  * End of insertion
 */
```

```
B.1.5 Sample CAPBAK/X Keysave File: "Mixed" Mode
           /*
             * CAPBAK/X Release 5.2
             * (c) Copyright 1992-97, Software Research, Inc.
             * ALL RIGHTS RESERVED
             * Start of session
             */
               void cbdemo()
           {
                cb_mouse_motion("cbdemo", 1);
                cb_mouse_button("LEFT", 732, 147, 296);
               cb_save_window_image("cbdemo", 1, 609, 59, 499, 316);
                cb_save_area_image("cbdemo", 2, 636, 120, 236, 209);
                cb_mouse_button("LEFT", 235, 478, 415);
                cb_mouse_motion("cbdemo", 5);
                cb_sync_area_image("cbdemo", 1, 215, 475, 114, 142);
                cb_mouse_button("LEFT", 632, 339, 348);
                cb_save_screen_image("cbdemo", 3, 0, 0, 1152, 900);
                cb_key_down("<Control_L>", 4451);
                cb_key_up("<Control_L>", 659);
                cb_mouse_motion("cbdemo", 10);
                cb_key_down("<Control_L>", 2641);
               cb key up("<Control L>", 3089);
                cb_mouse_motion("cbdemo", 12);
                cb_mouse_button("LEFT", 280, 759, 1221);
                cb_mouse_motion("cbdemo", 13);
           }
           /*
             * End of session
             */
             * Start of insertion
             */
                cb_mouse_motion("cbdemo", 15);
               cb key down("<Control L>", 4614);
                cb_key_up("<Control_L>", 1679);
                cbw_enter();
                cbw_set_window("motifbur");
                cbw_menu_select("Order");
                cbw_menu_select("Order->m_show_control_button");
                cb_sync_win_activate("MOTIFburger Order-Entry Box");
           522, 515, 619, 328);
                cbw_set_window("MOTIFburger Order-Entry Box");
                cbw_option_select("Size","Large");
```

```
 cbw_text_select_range("fries_quantity", 0, 0, 0, 1);
    cbw_type("fries_quantity", "<XK_BackSpace>1");
    cbw_list_select("drink_list_box", "Grape Juice");
    cbw_button_click("up_value");
    cbw_button_click("up_value");
    cbw_button_click("Apply");
    cbw_button_click("Dismiss");
    cbw_exit();
/*
 * End of insertion
 */
```
## **B.2 CAPBAK Utility Functions**

...

This section describes a set of utility functions that support *CAPBAK/X* in important ways. These functions are made available as regular UNIX commands so that they can be used in *CAPBAK/X* scripts or in other products in the TestWorks family.

Inside a *CAPBAK/X* playback script, you can invoke these utility functions by including a reference to them in a system call:

**system**(*command [ ; command])*

Following the UNIX convention, the logical values returned by the system call (which is interpreted by the *CAPBAK/X* API) are:

0 TRUE non-zero FALSE

A typical passage for use inside a *CAPBAK/X* playback session could be as follows:

```
if (system("echo Hello world."))
{
 /* TRUE activities follow here...*/
}
{
 /* FALSE activities follow here...*/
}
...
```
## **B.2.1 CB.comp Utility**

The **CB.comp** utility lets you compare two images to see if they are identical. (Masking is not provided; see *EXDIFF* for masking comparisons options.)

You invoke  $CB \text{-comp}$  as follows:

**CB.comp [-help] [-q] [-Z] [-ZC** *compress\_cmd***] [-ZU** *uncompress\_cmd***]** *screen1 screen2*

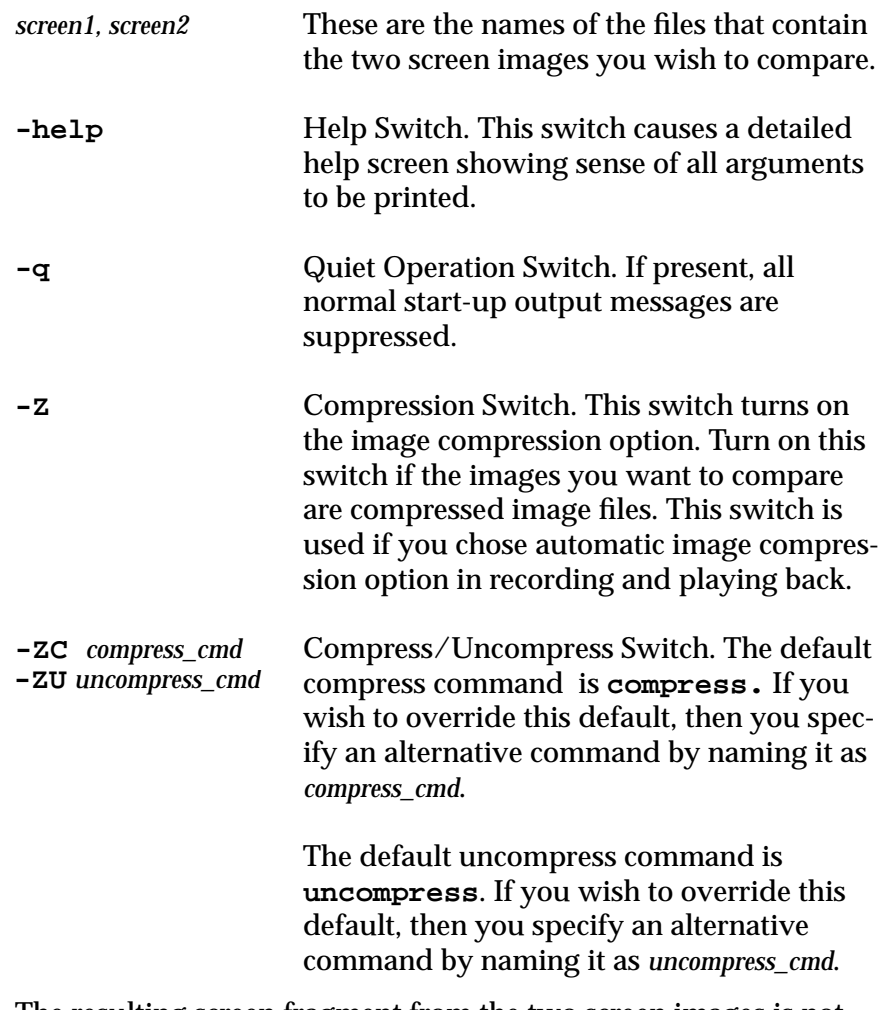

The resulting screen fragment from the two screen images is not displayed, as it is compared.

The return value of the **CB.comp** command is zero if the two images are the same. Otherwise, the return value is non-zero. This return value may be used in **Command Mode** to decide the future behavior of a playback script.

**Implementation Note: CB.comp** is a call to *EXDIFF* to obtain its results.

## **B.2.2 CB.find Utility**

This utility finds a given screen and relocates the mouse pointer to a new location.

**CB.find** finds a given screen and gives the *x* and *y* coordinates of that screen.

You invoke  $CB$ . find as follows:

```
CB.find screen [-C | -CW | -S x y] [-E x y] [-help]
[-m] [-\infty, \text{outfile}] [-q] [-t] [-z] [-z] [-zc compress_cmd]
[-ZU uncompress_cmd]
```
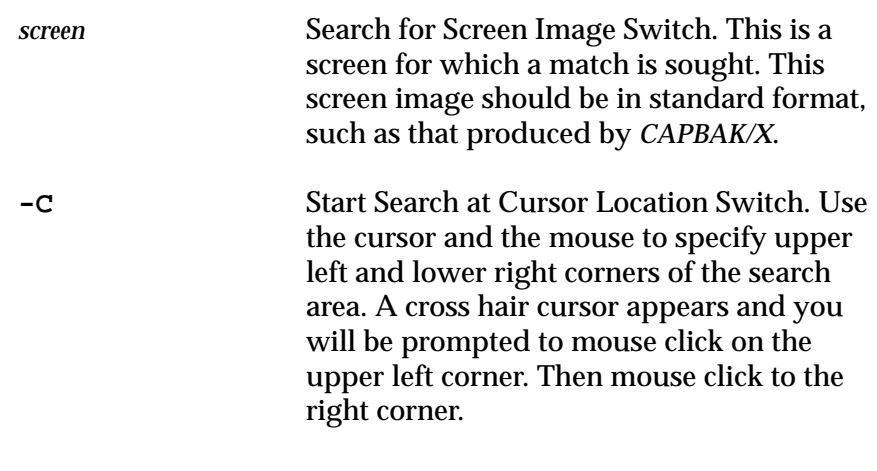

 **Note: -C**, **-CW**, and **-S** *x y* are mutually exclusive.

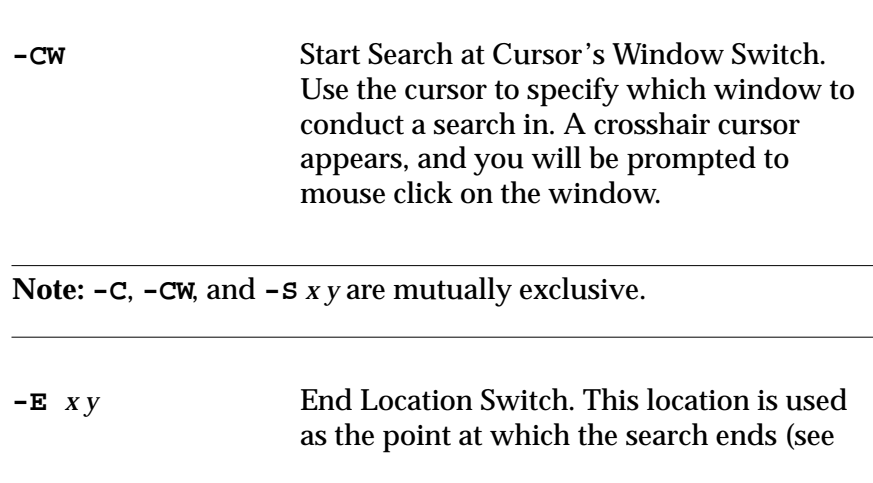

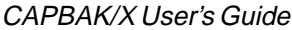

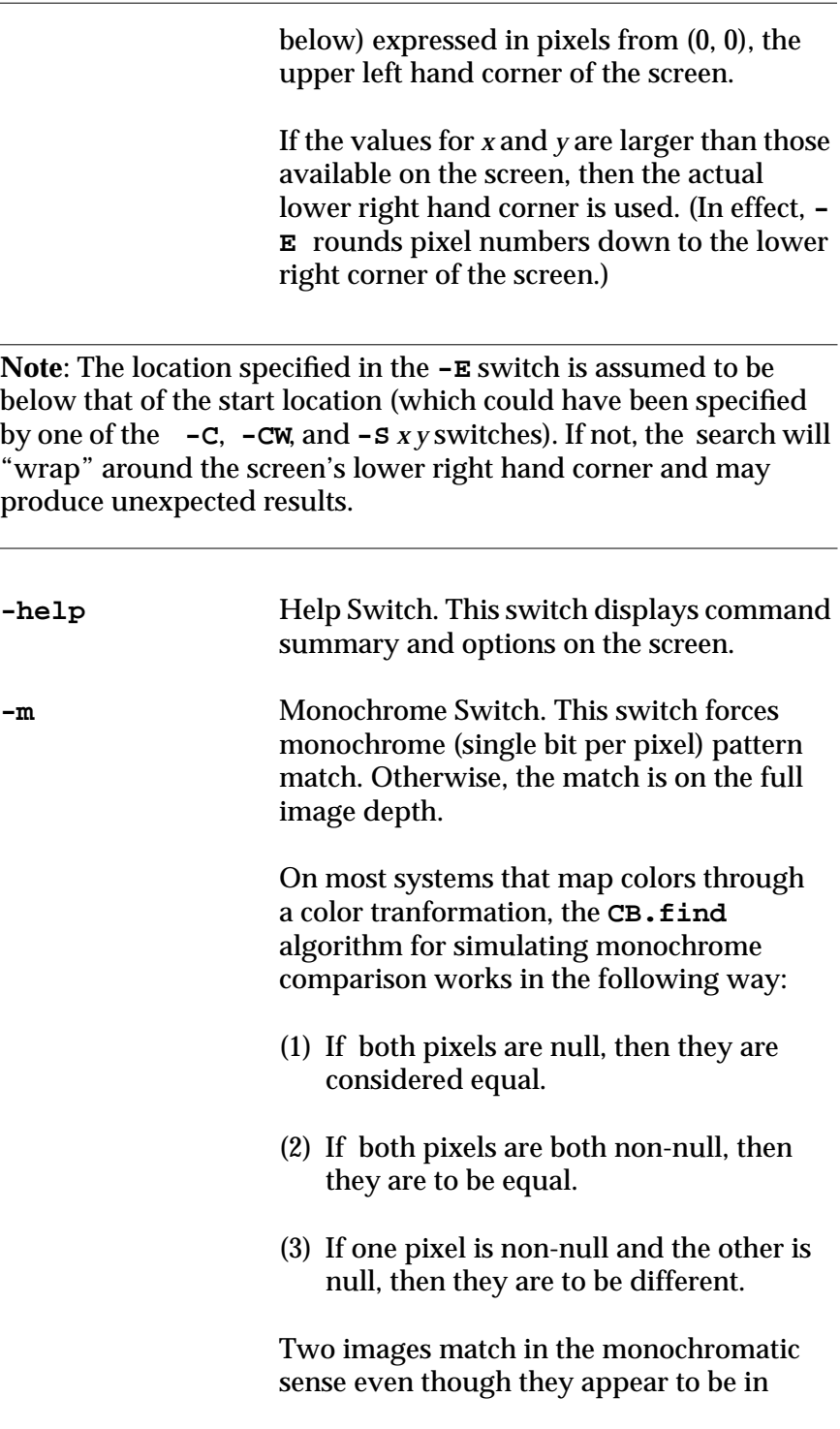

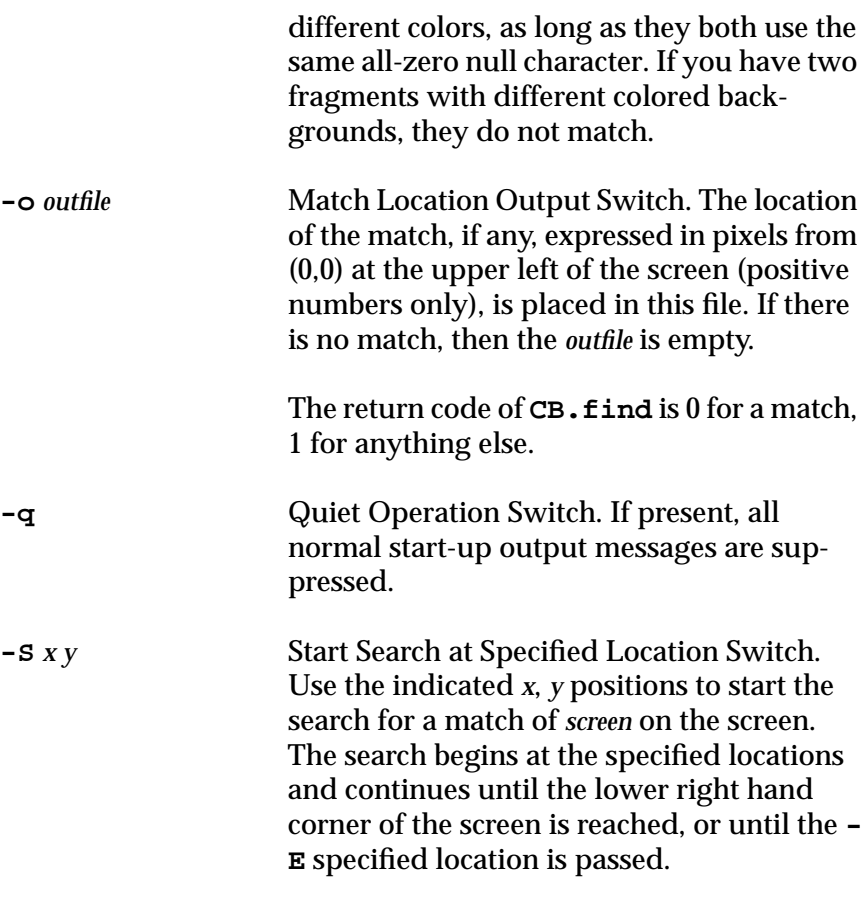

**Note: -C**, **-CW**, and **-S** *x y* are mutually exclusive.

**-t** Tracking Indicator Switch. If present, the **CB.find** utility "blinks out" each pixel (and a small region around it to make the search pixel visible) to indicate where the search for a match is presently being attempted. This process slows down the search by a small amount, but gives you a visual indication that the search is continuing. At the end of the search, with or without a match, all modifications of the present

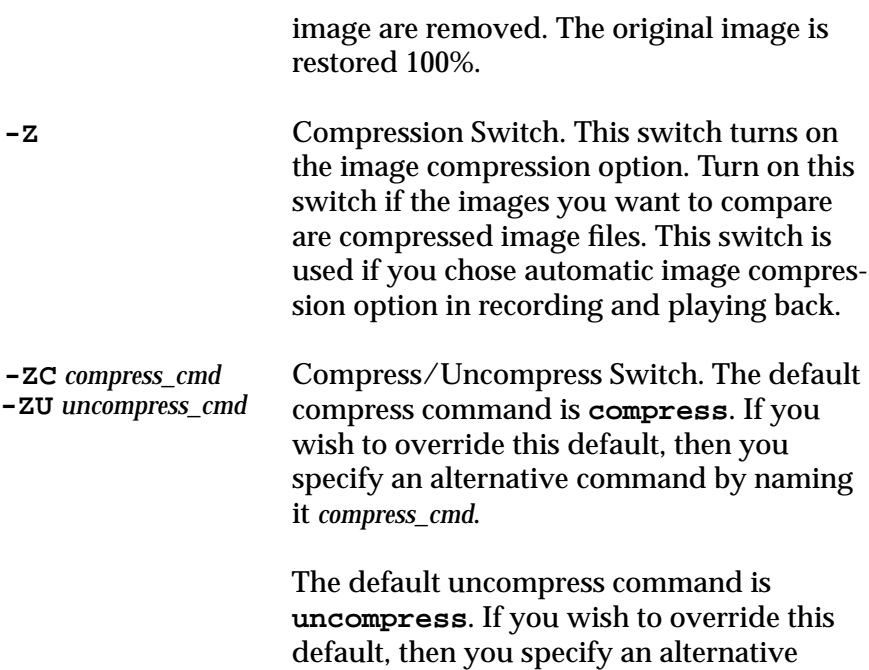

command by naming it *uncompress\_cmd*.

#### **B.2.3 CB.move Utility**

This utility drags a particular window to a new, user-specified location.

The **CB.move** utility permits a *CAPBAK/X* user to "move" the top window to a specified *x*, *y* location on the screen.

You invoke **CB**.move as follows:

**CB.move** *x y* **[-help] [-q]**

*x y* Location Specification. The "top window" (as determined by the window manager) is moved from its present location so that its upper left corner is positioned at *x*, *y*.

> The two specified values must be positive, integer numbers.

The upper left hand corner of the display is *x*  $= 0, y = 0.$ 

**Note:** The image being moved is adjusted so that its upper left corner, excluding the border of the image (if any), is placed in the specified *x*, *y* location. If the top window has a border, then you can take its width into account when choosing where to move it.

**Warning:** If the specified location is not on the screen, you *can* succeed in moving the top window *off* of the screen.

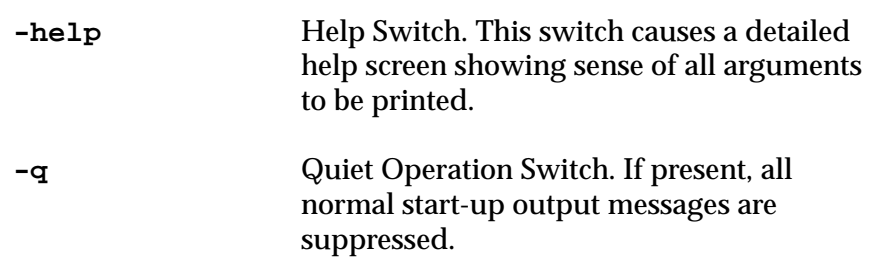

# **B.2.4 CB. view Utility**

The **CB.view** utility permits a *CAPBAK/X* user to *see* the contents of a saved screen image.

These minimal screen image processing utilities are provided for users who do not have access to the more sophisticated *EXDIFF* system for analyzing screen images.

You invoke  $CB$ . view as follows:

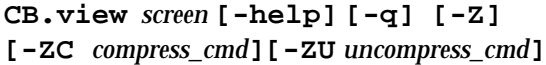

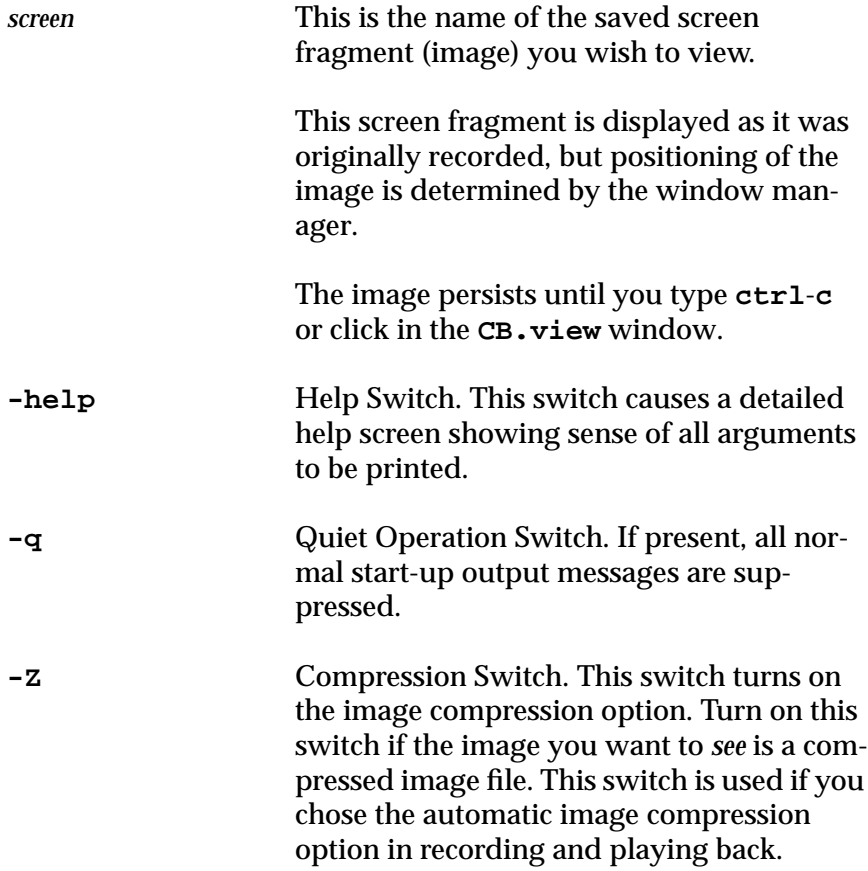

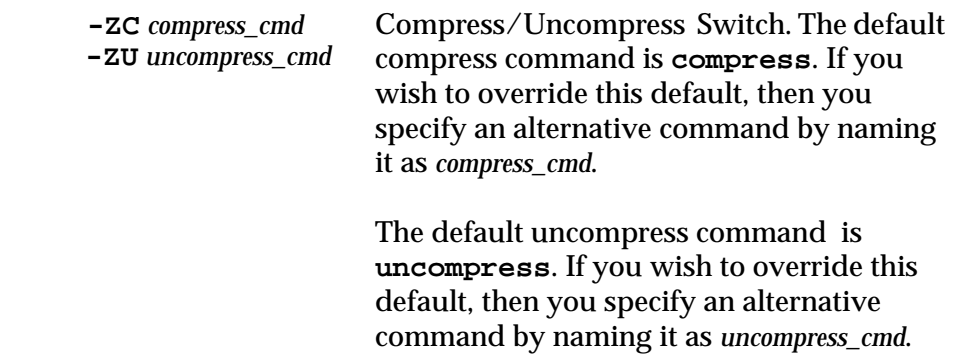

## **B.2.5 CB.wait Utility**

This utility causes a pause until a particular image arrives at a particular location on the screen.

**CB.wait** is used to synchronize playback by waiting until a specified saved screen appears at a known location.

You invoke **CB.wait** as follows:

```
CB.wait x y image timeout [-help] [-q] [-Z]
[-ZC compress_cmd] [-ZU uncompress_cmd]
```
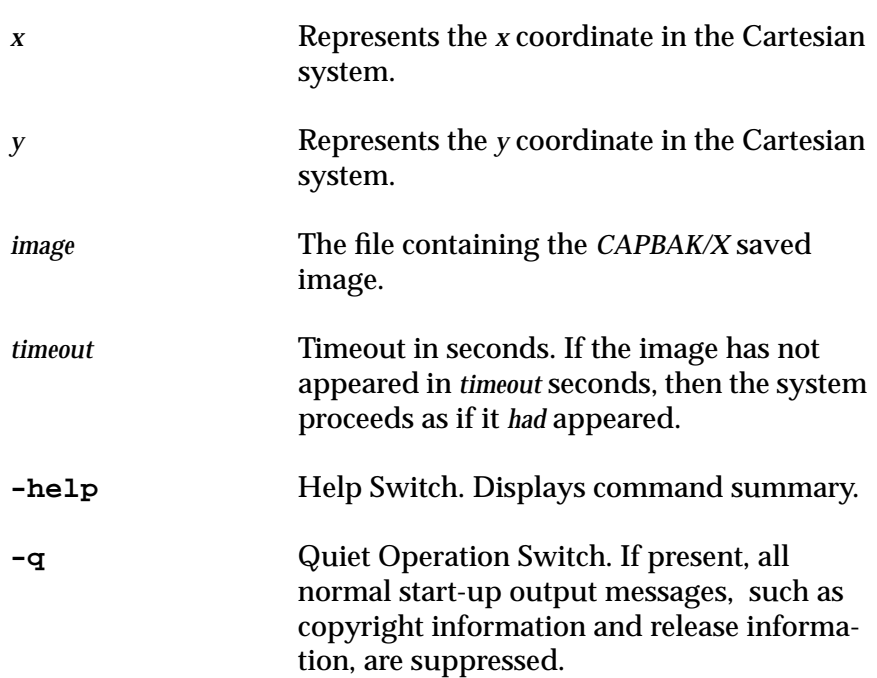

**CB.wait** will repeatedly grab from position **<x>**,**<y>** (with respect to the root window) an image of the same size as **<image>** and compare the grabbed image with **<image>** until either of the following occurs:

- (1) The grabbed image is identical to **<image>**.
- (2) The **<timeout>** seconds have elapsed.

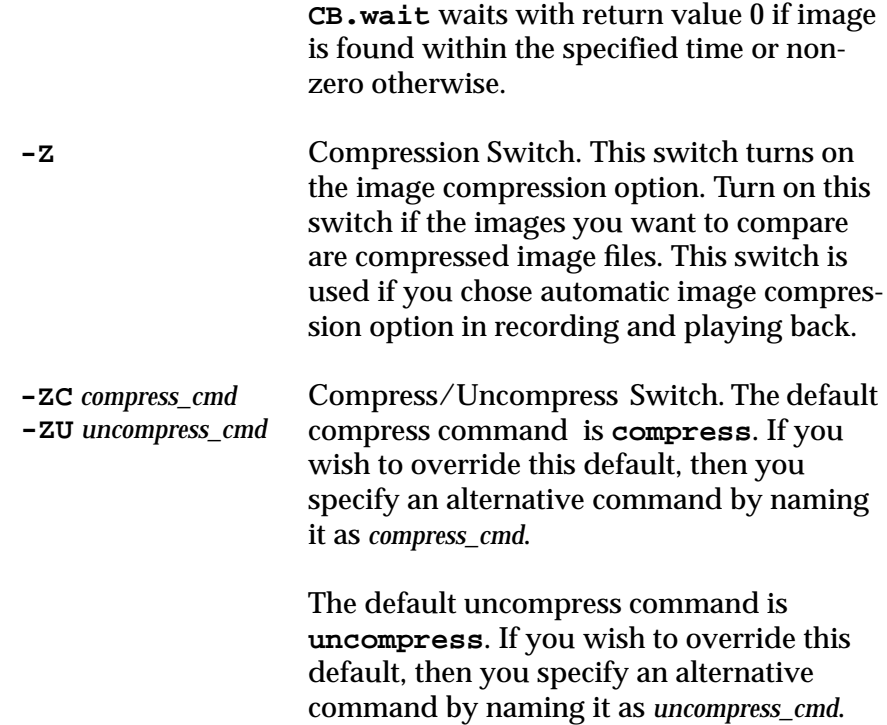

# **B.3 Standard C Library Functions**

These C library functions are available with standard calling sequences for use within *CAPBAK/X* keysave files.

These functions are system-dependent; please refer to your system "man pages" to determine if they exist on your machine.

```
sprintf()
rand ()
sscanf ()
strcat ()
strcpy ()
open ()
read ()
write ()
time ()
system ()
exit ()
```
# **"C" Interpreter Language**

**INFORMATION:** " C" interpreter language used in *SMARTS* test scripts and *CAPBAK/X* keysave files; a full description of its capabilities *and* limitations. **SEE ALSO:** Appendix B, "C Functions for CAPBAK/X." **LEVEL:** Intermediate to advanced users.

# **C.1 CINT: Purpose**

SR has created a "C" interpreter language for use with the entire TestWorks product set. It works with *SMARTS* test scripts, as well as *CAPBAK*/X and *CAPBAK/MSW* keysave files. It supports "C" scalar data types, most "C" expressions, and some control-flow constructs. This interpreter will allow you to execute source code without going through the process of compiling and linking, and is helpful in the initial stages of the development process.

## **C.1.1 Input File Syntax**

The input file format is a subset of the "C" language. The following sections describe the supported subset.

#### **C.1.2 Data Types**

This interpreter supports the following scalar types:

- **• char**
- **• short**
- **• int**
- **• long**
- **• float**
- **• double**
- **• void**

Arrays of the scalar type are also supported.

**NOTE**: The following data types are *not* supported:

**•** typedefs

## APPENDIX C: "C" Interpreter Language

- **•** structures
- **•** unions
- **•** enums

## **C.1.3 Expressions**

The ANSI Standard also details the precedence and conversion rules.

## **C.1.4 Constants**

Fixed and floating-point constants are allowed as specified by the ANSI Standard. Double-quoted strings and single-quoted characters are allowed. Long and unsigned constants are NOT supported.

## **C.1.5 Variables**

Variables of up to 31 characters are supported with standard "C" naming conversions.

## **C.1.6 Operators**

### **C.1.6.1 Supported (type double)**

For the type **double**, the following "C" expression operators are supported:

- **• sizeof**
- **•** =
- **•** +
- **•** (unary)
- **•** (binary)
- **•** /
- **•** |
- $\leftarrow$
- **•** >
- $\leq$
- **•** >
- **•** = =
- **• !**=
- **• !**
- 
- **•** function call
**•** array reference

## **C.1.6.2 Supported (type int)**

For the type **int**, the following "C" expression operators are supported:

- **• sizeof**
- **•** =
- **•** +
- **•** (unary)
- **•** (binary)
- **•** /
- **• %**
- **• |**
- **• &** (binary)
- **•** ^
- **•** <
- **•** >
- $\leq$   $=$
- **•** >
- $=$   $=$
- **• !**=
- **• !**
- **•** ++
- **•** \_\_
- **•** >>
- $<<$
- **•** ~
- **•** function call
- **•** array reference

## **C.1.6.3 Not Supported**

The following operators are not supported:

- **•** ?
- **•** casts
- **•** ->
- **•** &&

#### APPENDIX C: "C" Interpreter Language

- **•** ||
- **•** ..

#### **C.1.7 Statements**

#### **C.1.7.1 The following statement constructs are supported:**

- **•** expressions
- **• for**
- **• while**
- **• if**
- **• break**
- **• return**
- **•** compound statements

#### **C.1.7.2 Not Supported**

The following statement constructs are not supported:

- **• switch**
- **• continue**
- **• goto**
- **• do...**
- **•** statement labels

#### **C.1.8 Error Messages**

The interpreter supports the following diagnostic error messages. Italicized words represent parameters that are replaced by variable names or character strings.

```
1000 No user function function defined.
1001 Missing ']' in array declaration.
1002 Non integral array size expression.
1003 Expected symbol instead of data type.
1004 Syntax error in arg list. Expect symbol, not a
data type.
1005 Bad argument syntax.
1006 Can't have nested functions.
1007 Expected '{'.
1008 Missing ';' in declaration.
1009 Missing ')' in function call.
1010 Bad operand to 'argument'.
1011 Non integral operand to 'argument'.
```

```
1012 Missing ')'.
1013 Illegal function call.
1014 Need pointer or array base for subscript expression.
1015 Non-integral subscript expression.
1016 Missing ']'.
1017 Illegal Left Hand Side to assign op.
1028 Unexpected token in expression: 'expression'.
1029 Badly formed float constant.
1030 End of file before end of comment.
1031 Attempt to address past top of memory.
1032 Unknown type for variable.
1033 Unknown type in sizeof().
1034 Missing '('.
1035 Internal error in Cint, premature token list end.
1036 Symbol table overflow.
1037 Bad size to array declaration.
1036 Missing '}'.
1039 Bad function name 'function'.
1040 Too many args for function call.
1041 Arg type mismatch.
```
APPENDIX C: "C" Interpreter Language

# **Imakefile: Sample from Motifburger**

**INFORMATION**: Listing of **motifbur** Imakefile supplied in the demo directory. **SEE ALSO**: Chapter 5, "Setup for ObjectMode Recording". **LEVEL**: Intermediate to Advanced users.

#### **D.1 Imakefile for Motifburger**

XCOMM XCOMM (c) Copyright 1989, 1990, 1991, 1992 OPEN SOFTWARE FOUNDATION, INC. XCOMM ALL RIGHTS RESERVED XCOMM XCOMM XCOMM Motif Release 1.2 XCOMM XCOMM \$RCSfile: Imakefile,v \$ \$Revision: 1.4 \$ \$Date: 92/03/13 15:37:51 \$ INCLUDES = -I. -I\$(INCLUDESRC) -I\$(MINCLUDESRC) DEPLIBS = MrmClientDepLibs LOCAL\_LIBRARIES = MrmClientLibs SRCS= motifbur.c XCOMM XCOMM Software Research Notes: XCOMM XCOMM This is a sample Imakefile that shows you how to modify your own XCOMM Imakefile or Makefile to incorporate SR supplied library into your XCOMM application to enable it for Widget Mode testing. XCOMM XCOMM Depending on your platform of choice you can use the platform specific XCOMM flags specified within the "#ifdef <platform>" directives. XCOMM Currently the following platforms are supported:  $XCOMM - SunOS (4.1.x)$ XCOMM - Solaris (5.x)  $XCOMM - HP-UX (9.x)$ XCOMM - IRIX (5.x)

#### APPENDIX D: Imakefile: Sample from Motifburger

```
XCOMM
XCOMM This Imakefile has 3 targets (less for certain platforms):
XCOMM motifbur.dynamic : A dynamically-linked executable. No code is
XCOMM added to the executable. Is CAPBAK/OO-aware
XCOMM by setting an environment variable to where
XCOMM SR-supplied library resides.
XCOMM motifbur.static : A statically-linked executable. The only
code
XCOMM included is the object module
XCOMM $(SR)/lib/capbakx/capbak.o. This module will
XCOMM load the necessary library at runtime.
XCOMM motifbur.complete : A complete executable. All the necessary
code
XCOMM for Widget Mode testing is included in the
XCOMM form of a library linked with the application.
XCOMM The library $(SR)/lib/capbakx/libSRcapbak.a
XCOMM should be listed before the -lXt library in
XCOMM link sequence.
XCOMM
XCOMM If you're on a platform with no shared library support you can
only build
XCOMM the 'motifbur.complete' executable.
XCOMM
#ifdef HPArchitecture
STD_INCLUDES = -I/usr/include/X11R5 -I/usr/include/Motif1.2
LOCAL_LDFLAGS = -L/usr/lib/X11R5 -L/usr/lib/Motif1.2
DYNAMIC_LOCAL_LIBRARIES = -Wl,+s MrmClientLibs
STATIC_LOCAL_LIBRARIES = -Wl,-a,archive MrmClientLibs -Wl,-
a,shared,-E -ldld
COMPLETE_LOCAL_LIBRARIES = -Wl,-a,archive -L$(SR)/lib/capbakx -lSR-
capbak MrmClientLibs
#else
#if (defined(SparcArchitecture) || defined(i386Architecture)) &&
SystemV4 /* Solaris 2.4 */
STD_INCLUDES = -I/usr/openwin/include -I/usr/dt/include
LOCAL_LDFLAGS = -L/usr/openwin/lib -L/usr/dt/lib
DYNAMIC_LOCAL_LIBRARIES = MrmClientLibs
STATIC_LOCAL_LIBRARIES = MrmClientLibs -ldl
COMPLETE_LOCAL_LIBRARIES = $(SR)/lib/capbakx/libSRcapbak.a MrmCli-
entLibs
#else
#ifdef SparcArchitecture /* SunOS 4.1.x */
STD_INCLUDES = -I/usr/X11R5/include
LOCAL_LDFLAGS = -L/usr/X11R5/lib
DYNAMIC_LOCAL_LIBRARIES = MrmClientLibs
STATIC_LOCAL_LIBRARIES = -Bstatic MrmClientLibs -Bdynamic -ldl
COMPLETE_LOCAL_LIBRARIES = -Bstatic -L$(SR)/lib/capbakx -lSRcapbak
MrmClientLibs
#else
```

```
#ifdef SGIArchitecture /* IRIX 5.x */
STD_INCLUDES = -I/usr/include
LOCAL LDFLAGS = -L/usr/libDYNAMIC_LOCAL_LIBRARIES = MrmClientLibs
EXTRA_LIBRARIES = /* blank, else error when linking for next 2 libs
*/
STATIC_LOCAL_LIBRARIES = -Wl,-Bstatic $(MRESOURCELIB) $(XMLIB)
$(XTOOLLIB) -Wl,-Bdynamic -L/usr/lib $(XLIB) -lPW -ldl
COMPLETE_LOCAL_LIBRARIES = -Wl,-Bstatic -L$(SR)/lib/capbakx -lSR-
capbak $(MRESOURCELIB) $(XMLIB) $(XTOOLLIB) -Wl,-Bdynamic -L/usr/lib
\zeta (XLIB) -lPW
#else /* Other */
STD_INCLUDES = -I/usr/include
LOCAL_LDFLAGS = -L/usr/lib
DYNAMIC_LOCAL_LIBRARIES = MrmClientLibs
STATIC_LOCAL_LIBRARIES = -Bstatic MrmClientLibs -Bdynamic -ldl
COMPLETE_LOCAL_LIBRARIES = -Bstatic -L$(SR)/lib/capbakx -lSRcapbak
MrmClientLibs
#endif
#endif
#endif
#endif
OBJS1=motifbur.o
OBJS2=motifbur.o $(SR)/lib/capbakx/capbak.o
OBJS3=motifbur.o
AllTarget(motifbur.dynamic motifbur.static motifbur.complete)
MSimpleUidTarget(motifbur)
NormalProgramTarget(motifbur.dynamic,$(OBJS1),NullParame-
ter,$(DYNAMIC_LOCAL_LIBRARIES),NullParameter)
NormalProgramTarget(motifbur.static,$(OBJS2),NullParame-
ter,$(STATIC_LOCAL_LIBRARIES),NullParameter)
NormalProgramTarget(motifbur.complete,$(OBJS3),NullParame-
ter,$(COMPLETE_LOCAL_LIBRARIES),NullParameter)
```
DependTarget()

APPENDIX D: Imakefile: Sample from Motifburger

# **ObjectMode Restrictions**

**INFORMATION:** Current restrictions for ObjectMode recording. **SEE ALSO:** Chapter 2, "Quick Start". **LEVEL:** All users.

## **E.1 Recording Limitations**

ObjectMode capture has certain limitations, among them:

- **1.** It works only on Xt-Intrinsics-based toolkits (i.e. Motif, Athena widget sets).
- **2.** It currently works on only one application at a time.
- **3.** It does not currently handle drawing or painting applications (for these applications, you must use the TrueTime mode of recording).
- **4.** It currently only supports Motif 1.1 and 1.2 widget sets.
- **5.** It does not support the use of accelerators.
- **6.** It does not support double-clicking (to select something from a pulldown menu, you must use the "click and drag" method). This is true even in the case of "pop-up" and "pull-down" menus, where the interval between clicks is longer than usual.
- **7.** Limited support for keyboard traversals (e.g. "up" "down" "left" "right" cursor-movement keys).
- **8.** The HP system may not recognize the F9 key as the "End" (Stop) key during record/playback. If you are having difficulties with this setting while working on an HP, change the default setting in your SR file to F10.
- **9.** At present, on the SGI platform, *CAPBAK/X* cannot capture images generated using the system's graphic libraries.

#### APPENDIX E: ObjectMode Restrictions

**10.** If *CAPBAK/X* is not picking up the proper resource file, you may have to set it using the **xrdb** command:

To set the application resources properly, type on the command line, (for OpenWindows):

**xrdb -merge \$openwinhome/lib/app-defaults**

(for X11):

**xrdb -merge /usr/lib/X11/app-defaults**

This will establish the proper settings to do ObjectMode testing. After setting these defaults, you can invoke *CAPBAK/X*. Please see *Installation Instructions* for further information on proper setups for running *CAPBAK/X* and other STW tools.

**11.** To run *CAPBAK/X* (and other SR tools), you must have the proper SDK libraries on your system. This is standard on most systems; if you have questions, please contact your systems administrator.

# **Index**

# **Symbols**

**.xvinitrc File 146 .xvinitrc file 140 "Mixed" Mode recording, sample keysave file 185**

# **A**

**accelerators 211 Action menu 41 application-under-test 12, 27, 103 archive library (libSRcapbak.a) 87 ASCII search 75 character string 54 entire screen 54 focus window 54 ASCII Search on Entire Screen 108 ASCII Search on Top Window 108 ASCII Search on Window Containing Pointer 108 ASCII string 106 ASCII sync 75 ASCII Sync Interval option 53, 108, 110 ASCII Sync Interval Specification Switch 112 ASCII sync key sequence 171 ASCII Sync option 53, 108, 110 ASCII Sync options 107 ASCII Sync Options Settings, SR file 167 ASCII Sync Options Window 113 ASCII Sync Options window 103, 107 ASCII Sync Search Area Specification Switch 112 ASCII Sync Time-Out Specification Switch 112 Athena widget sets 92, 211 auto client place 94**

**automatic output synchronization 27**

## **B**

**bitmap images 114 BSL directory 63 button Exit 143 Retry 119 Save Mouse 175, 176 Save Root 176 Sync Image 177 View virtual server # 143 View Top 143 buttons Cancel 105, 115, 117, 119, 122 Done 26 Edit 115 OK 105, 115, 117, 122 Pause 70 Play 70 Record 70 record button 14 Retry 105, 115, 117, 122 Save ASCII Partial 114 Stop**

**70 View 26**

# **C**

**capbak.o object file 87 CAPBAK/X main window 69–70**

**menus File menus 47 Options menu 59–61 CAPBAK/X option 71 CB.comp syntax 141 CB.offset utility 98 cb\_sync\_area\_ascii 103 cb\_sync\_win\_activate 49 cb\_sync\_win\_image 50 character location 102 character recognition background colors 103 button locations 103 capabilities 101, 102 fonts 103 location 102 open-file menu lists 103 platform availability 101 restrictions 102 synchronization 102, 104 character string 54, 115 capture 105 character synchronization 52, 107 colors, OCR options 53 command sleep 1 153 Xcapbak5 154 Xplabak5 137 command line options (listing) 75 command-line defaults, setup 161 command-line options 161 commands chatr 84, 85 openwin -defeateventsecurity 11, 72 Xcapbak5 13, 73 Xplabak syntax 74 Xplabak5 74 comparing images Xexdiff 137 Compress Command option 56, 169 compress -f command 56 Compress Images option 56, 64, 169 compression command 79 Compression Command Switch 79 Compression/Decompression Switch 79 configuration file, Xvirtual server 136 Confirm Rebaseline Image With User option 58 copyright messages 78 current display information 66 customizing CAPBAK/X 161**

## **D**

**decompression command 79 Decompression Command Switch 79 default settings, SR file 162 defaults, setting for ObjectMode 212 -defeateventsecurity switch 27 Delay Multiplier option 57, 97, 169 Delay Multiplier Switch 75 Difference Images with Baseline option 55, 168 Difference Report option 55, 168 Difference Report Specification Switch 78 Displace Pointer on ASCII Sync option 103, 108, 110 Displace Window On Image Sync option 166 Displace Window on Image Sync option 97, 177 Displace Window On Output Sync option 166 Displace Window on Output Sync option 95 Do Not Move Window on Output Sync Switch 77 Do Not Use Window Name On Output Sync option 49, 166 Do Not Use Window Name on Output Sync Switch 77 double-clicking, not supported 92, 211 drawing applications 211 dynamic/shared library 87 dynamically-linked applications 81 dynamically-linked executable 85**

# **E**

**editing session (OCR capture) 105 editing SR file 161 End Session option 171 environment variable DISPLAY 139 XVINITRC 139 XVMONDISPLAY 142, 143, 151, 157 XVSERVERRC 139 environment variables 72 Event Sync option 57, 169 Event Synchronization Specification Switch 76 Exit button 143**

#### **F**

**F1 function key 21, 23, 114**

**F2 function key 119 F3 function key 97 F4 function key 97 F5 function key 97 F6 function key 21, 23, 122 F8 function key 70, 74, 79 F9 function key 23, 35, 70, 74, 79 file .xvinitrc 139, 140 .xvserverrc 139 basename.xxx 115, 116, 118, 120, 123 basename.xxx.Z 56 keysave 115, 118, 120, 123 mtime.c 153 ocr.out 115, 118, 120, 123 Report 53 resource 161 resource file 96 saved image 102 simple.ksv 153, 154 SR 52, 111 time1 155 xinitrc 136 xvinitrc 136, 148, 150, 153, 156 File menu 47 file menu options Exit 47 Load 47 Message Area 47 New 47 Save 47 Set Directory 47 file selection windows 37–45 creating a new file 39 Load Test window 37 New Test window 37 usage 39 files baseline image file 30 keysave file 21 Report files 51 response image file 30 SR file appending offset information 69 test.001 26, 30 test.ksv 14, 30 Flight Simulator 7 font italics xiii italix xiii font family 107 font family, OCR 52 font, bold face xiii**

**font, courier xiii foreground color (OCR) 75 function key F3 177 F4 177 F6 175, 176 F7 176 function key defaults 59 function keys 21 default settings 74 Function Keys Settings, SR file 171 Function Keys window 61, 171 function keys, setting 61**

## **G**

**go1 script 148, 153 go1v script 153, 158, 160 go3v script 153 GUI defaults 161 GUI options, modifying 161**

# **H**

**Help option 69 Help window 69 help windows searching 41 host machine 52, 107 host machine, installing OCR server 52 Hotkey Popup option 171 Hotkey Win Position option 57, 169 hotkey window 21, 22 End Record button 23 Save Image Window button 21 Hotkey window, setting location 57 HP system, function key settings 211 HP system, using function keys 211 HP, setting function keys 92**

# **I**

**ICCCM compliant 49 ICCCM-compliant 77 idraw (graphics application) 5 image comparison (Difference Report) 55 Image Sync Interval option 51, 166 Image Sync Interval Specification Switch 76 Image Sync option 51, 166 Image Sync Options window 97, 166 image synchronization matching 51**

**Image Synchronization Quit Mode Switch 76 Image Synchronization Specification Switch 76 Image Type menu 64 Imakefile, full example 207 Include Window Frame option 56, 169 invoking CAPBAK/X 12–13**

#### **K**

**keyboard traversals 211 keysave file {WAIT WINDOW} 177 keysave file statements (complete list) 173 Keysave File Switch 75 keysave files appending to 40**

## **L**

**libSRcapbak.a archive library 87 libSt.so library (IRIX) 89 libX11.sl library (HP) 84 libX11.so library (IRIX) 89 libXm library (HP) 84 libXm.so library (IRIX) 89 libXt.sl library (HP) 84 linker option 85 load generation 5**

## **M**

**main window 13, 46–70, 73 makefile modifying 87 menus Action menu 41 File menu 13 Image Type menu 64 Image Utilities submenu 25, 30 Options menu 48–50, 59–60, 95, 97, 107 setting output sync options 49 Utilities menu 25, 30, 62 View Image submenu 62 message boxes 43 Motif widget sets 92, 211 Motif window manager 137 motifbur, Imakefile 207 Motifburger 15, 31 file location 15, 31 invoking 15**

**invoking for ObjectMode testing 32 Move Pointer on ASCII Synchronization Switch 111 Move Window on Image Synchronization Switch 76 mtime utility 153 mtimer 158 multi-user sessions 135 mwm auto client place 94 mwm window manager 72, 94, 137, 141**

# **O**

**object file libraries 87 object file, SR-supplied 87 Object Timeout 77 ObjectMode 3–4 default settings 92 ObjectMode advantages 8 ObjectMode disadvantages 4, 9 ObjectMode function calls 173 ObjectMode recording 31–32 ObjectMode recording, restrictions 211 ObjectMode, sample keysave file 183 OCR available fonts 102 Font Colors option 107, 109 Font Colors Specification Switch 111 Font Type option 107, 109 Font Type Specification Switch 111 legal color names 107, 111 license server 107, 111 point size requirements 102 restrictions 102 Server Name option 107, 109 technology 102 Verify Window 122 Verify window 105, 115, 117 OCR (optical character recognition) 7 OCR Font Colors option 53 OCR font type 75 OCR Font Type option 52 OCR license server 52 OCR server name 75 OCR Server Name option 52 OCR Server Specification Switch 111 OCR technology 102 OCR Verify window 119 OCR, foreground color 75 ocr.out file 118 Offset X Switch 78 Offset Y Switch 78 offsets**

**automatic determination 98 olwm window manager 72 on-line information 41 OpenWindows 92, 212 OpenWindows, resource file 161 option Compress Command 169 Compress Images 169 Delay Multiplier 169 Difference Images with Baseline 168 Difference Report 168 Displace Window On Image Sync 166 Displace Window on Image Sync 177 Displace Window On Output Sync 166 End Session 171 Event Sync 169 Hotkey Win Position 169 Image Sync 166 Image Sync Interval 166 Include Window Frame 169 Output Sync 166 Pause 171 Quit On Image SyncError 166 Quit On Number Of Diff Errors 168 Quit On Output Sync Error 166 Regenerate Baseline Images 170 Save All Difference Images 168 Save Mouse Image 171 Save Root Image 171 Slow Down 171 Speed Up 171 Uncompress Command 169 Verify Images On Play Back 170 option menus 44, 48–49 option Save Partial Image 171 options Exit 13 OSF/Motif Distribution 15 OSF/Motif graphical user interface 37–45 Other Options Settings, SR file 169 Other Options window 97, 169 Output Sync option 49, 166 Output Sync Options Settings, SR file 166 Output Sync Options window 95, 166, 177**

#### **P**

**painting applications 211 pass/fail results report (image comparison) 55 Passive Scripts 148, 153 Passive.Command script 149 Pause option 171**

**-PD switch 74 pixel differences 114 Play Retry 77 playback Quick Check 116, 118, 120 Quick Check mode 137 Xplabak5 137 playback options, setting 59 playback rate modifying 75 playback synchronization 102, 104 pre-set defaults, SR file 162 product EXDIFF 137 project data file 78 project directory 78 project directory, specifying 74 pull-down menus 45**

## **Q**

**Quick Check options 123 Quick Check Options Setting, SR file 168 Quick Check Options window 168 Quick Check playback 116, 118, 120, 123 Quick Check Switch 78 Quiet Operation Switch 78 Quit on ASCII Sync Error Switch 111 Quit on ASCII Sync option 53, 108, 110 Quit On Image Sync Error option 51, 166 Quit on Image Sync Error options 97 Quit on Image Sync option 51 Quit On Number Of Diff Errors option 168 Quit on Number Of Diff Errors option 55 Quit on Number of Diff Errors option 55, 116, 118, 120, 123 Quit on Number of Diff Errors Switch 78 Quit On Output Sync Error option 49, 166 Quit on Output Sync Error option 95 Quit on Output Sync option 49 Quit on Sync Error option 76**

## **R**

**record options, setting 59 Recording options, setting SR file 172 Regenerate Baseline Images option 57, 170 relative motion 106 Relocate Window On Image Sync option 51 Relocate Window On Output Sync option 49 resource file (SR file) 60 resource setup information 161 response file 55**

**restrictions,ObjectMode recording 211 Retry Delay 77 RS/6000/AIX, OCR utility 101 RSP directory 63**

## **S**

**Save All Difference Images option 55, 168 Save ASCII Partial button 114 Save ASCII Window option 119 Save Mouse Image option 171 Save Partial Image option 171 Save Root Image option 171 script go1 153, 155 go1v 153, 158 go3v 153 Passive.Command 148 setup1v 148, 151, 153 setup3v 148, 152, 153, 159 SDK libraries 212 server Xvirtual 136, 141 Set File Basename submenu 165 Set Image Sync options 97 Set Output Sync options 95 set project directory 74 setup files (SR file) 161 setup1v script 148, 151, 153 setup3v script 148, 152, 153 SGI system, limitations 92, 211 SHLIB\_PATH environment variable 86 simple.ksv file 153 Slow Down option 171 SPARC OpenWindows 72, 96 SPARC Sun/OS, OCR utility 101 SPARC/Solaris, OCR utility 101 specified character string 102 Speed Up option 171 SR environment variable 86, 87, 91 SR file 60, 98, 107, 108, 162 appending offset information 69 SR file (complete listing) 161 SR file, location 161 SR file, recording options 172 SR file, setting function keys 61 SR library 87 statically-linked executable 87 status window 115 STW invocation 71 STW main menu 71 STW/Regression menu 71**

**Sun SPARC/OpenWindows (SR file location) 108 switch settings, SR file 165 SYN directory 63 Sync Image option 97 synchronization applications 96 automatic output synchronization 27 de-synchronization problems 93 image synchronization 96 output synchronization 94 problems 93 window managers 94 synchronizing playback 49**

# **T**

**temporary working file 115, 120 testing graphics 10 text "double quotation marks" xiii boldface xiii italics xiii text, boldface xiii text, courier xiii text, italix xiii time1 file 155 time-out period, object search 78 True/False defined in SR file 165 TrueTime 1–2 image capture 21 setting options 48–58 TrueTime advantages 5–6 TrueTime disadvantages 7 TrueTime function calls 173 TrueTime Mode, sample keysave file 182 TrueTime recording 11–30 TrueTime testing, special considerations 2 tutorial 11–36**

## **U**

**Uncompress Command option 56, 169 user interface parameters 162 Utilities menu 62 utility mtime 153 xinit 138 xvinit 136, 138, 150, 151, 156, 157 xvmon 136, 142, 150, 151, 153, 156, 157, 159**

#### **V**

**Verify Images On Play Back option 170 View virtual server # button 143 View Images window 25, 62 View Top button 143 virtual displays generating load 147 monitoring 142 multiple 152, 160 platforms 135 playing back 137 resizing 141 virtual server monitor 136**

#### **W**

**window Function Keys 171 Image Sync Options 166 Other Options 169 Output Sync Options 166 Quick Check 168 window manager mwm 137 X Window System 94 window managers 72 window manger mwm 141 Window Name On Output Sync 166 Window Timeout 77 write permission 12**

## **X**

**X Window System 72, 93 X Window System, resource files 161 X Windows System 11 x,y offset values defaults 69 setting 98 X11 (setting resources) 212 X11 server 5 X11 system 135 X11/NeWS server 72 X11R5 server 136 Xcapbak5 command 154 Xdefaults file 94 Xerox Imaging Systems 102 Xexdiff 137 xinit utility 138 xinitrc file 136**

**Xplabak command 74, 137 Xplabak5 -AC color,color 111 -AF name 111 -AM 111 -AN name 111 -AQ 111 -AS seconds 112 -AT int 103, 112 -AV delay 112 -D delay 75 -display 137 -endkey keysym 79 -help 76 -IQ 76, 78 -IS seconds 76 -IV seconds 76 -k basename.ksv 75, 137 -OC 77, 95 -OM 76, 77 -ON 77 -OQ 77, 95 -OS seconds 77, 95 -OX 78 -OY 78 -pausekey keysym 79 -q 78 -QC 78 -QQ 116, 118, 120, 123 -QQ number 78 -QR 78 -QR reportfilename 78 -r response prefix 137 -rb 78 -S 137 -Z 79 -ZC command 79 -ZU command 79 xrdb command, set resources with 212 xrdb command, setting proper resources with 92 Xrecord -ES milliseconds 76 Xt library 83, 85, 86, 90 Xt library, location (HP) 85 Xt library, location (IRIX) 90 Xt-Intrinsics-based toolkits 92, 211 xvinit 144 xvinit command 138 xvinit utility 136, 138, 144, 150, 151, 156, 157 options 139 -r start-up script 139 X-client 139 xvinit 138**

**xvinitrc file 136, 148, 150, 153, 156 Xvirtual 9 -depth N 141 displaynum 141 -dpi NxN 141 -height N 141 -maxt N 141 options 141 -q 141 -width N 141 x11r5options 141 Xvirtual Display 135 Xvirtual server 136, 141 Xvirtual tool 5 xvmon utility 136, 142, 150, 151, 153, 156, 157, 159 -logo 142 toolkitoptions 142 -xvmondisplay num 142**

# **Z**

**-Z switch 79**